## **The Learning Company Ages 7-14**

The Children's

Writing &

**Center™** 

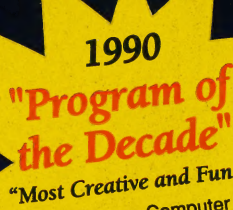

**Classroom Computer Learning Magazine** 

**Easy-to-Use Program for Writing<br>orts, Letters, Outlines, Newsletter** nters and more

Publishing

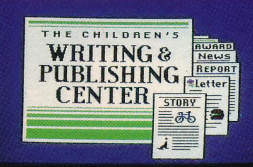

politics in

ented and tells or Paylable and the experiment and the control in the state of the state of the control in the control in the tells of the state of the control in the time in the tells of the state of the control in the co

ural He<br>ates Ismere<br>ates oun mere<br>of tarted<br>onth later,<br>nonth later,<br>nonasized the

#### $5.25'$ **Apple II Series** disk **IIc/IIe/IIas**

Requires: 5.25" disk drive 

**Includes: Free Storage Disk 128K** 190CPC

# The Children's<br>Writing & Publishing Center

 $\mathcal{R}$  and a expected in the experimental energy of  $\mathcal{R}$ 

"My students' excitement and pride in their<br>new found power over the written word has added a new dimension to reading and writing instruction. Thank you." -Lynn Murphy, Teacher, Laurel School

#### THE AWARD-WINNING PROGRAM THAT MAKES IT EASY AND FUN TO WRITE!

Designed for ease-of-use, this program stimulates the natural creativity of young people, and makes the process of writing both fun and rewarding. It combines such powerful features as word 'processing, picture selection, page layout, easy-to-use interface, and over 150 top-quality pictures. Now children can produce high quality reports, letters, outlines, stories, and newsletters at home and school with a program designed especially for them.

#### \ WHAT MAKES THIS PRODUCT UNIQUE

- More features than any other children's word processing or desktop publishing program. Combine text and pictures effortlessly—watch words automatically wrap around pictures that are placed on documents.
- **Easy-to-follow instructions** and attractive screen displays coach new users every step of the way.
- Meets all your child's writing needs for home and school: reports, letters, stories, newsletters and more.

#### SPECIAL FEATURES

- $\checkmark$  Up to 40 characters per line in 1-column document, 80 in 2-column document
- $\sqrt{\ }$  Multiple font styles and sizes
- $\swarrow$  Words automatically flow around pictures
- ¥ Over.150 pictures— Also compatible with PrintShop® add-on graphics libraries
- "What you see is what you get" display
- Top-notch print-outs in black and white or color (with a color printer)
- ¥ Inviting, easy-to-use menus
- Easy-to-read screens
- $\checkmark$  On-line help and examples
- $\checkmark$  Cut and paste text

#### **Wide Range of Graphics**

ue se ien de la proposition de la proposition de la proposition de la proposition de la proposition de la proposition de la proposition de la proposition de la proposition de la proposition de la proposition de la proposit

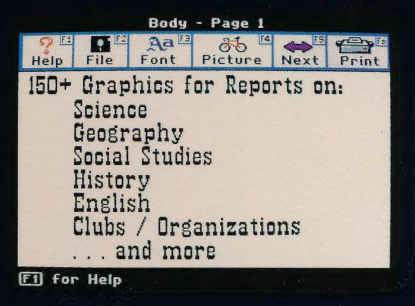

#### **Wide Range of Output**

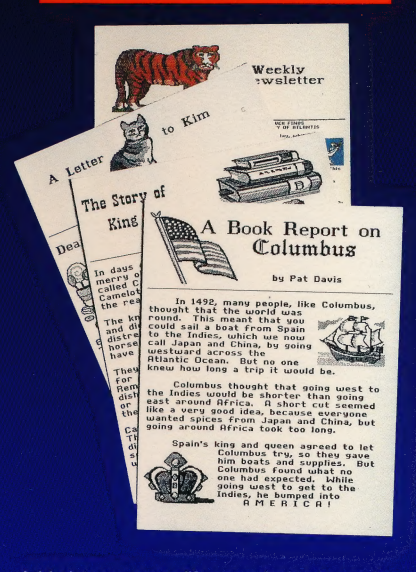

Add pictures or modify page design to create a wide range of documents

#### **Choose the award-winning series that teaches children to THINK!**

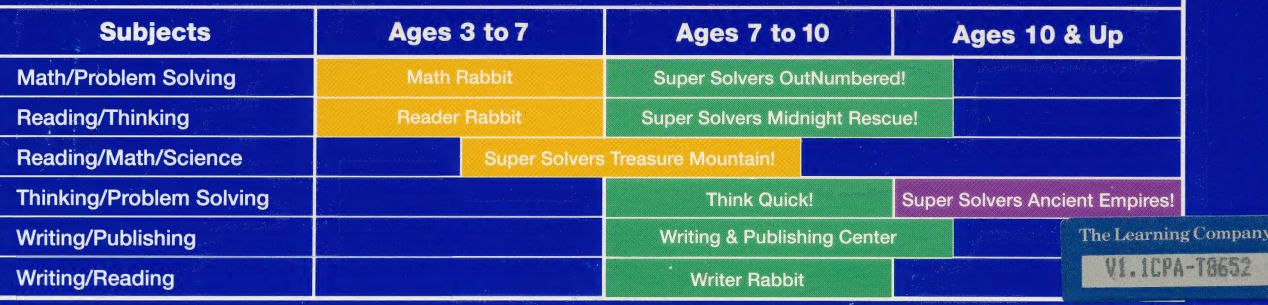

# The Learning Company + 1-800-852-2255

6493 Kaiser Drive · Fremont, CA 94555 · Customer Service

PrintShop is a trademark of Broderbund Software, Inc. NOT FOR EXPORT . For use in the USA and Canada only. This product is subject to State Department Regulations. The Children's Writing & Publishing Center and The Learning Company are trademarks of The Learning Company.

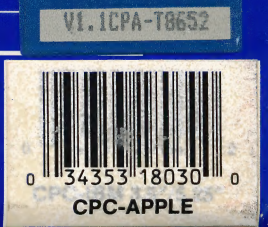

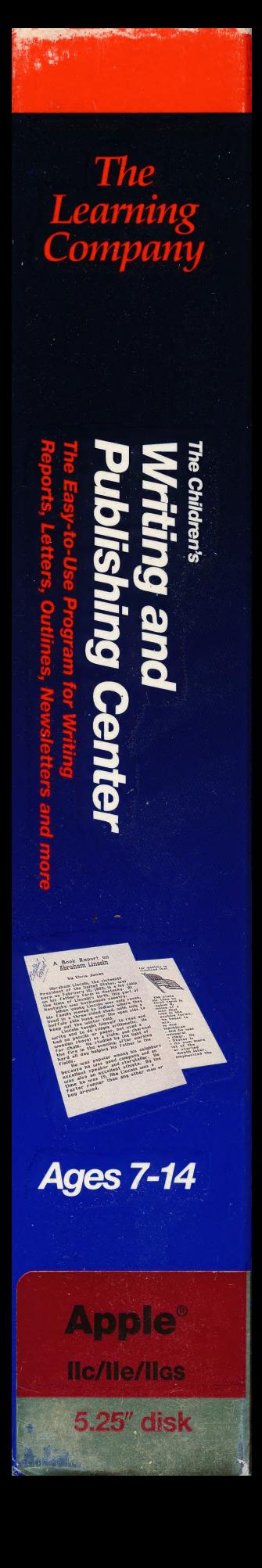

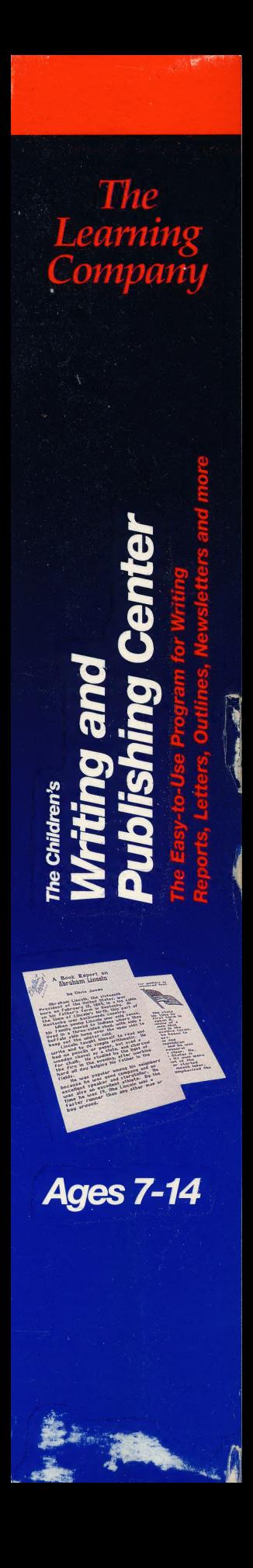

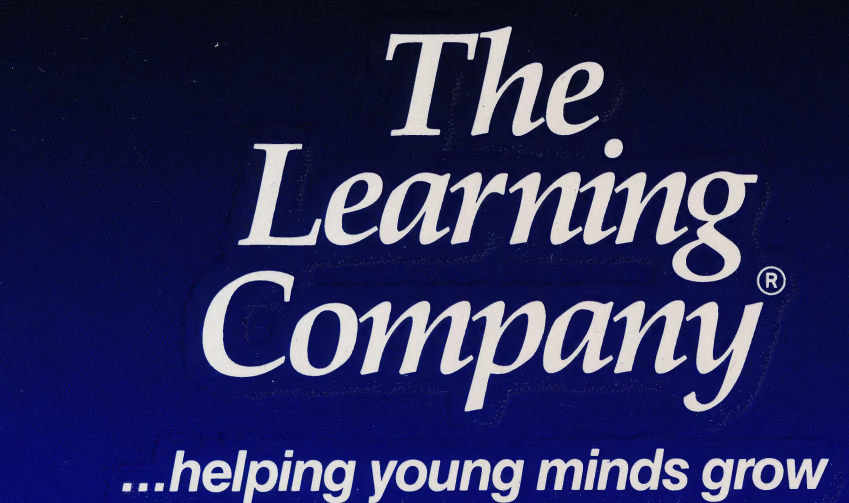

6493 Kaiser Drive · Fremont, CA · 94555 · (800) 852-2255

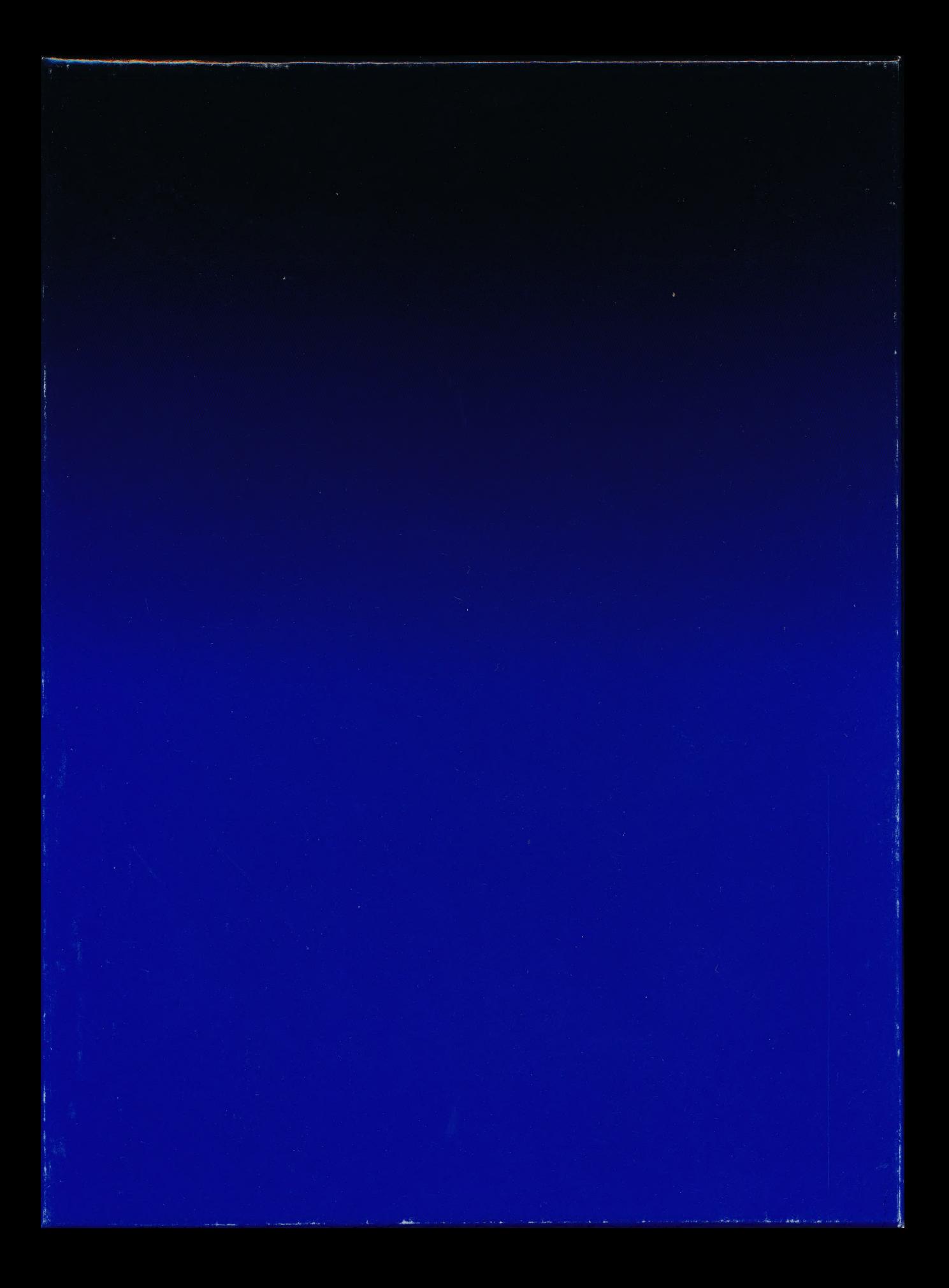

#### Get on Our "Head of the Class" Mailing List!

Just take a few minutes and register your software today and you will receive valuable updates,<br>
product information and "special offers" from The Learning Company. Send it today!<br> **The Learning Company<sup>®</sup> Software Warrant** product information and "special offers" from The Learning Company. Send it today!

#### The Learning Company® Software Warranty Registration

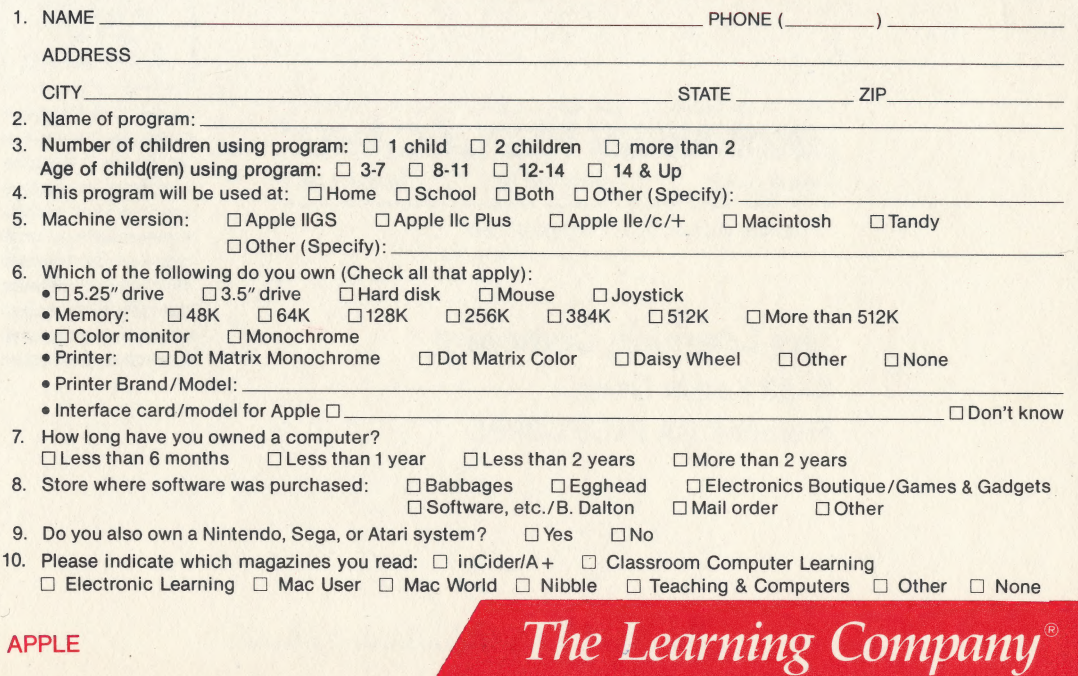

# BUSINESS REPLY CARD

FIRST CLASS PERMIT NO. 92 FREMONT, CA

NO POSTAGE **NECESSARY** IF MAILED IN THE UNITED STATES

POSTAGE WILL BE PAID BY ADDRESSEE

#### The Learning Company

6493 Kaiser Drive Fremont, CA 94555-9985

th bolohdohdohdohdohdohdooll

#### Ages 3 & Up The Learning Company®

# **Software**<br>Selection

Out Nun

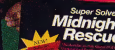

# Five Tips on Selecting Software that Helps Children Learn

# Make an investment in your child's learning. Be certain that the software) you buy passes this test:

- 1. Does it have proven learning value? The software should have been developed by a team of qualified learning experts using sound approaches.
- . Is it fun? Given the right environment, children love to learn. Good software stimulates children's natural curiosity and provides a rich, rewarding experience. It should also offer several levels of play to motivate continued use and provide options to customize content to individual learning needs.
- . Is it easy to use? You and your child should not have to spend time figuring out how to use the software. A simple set of commands and consistency from one product to the next should allow you to get straight to the fun.
- . Does it develop thinking skilis? The right software will provide more than drill-and-practice work. It should also enhance your child's thinking and problem-solving abilities, paving the way to future learning success.
- 5. Is it part of a family of products that is guaranteed? Look for a line of products that covers all of your | child's learning needs. Make sure the company stands behind its products and guarantees your satisfaction.

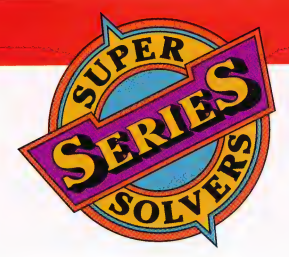

# Introducing the Hottest Super Solvers Adven

NEW

#### **Super Solvers**

#### Challenge of the Ancient Empires!™

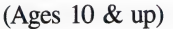

#### The arcade-adventure game that challenges your mind as you explore ancient civilizations

**JGA** NEW Ad Lib

Famous treasures from the ancient civilizations of Greece, Rome, Egypt, the Near East, and China are hidden in caverns deep beneath the desert sands. Hoarded centuries ago by a thieving band of pirates, these priceless artifacts provide a valuable link to empires of the past. Super Solvers must maneuver their way through intricate underground passageways, solve intriguing puzzles, fend off menacing cave creatures, and overcome many difficult obstacles in their mission to bring cultural riches to the light of day.

- **Breakthrough game action motivates** learning. Fast, arcade action and robust game environment combine with valuable learning-enrichment materials.
- Develops problem-solving and critical thinking skills. Players use logic, problem-solving, and decision-making skills as they learn about ancient civilizations.

#### Multiple levels of challenge.

IBM/Tandy & Compatibles (5.25"/3.5" disks in one box) ............... \$49.95

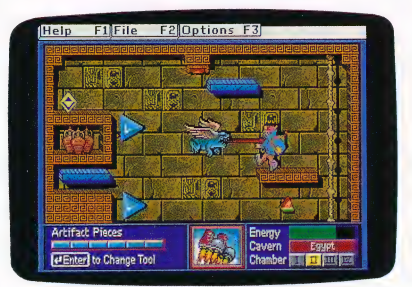

## **Super Solvers** Out Numbered !™

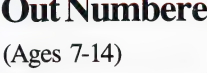

The new-generation arcadeaction game that builds math, thinking, and problem-solving skills

The Master of Mischief is up to his old tricks, threatening to take over the airwaves at Shady Glen TV Station. To stop him, players must locate his secret hideout before he changes all of Shady Glen's shows to his own boring programs! As Super Solvers Club members, players have only until midnight to solve math problems, match clues and secret code, and deduce which room conceals the Master of Mischief.

- $\blacktriangleright$  Unique design blends game excitement with education. Fast-paced arcade action is blended with a comprehensive math and thinking-skills curriculum.
- ▶ Two complete programs build math and thinking skills. Regular game sharpens problem-solving and deductivereasoning skills. The Drill for Skill game allows children to practice basic math facts.
- **Easy-to-use design with multiple** educational and gameplay levels.

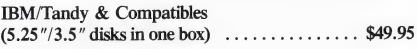

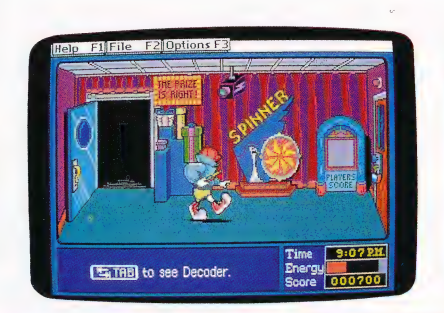

# New Series of the '90s tures for All Ages

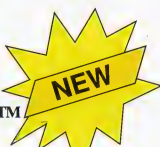

- (Ages 7-14)

#### The arcade-action, deductive thinking, and reading game

Morty Maxwell, alias the Master of Mischief, has taken over Shady Glen School! Disguised as one of his five robots, he and his team are painting the entire school with disappearing paint. As Super Solvers Club members, children have only until midnight to explore the school, read for clues, and collect facts to out-think their clever opponent. Finding out which robot is the Master of Mischief challenges children to play this fast-paced action adventure over and over again.

• The most complete and comprehensive reading program available. Readings develop essential skills of recalling key facts, identifying main idea, and drawing inferences, while ''stretcher'' words with on-line hints build vocabulary. Children collect and organize information in determining who the Master of Mischief is!

A breakthrough adventure-game format that engages children and motivates learning. Midnight Rescue! blends the exciting elements found in the best videogames with rich educational content that builds reading and thinking skills.

IBM/Tandy & Compatibles (5.25"/3.5" disks in one box) ............... \$49.95

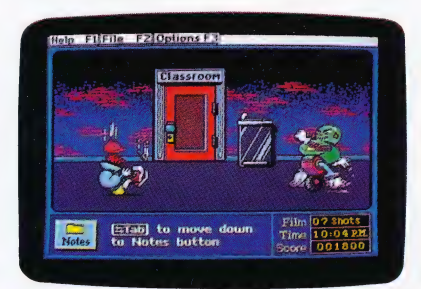

# Super Solvers<br>Midnight Rescue!™ pe extends to the extent of the extent of the extent of the extent of the extent of the extent of the extent of the extent of the extent of the extent of the extent of the extent of the ext Treasure Mountain!™

 $(Ages 5-9)$ 

#### The fantasy-exploration game that enriches reading, thinking, math, and science skills

There's trouble on Treasure Mountain: The Master of Mischief has stolen the magic crown and is using its powers to gather all of the mountain's magic gold. To win back the crown, Super Solvers must find treasures hidden along the trail and lock them safely away in the treasure chest in the mountaintop castle. Mischievous elves will try to outwit players along the way. If they avoid the elves' tricks and answer their questions, players will be rewarded with clues and coins to help them Master the Mountain!

- **Engages the imagination and motivates** learning. Dynamic graphics; enhancing theme and characters create a rich, interactive world that makes learning fun.
- Enriches important early learning skills. Carefully crafted problem-solving exercises challenge players to apply their reading, math, science, and thinking skills — meeting a broad range of developmental skills and abilities.

IBM/Tandy & Compatibles (5.25"/3.5" disks in one box) ............... \$49.95

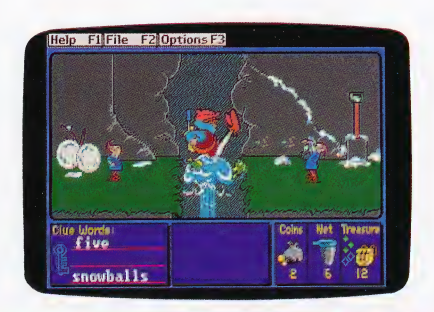

# Develop Thinking and Written Communications Skills for Ages 7 & up

#### The Children's Writing & Publishing Center™

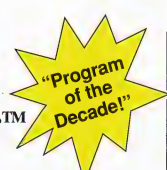

#### (Ages 7-14)

#### The easy-to-use program for writing reports, letters, outlines, newsletters, and more

Now children can produce high-quality reports, letters, outlines, stories, and newsletters at home and school with a program designed especially for them. Designed for ease of use, this program stimulates the natural creativity of young people, and makes the process of writing both fun and rewarding.

- > More features than any other children's word processing or desktop publishing program. Combine text and pictures effortlessly —watch words automatically wrap around pictures that are placed on documents.
- > Over 150 pictures also compatible with Print Shop and other graphics libraries.
- > Easy-to-follow instructions and attractive screen displays coach new users every step of the way.

"Children's Product of the Year!"' -COMPUTE!'s Choice Award, January '90

IBM/Tandy & Compatibles (5.25 ""/3.5" disks in one box) .............0- \$69.95 Apple II Series (5.25" or 3.5" disk versions) ..... \$59.95

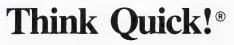

(Ages 7 & up)

#### The animated adventure game that builds thinking skills

This fast-paced adventure game helps children develop important thinking skills needed for future learning. Players overcome increasingly difficult challenges as they race through over 100 rooms in the magical Castle of Mystikar.

- > Helps build skills in logical thinking, developing strategies, decision making and problem solving
- > Six increasingly difficult game levels provide endless hours of learning fun
- > Several play options let children explore at their own pace, race against the clock, or create their own games
- > Secret panels, magical objects, maps, clues, Slime Worms, and an enchanted knight all add up to a delightful exploration for children

'An exciting and very motivational program that enhances many areas of learning, including problem solving and decision making."

-Judy Cato, Teacher

'Parents' Choice Gold Award"

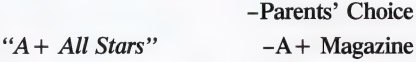

IBM/Tandy & Compatibles (5.25"/3.5" disks in one box) ............... \$49.95 © Apple II Series (5.25" or 3.5" disk versions) .... \$49.95

# Build Reading, Math, and Writing Skills for Ages 3-10

#### Reader Rabbit®

#### (Ages 3-7)

#### Builds early reading skills

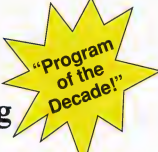

Four animated games help develop fundamental reading, spelling, and thinking skills. Children improve word recognition, vocabulary, and memory skills in Reader Rabbit's fabulous word factory.

- $\blacktriangleright$  Uses positive reinforcement to motivate children and reward correct solutions
- > Carefully sequenced games increase in difficulty as your child's skills grow

"Reader Rabbit is a highly motivational game. . . well designed and easily used by young children."

-The Computing Teacher

"Parents' Choice Gold Award"

—Parents' Choice

"Critics' Choice Award"' -Home Office Computing

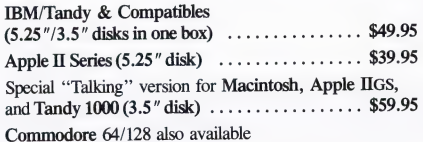

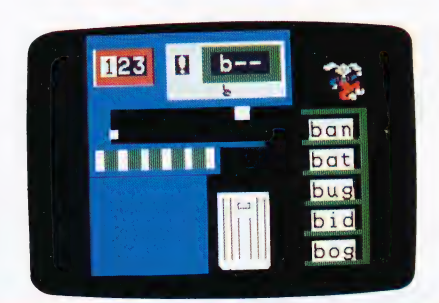

## Math Rahhit<sup>®</sup>

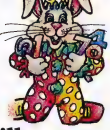

(Ages 3-7)

#### Builds early math skills

Introduce your child to the fascinating world of numbers! Four games teach children how to add and subtract one- and two-digit numbers and recognize number patterns and relationships. Math Rabbit develops children's early thinking skills while teaching them math.

- > Many options let you customize games to child's learning level
- "Richin educational content and fun to play." -Dr. Carol Wilder, Parent and Educator

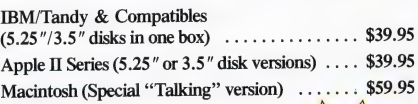

## Writer Rabbit°

(Ages 7-10) Builds reading & early writing skills Program of the Decade!

Reading and writing are related skills that form an important foundation for a child's future success. Through a series of six highly entertaining games, children have fun as they learn to recognize simple sentence parts.

- ► Can be customized to child's ability by selecting vocabulary level, sentence length, and game speed
- > Develops creativity as children make up their own stories and letters

"A must for every child who is beginning to write. A natural step before introducing the child to word processing"'

-Dr. Ariella Lehrer, Child Psychologist and Software Evaluator

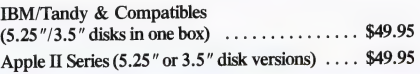

# About The Learning Company

The leader in children's software, The Learning Company is dedicated to producing high-quality software products that enrich the education of young people ages three and up. The Learning Company is unique in its focus on building children's underlying thinking skills, while reinforcing important areas of basic curriculum. Its singleminded focus on quality is reflected in the extensive premarket testing conducted in homes and schools and in a rich line of award-winning products.

Entertainment and ease of use are premier qualities of The Learning Company's products. Intriguing characters, challenging situations, and rich game environments are the ingredients for captivating programs that children can enjoy for hours. Multiple skill levels and easy-to-follow directions broaden the appeal of each program to a wide audience. With software from The Learning Company, you'll experience no frustrations or complicated procedures. And, your satisfaction is guaranteed.

Choose the award-winning series of programs from The Learning Company . . . rich, entertaining programs that build basic curriculum skills and develop underlying thinking skills.

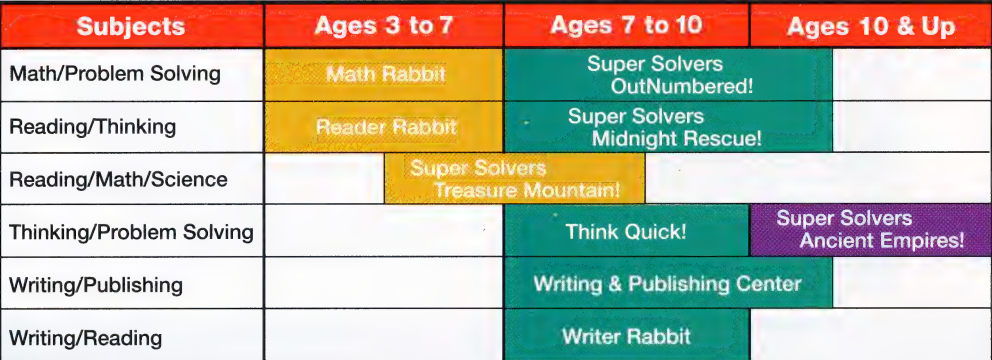

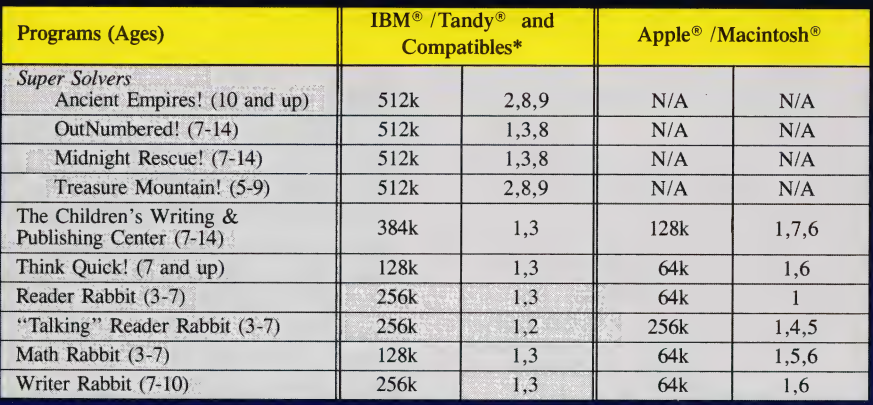

Notes on system requirements:

- 1. Color monitor not required
- 2. Color graphics adapter required
- 3. Color graphics or Hercules monochrome graphics adapter required
- 4. Apple IIGS only-3.5" disk drive required
- 5. Apple Macintosh formats available. Runs on Mac SE, Mac II, Mac Plus and Mac 512 with 800k/1MG disk drive
- 6. 3.5" disk for Apple IIGS, IIc Plus also available
- 7. Dot matrix printer, black & white or color, required
- 8. Requires 640k for Tandy
- 9. Color monitor required

#### \*IBM/Compatible Information

**Requirements:** IBM and compatible products require PC-DOS or MS-DOS version 2.0 or higher.

#### Systems tested for compatibility:

IBM PS/e; IBM PC/XT/AT; TANDY 1000 TX/SL/TL/EX/SX/HX/3000; COMPAQ 286/PORTABLE; LEADING EDGE D; EPSON EQUITY 2/3; PACKARD BELL; HYUNDAI; COMPU-ADD; EVEREX; VENDEX; AMSTRAD; KAYPRO; HP VECTRA; AT&T 6300; PANASONIC FX 600; TOSHIBA t-1100/3100; ZENITH 148/158/248/258.

- All of The Learning Company's MS-DOS products are hard-disk installable and fully compatible with the IBM family, Tandy 1000 series, and other PC compatibles. Also note that both 5.25" and 3.5" disks are enclosed in each box and you can back up your program disk.
- $\triangleright$  3.5" Disk Version for the Apple IIGS, IIc Plus, and other compatible 3.5" disk drives is available. Call us.
- $\triangleright$  Satisfaction Guaranteed! All programs from The Learning Company carry a no-risk, 30-day money-back guarantee.
- Special Note to Educators: The Learning Company also offers a complete line of School Editions. Call our School Division for more information.

# Visit your nearest Learning Company Dealer or call us toll free: 1-800-852-2255.

6493 Kaiser Drive, Fremont, CA 94555 (415) 792-2101

# **The Learning Company**

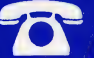

# The Children's Writing & Publishing Center<sup>™</sup>

## READY REFERENCE CARD

#### SPECIAL KEYS

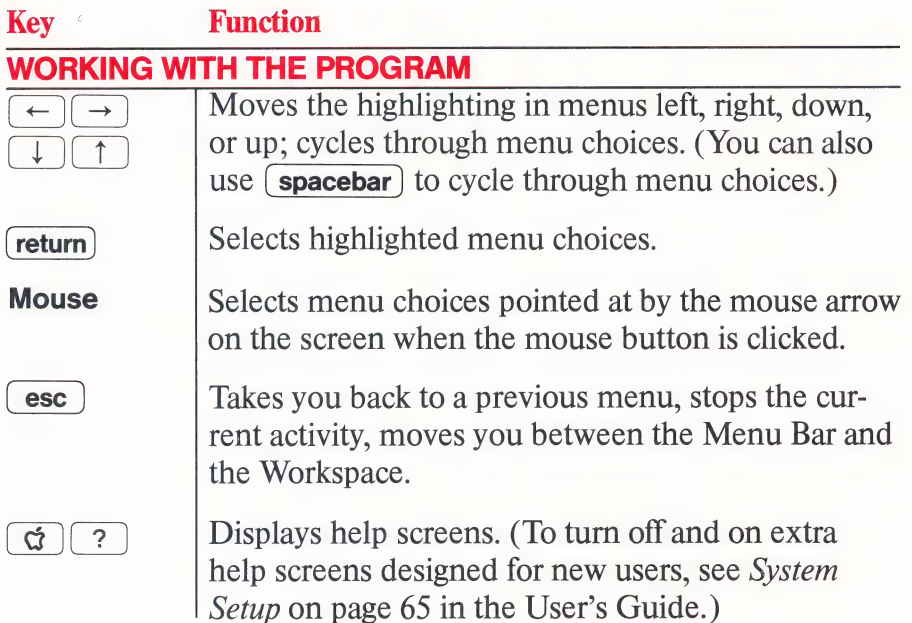

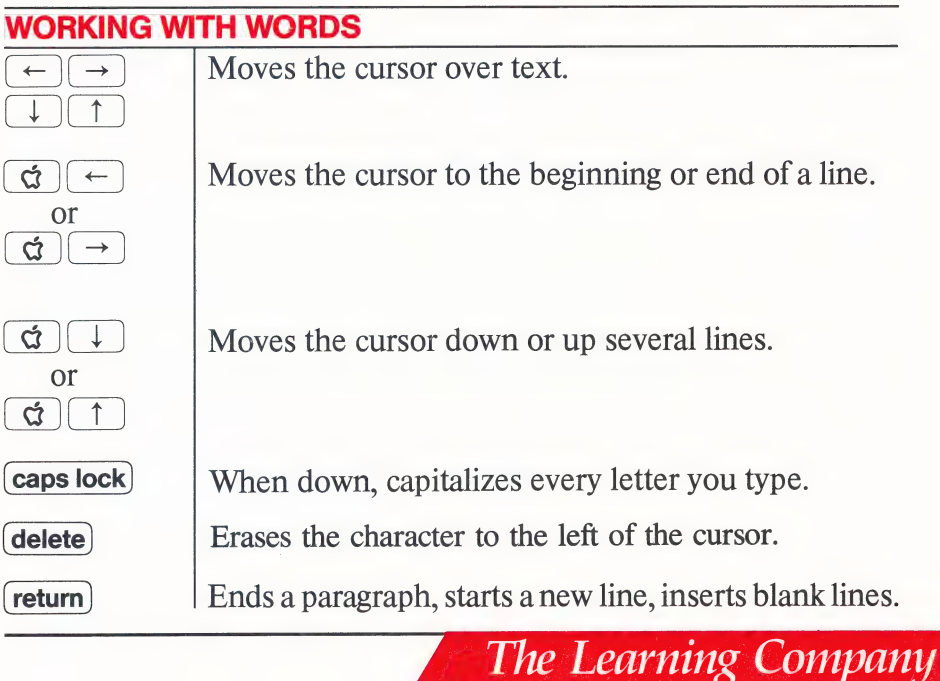

### SPECIAL KEYS

(continued)

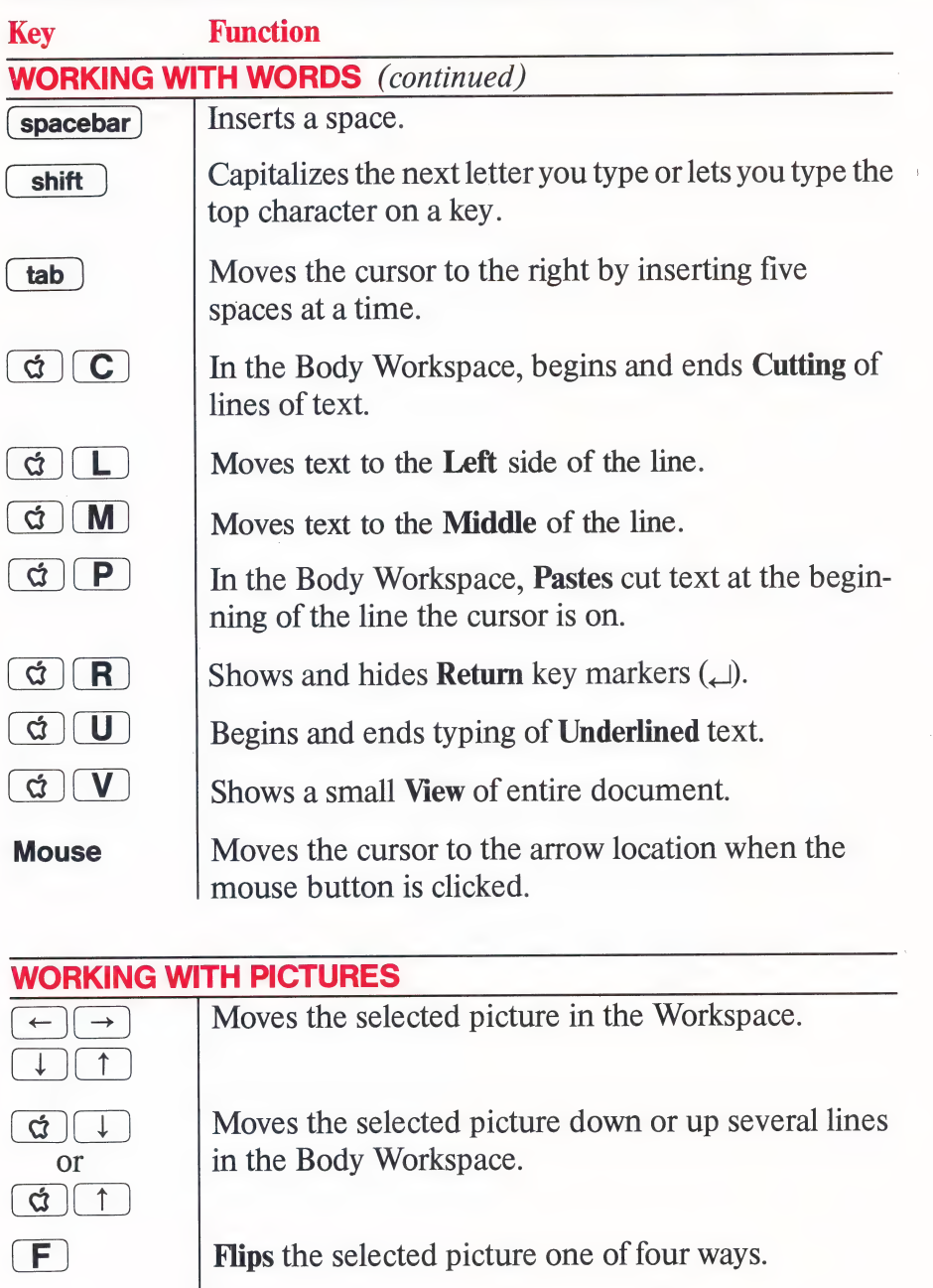

Places the selected picture in the Workspace.

 $return)$ 

#### **PICTURES**

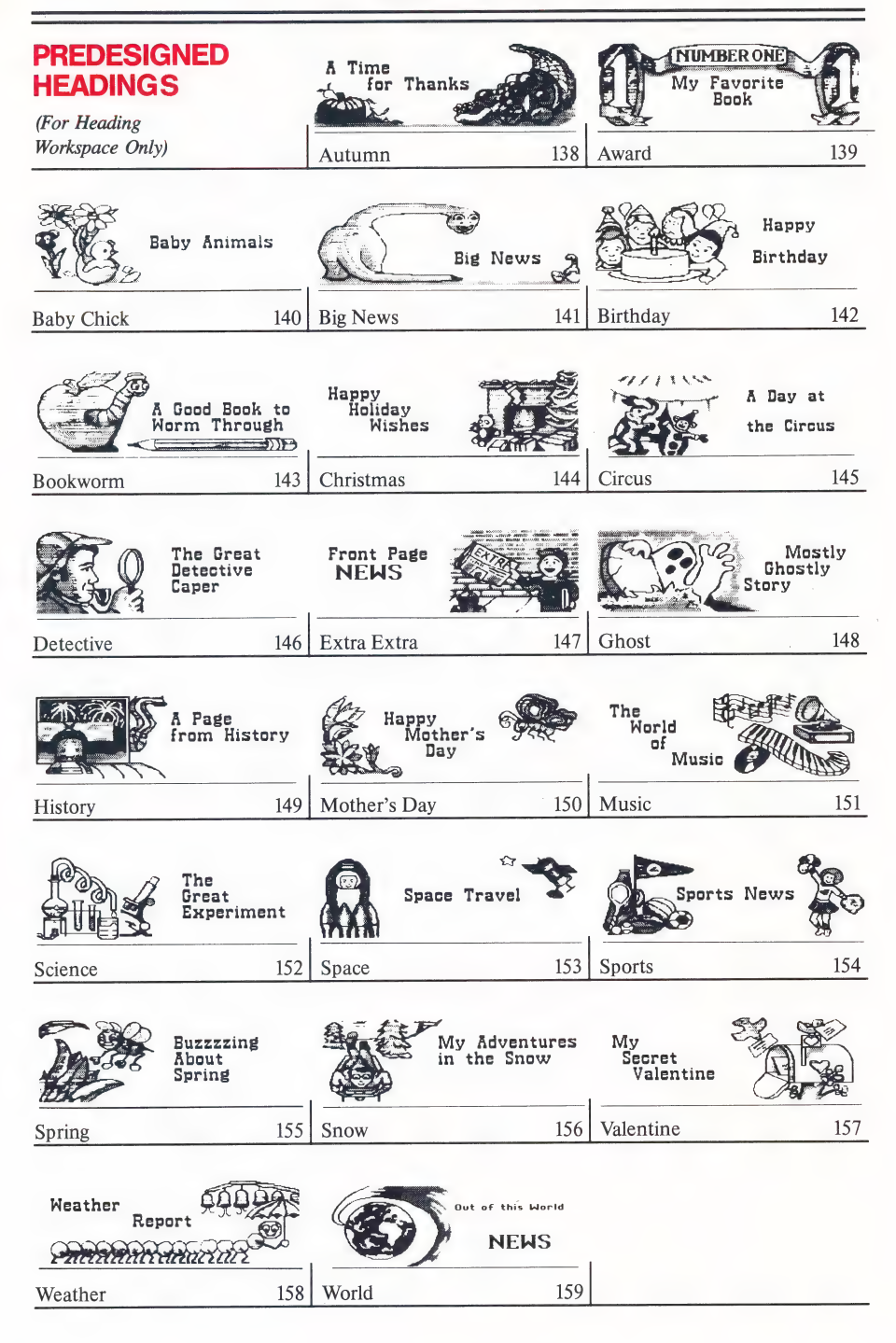

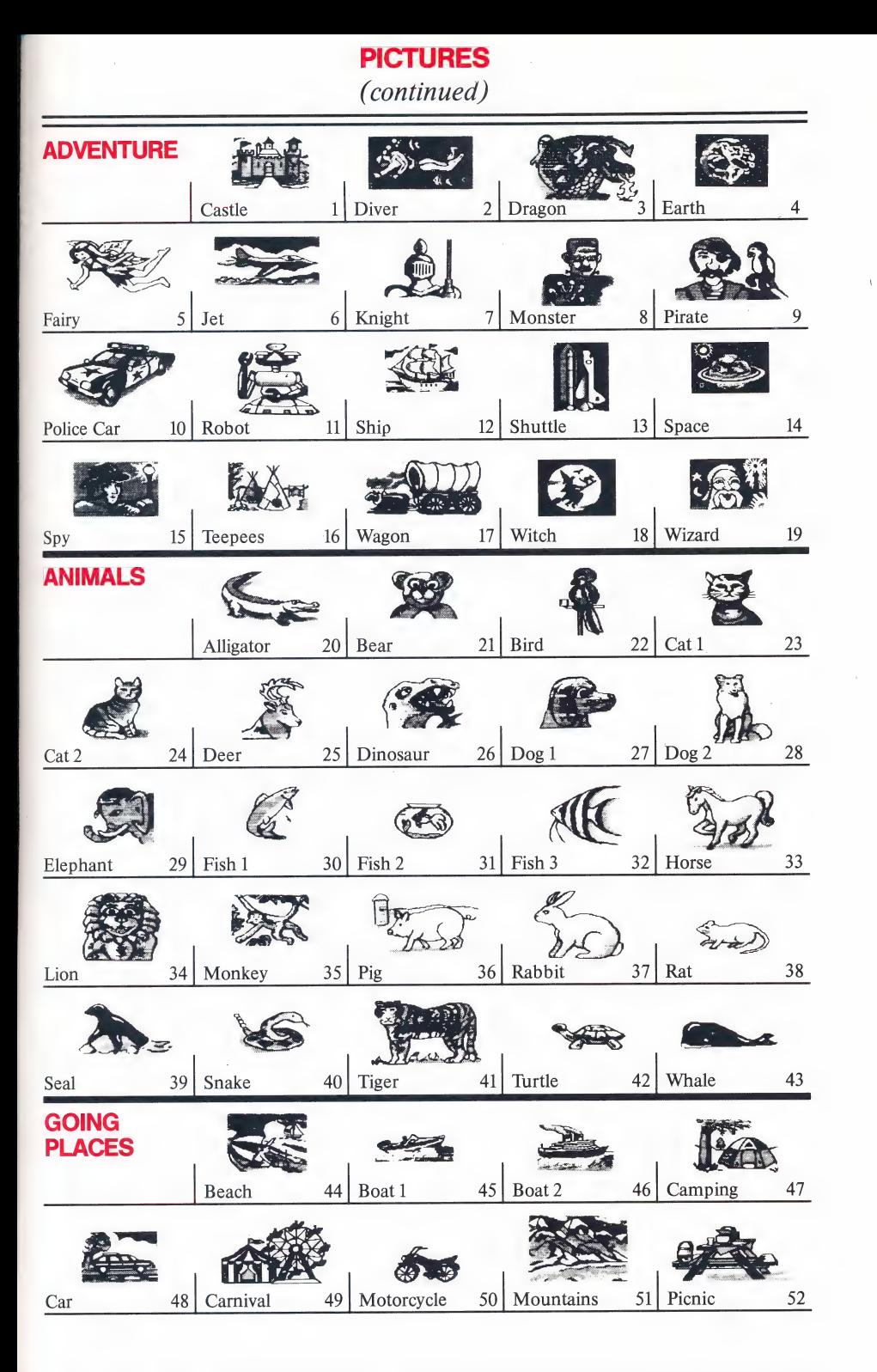

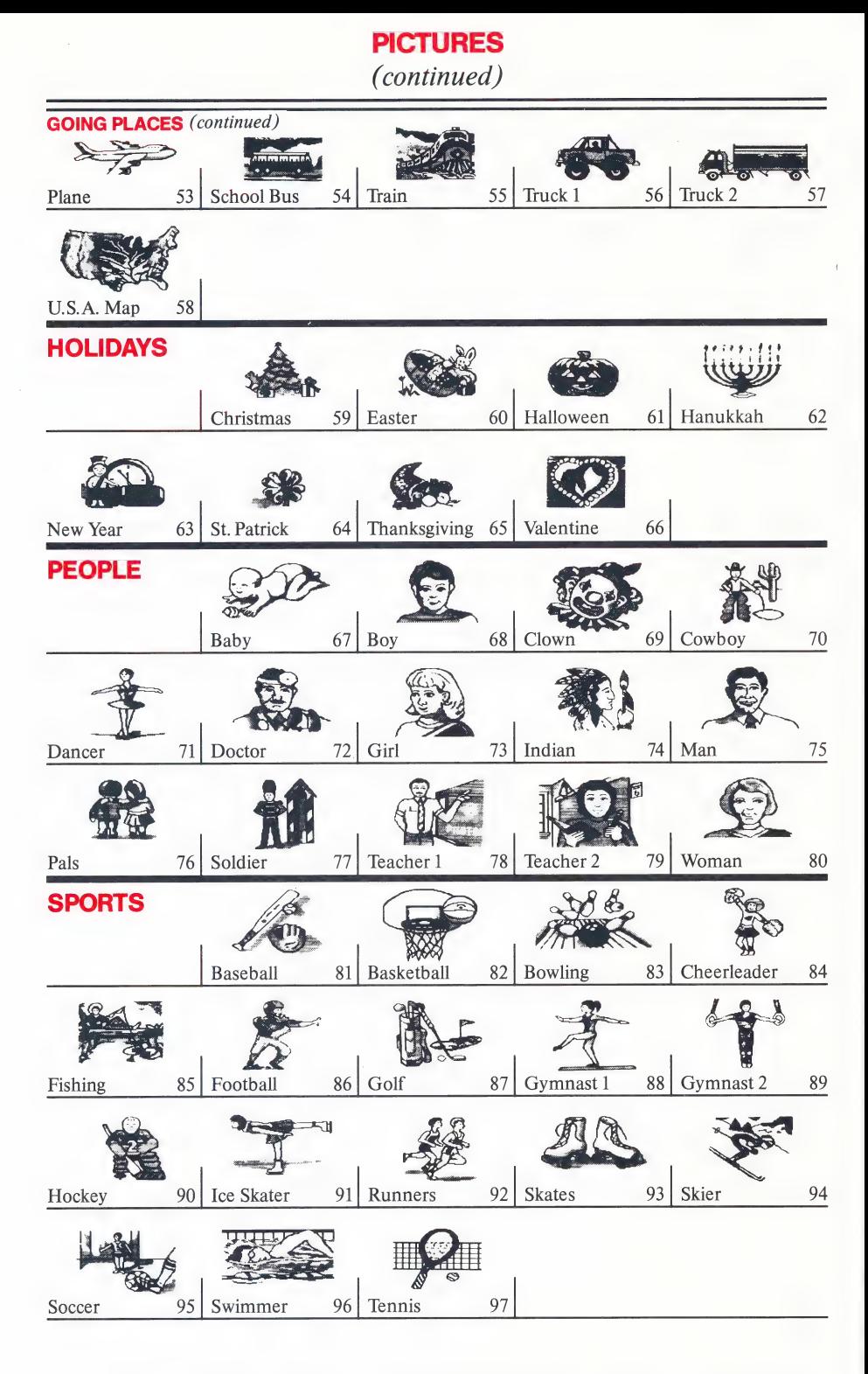

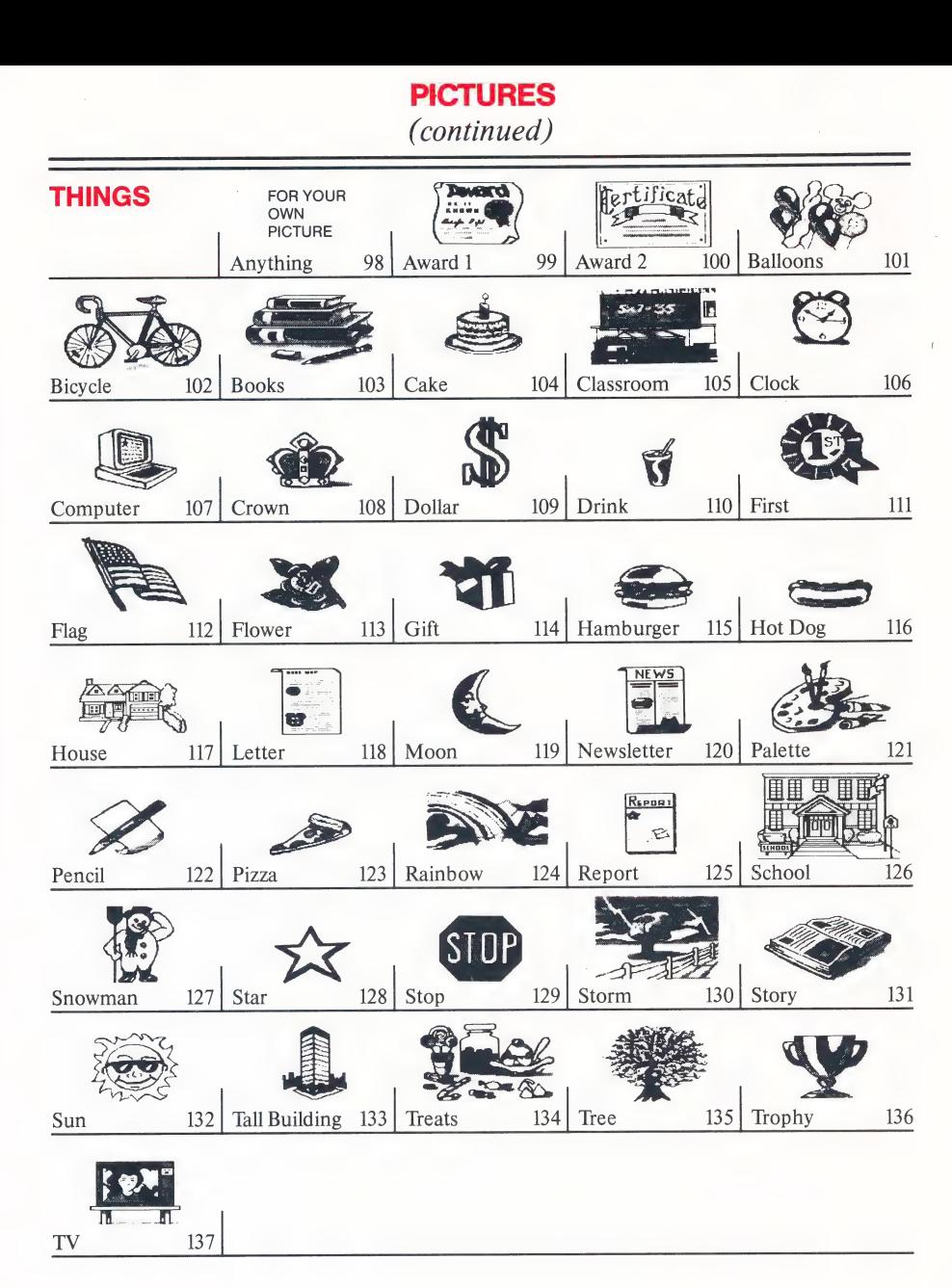

CUSTOMER SERVICE (800) 852-2255

 $P/N$  16005 11/90  $\blacksquare$  The Learning Company

©1988 6493 Kaiser Drive, Fremont, CA 94555

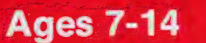

## Ages 7-14  $\blacksquare$  The Learning Company  $\spadesuit$

# **Program Disk** Apple Version

For use with For use with **Side 1** For use with **Side 1** Side 1

The Learning<br>Company

6493 KAISER DRIVE · FREMONT, CA. 94555 800/852-2255

# **Care and Handling**

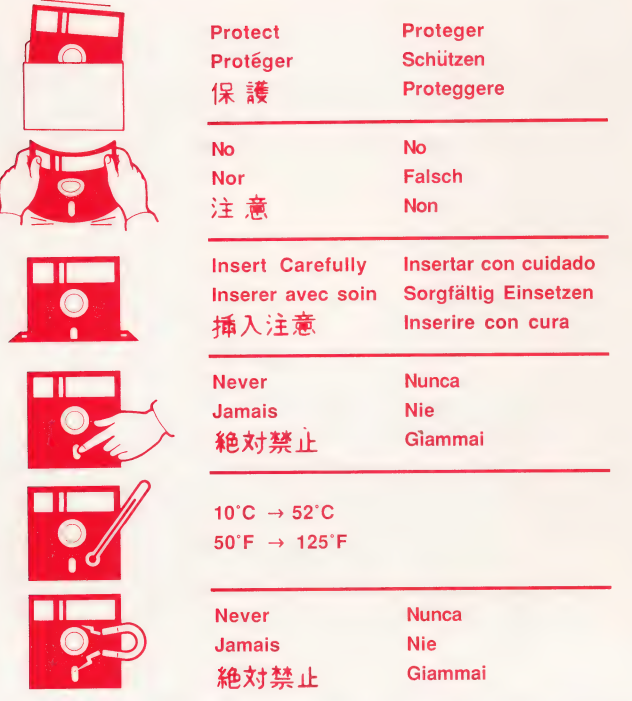

**Ages 7-14** 

## The Learning Company®

# Apple Version Program Disk |

For use with  $\sim$  Side 1. The Children's Writing & Publishing Center"

© 1988 The Learning Company. Program property of The Learning Company. Do Not Duplicate.

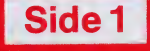

289

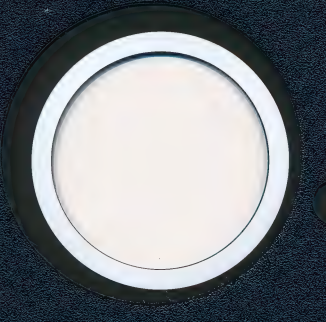

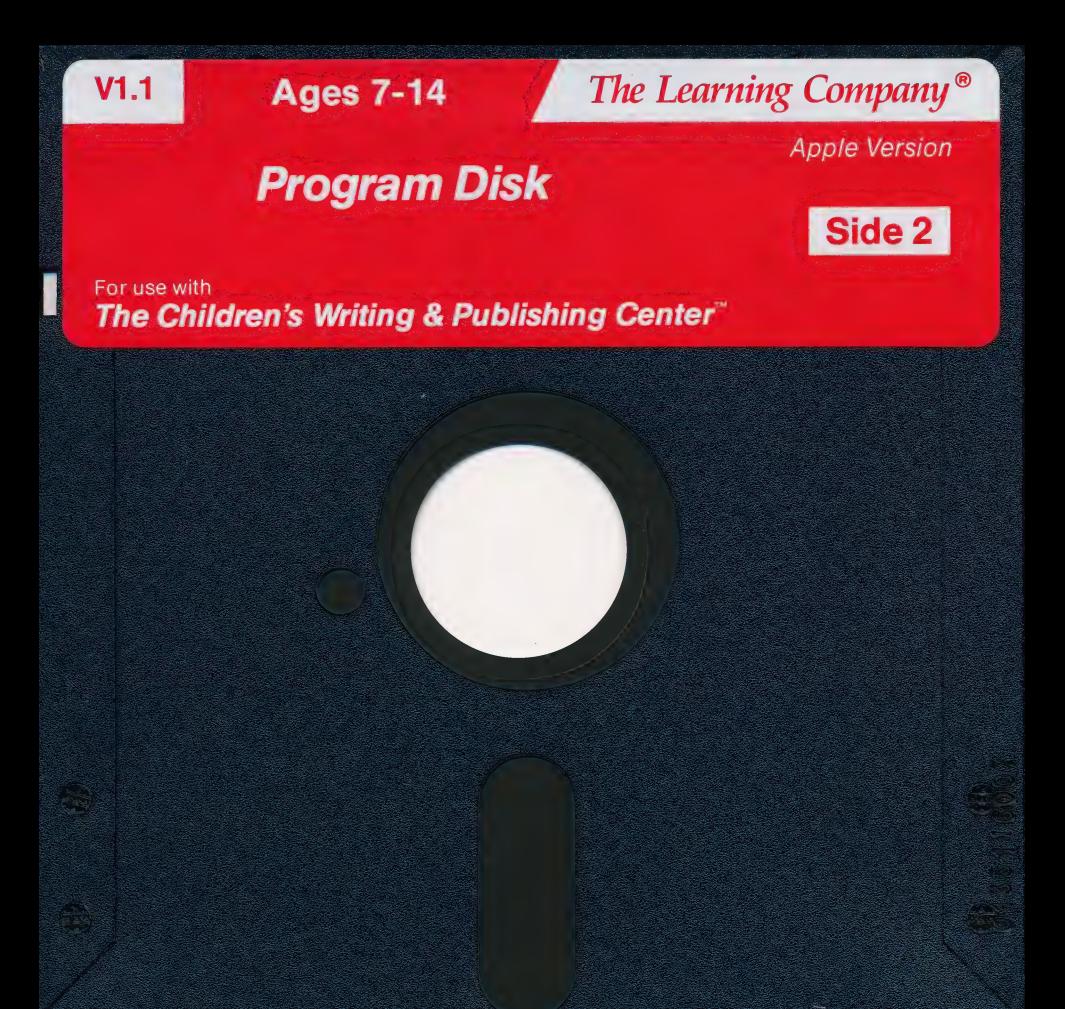

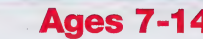

## Ages 7-14 The Learning Company®

# **Picture Disk Apple Version**

For use with **Side 1** The Children's Writing & Publishing Center<sup>®</sup>

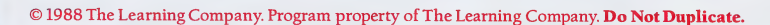

289

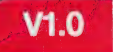

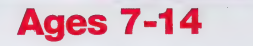

The Learning Company®

**Apple Version** 

missione miste

## **DISKETTE CARE AND HANDLING INFORMATION**

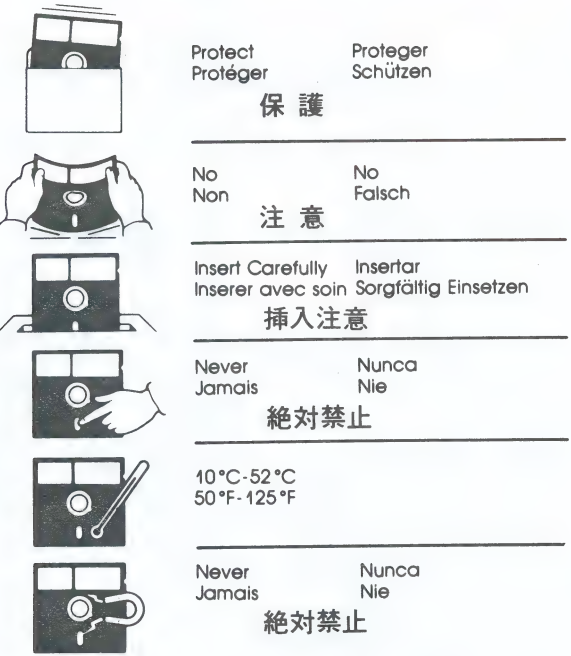

Ages 7-14 The Learning Company ©

# **Picture Disk Picture Disk**

#### For use with The Children's Writing & Publishing Center<sup>®</sup>

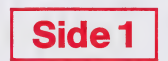

© 1988 The Learning Company. Program property of The Learning Company. Do Not Duplicate.

289

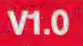

**Ages 7-14** 

The Learning Company<sup>®</sup>

**Apple Version** 

# **Picture Disk**

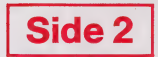

For use with The Children's Writing & Publishing Center<sup>®</sup>

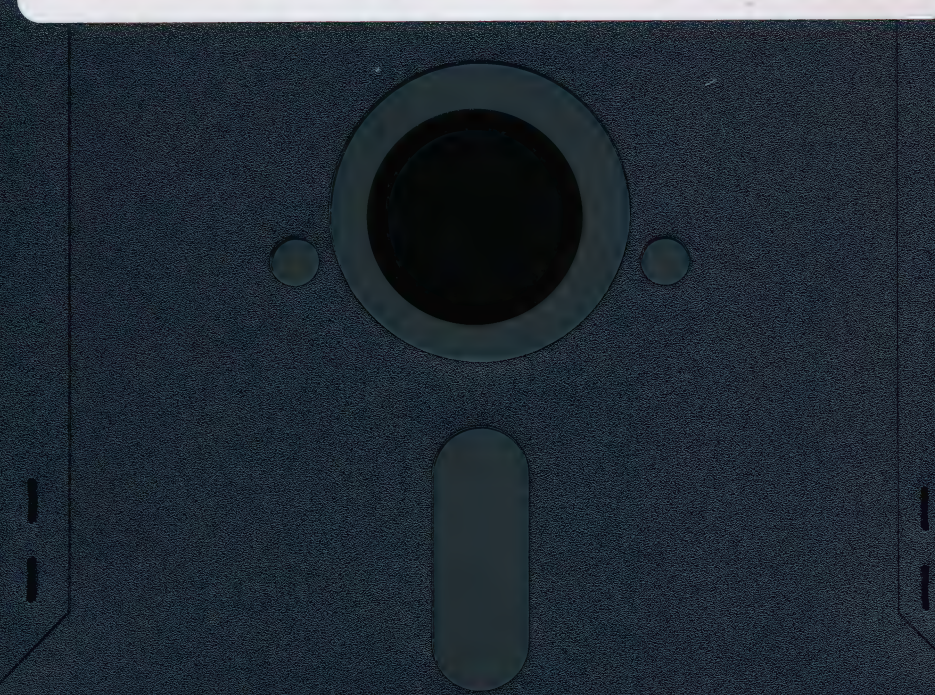

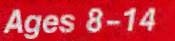

The Learning Company®

**Apple Version** 

1089

#### **Storage Disk** Includes Sample. Letter

For use with The Children's Writing & Publishing Center

@1988 The Learning Company. Program property of The Ecarning Company

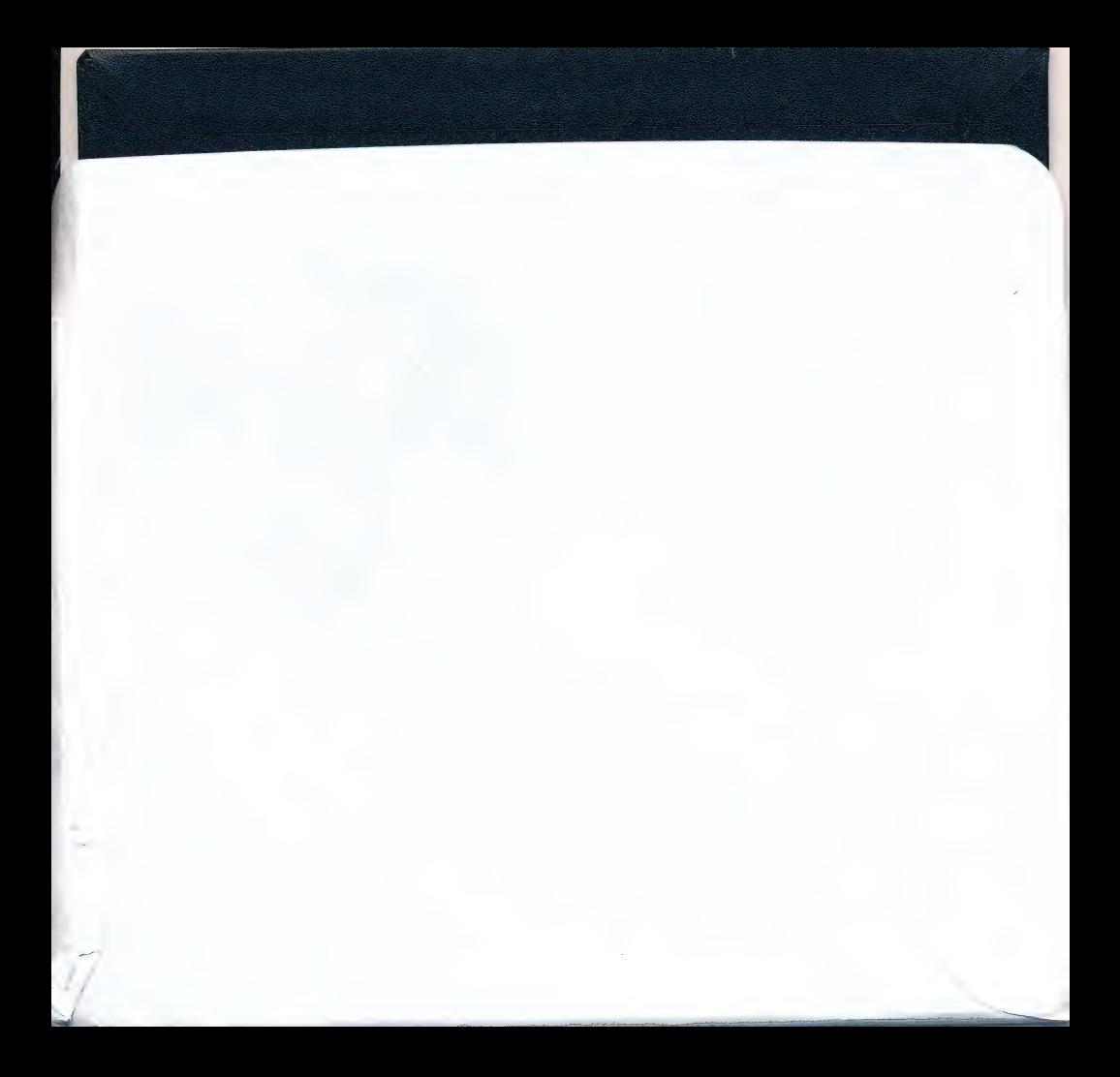

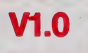

## The Learning Company®

#### **Apple Version**

#### **Storage Disk** Includes Sample: Letter

**Ages 8-14** 

For use with The Children's Writing & Publishing Center"

© 1988 The Learning Company. Program property of The Learning Company.

1089

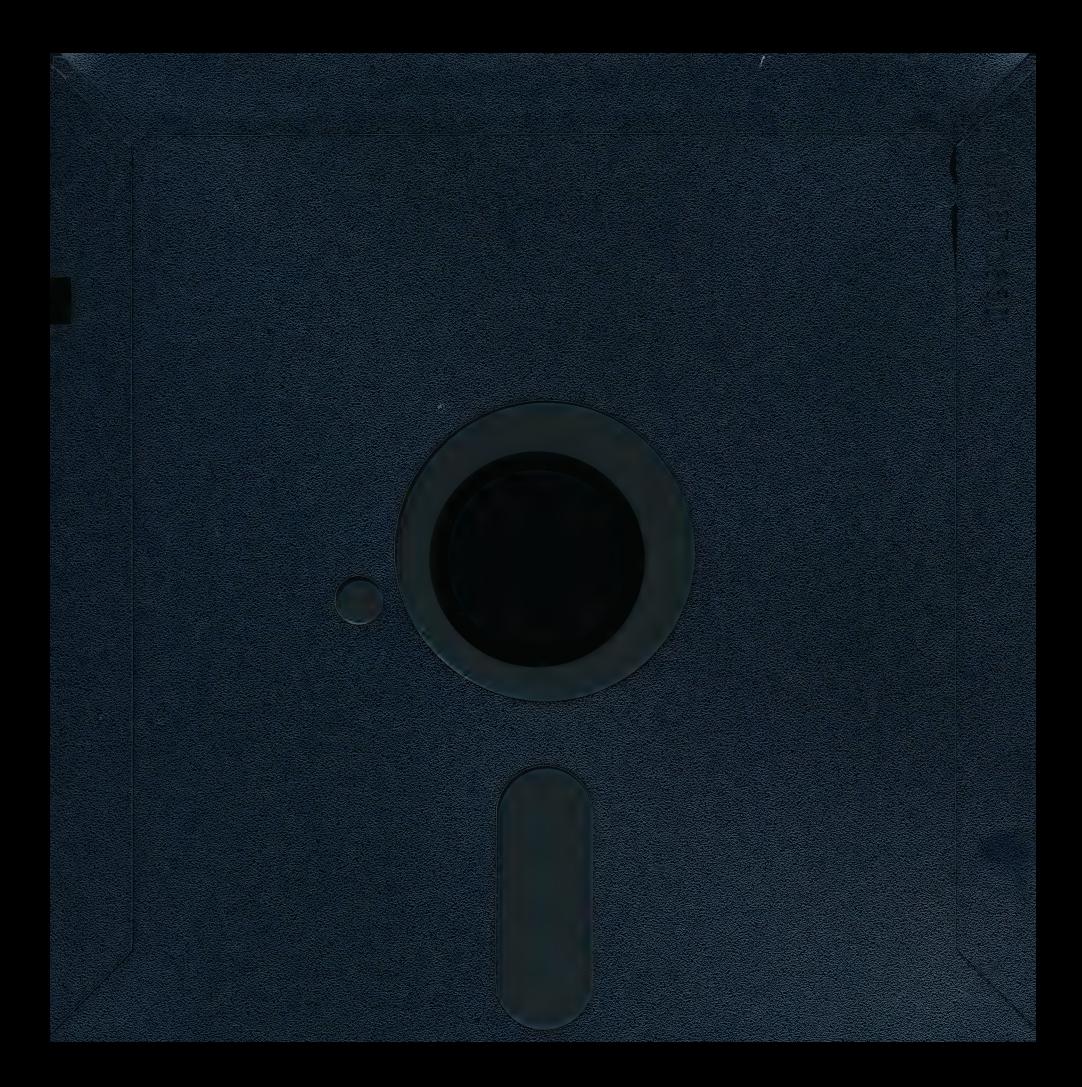

## The Learning Company

#### Apple® Version

# HE CHILDREN'S Writing & Publishing **Center**

User's Guide

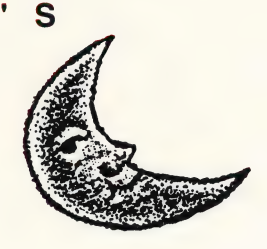

SPECIAL NOTE: Parents, Teachers, and First-Time Users! The easiest and quickest way to learn to use this program is to turn to page 3, Secrets for a Fast Start. By doing a sample letter, you will learn all the basic features of the

program and  $\theta$ great start!

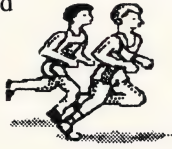

© 1988 The Learning Company. All Rights Reserved. The Learning Company reserves all rights in the The Children's Writing & Publishing Center name as a trademark and under copyright law.

es sl ——

"ae atr

The Children's Writing & Publishing Center is a trademark of The Learning Company. The Learning Company's logo and The Learning Company are registered trademarks of The Learning Company.

Apple® and ImageWriter® are registered trademarks of Apple Computer, Inc. Art Gallery I and II™ is a trademark of Unison World. Graphics Scrapbook™ and EPYX® are trademarks of EPYX. Minipix™ is a trademark of Beagle Bros, Inc. The Print Shop Companion™, The Print Shop Graphics Library®, and Broderbund® are trademarks of Broderbund Software, Inc. Apple IIGS<sup>™</sup> is a trademark of Apple Computer, Inc.

The Children's Writing & Publishing Center includes Graphics Print Routines, © copyright 1984 by Mark Simonsen and Rob Renstrom, Beagle Bros Micro Software, Inc.

Apple Computer, Inc. makes no warranties, either express or implied, regarding the enclosed computer software package, its merchantability, or its fitness for any particular purpose. The exclusion of implied warranties is not permitted by some states. The above exclusion may not apply to you. This warranty provides you with specific legal rights. There may be other rights that you may have which vary from state to state.

Unauthorized reproduction, adaptation, distribution, performance, or display of this document, the associated computer program, or the audiovisual work is strictly prohibited.

Warning: Any attempt to duplicate this program may result in a damaged disk. This does not constitute user damage as covered by the warranty.
THE CHILDREN'S

## Writing & Publishing Center

#### For:

° Ages 7 to 14

#### Runs on:

- Apple II<sub>GS™</sub>
- ¢ Apple IIc and IIc Plus
- e Apple Ile, 128k

- 
- 
- ¢ Monitor or TV ¢ Mouse (color not required)
- ¢ Dot-matrix printer

#### Materials enclosed:

- 
- Program & Picture Disk Program Disk
- Storage Disk\* **\***  $\bullet$  Picture Disk
- 
- Ready Reference Card User's Guide

#### With: **Mathews** 2008, Michael:

- Apple  $3 \frac{1}{2}$ " drive  $\bullet$  Color monitor or TV
- Apple 5 1/4" drive Dot-matrix color printer
	-
- 3 1/2" version: 5 1/4" version:
	-
	-
- User's Guide Storage Disk\*
	-
	- ¢ Ready Reference Card

\*The Storage Disk is ready to use (preformatted) and contains the sample letter needed for A Quick Lesson on page 6.

A School Edition of this product is available for classroom teachers.

### THE LEARNING COMPANY

A leader in children's software, The Learning Company is dedicated to producing high-quality, engaging products that enrich the education of young people ages three and up. Our unique approach reinforces important subject areas, while helping to develop underlying thinking skills.

At The Learning Company, we also strive to make our products engaging and easy to use. Intriguing characters, challenging situations, and rich game environments combine to create captivating programs that children can enjoy for hours on end. Multiple skills levels and easy-to-follow directions make each<br>product accessible to a wide audience—without frustration or<br>complicated procedures. And, with products from The Learning<br>Company, your satisfaction is ensured

The Learning Company's line features the new Super Solvers series, including the reading and thinking game Treasure Mountain! (ages 5 - 9), the deductive thinking and reading comprehension game *Midnight Rescue!* (ages 7 - 14), the math problem-solving game *OutNumbered!* (ages 7 - 14) and the strategy adventure game *Challenge of the Ancient Empires!* (ages 10 & up). The line also includes the award-winning Keader Rabbit (ages 3 - 7), Math Rabbit (ages 3 - 7), Writer Rabbit (ages 7 - 10), Think Quick! (ages 7 & up), and The Children's Writing & Publishing Center (ages 7 - 14).

### **CONTENTS**

 $\sum_{i=1}^{n}$ 

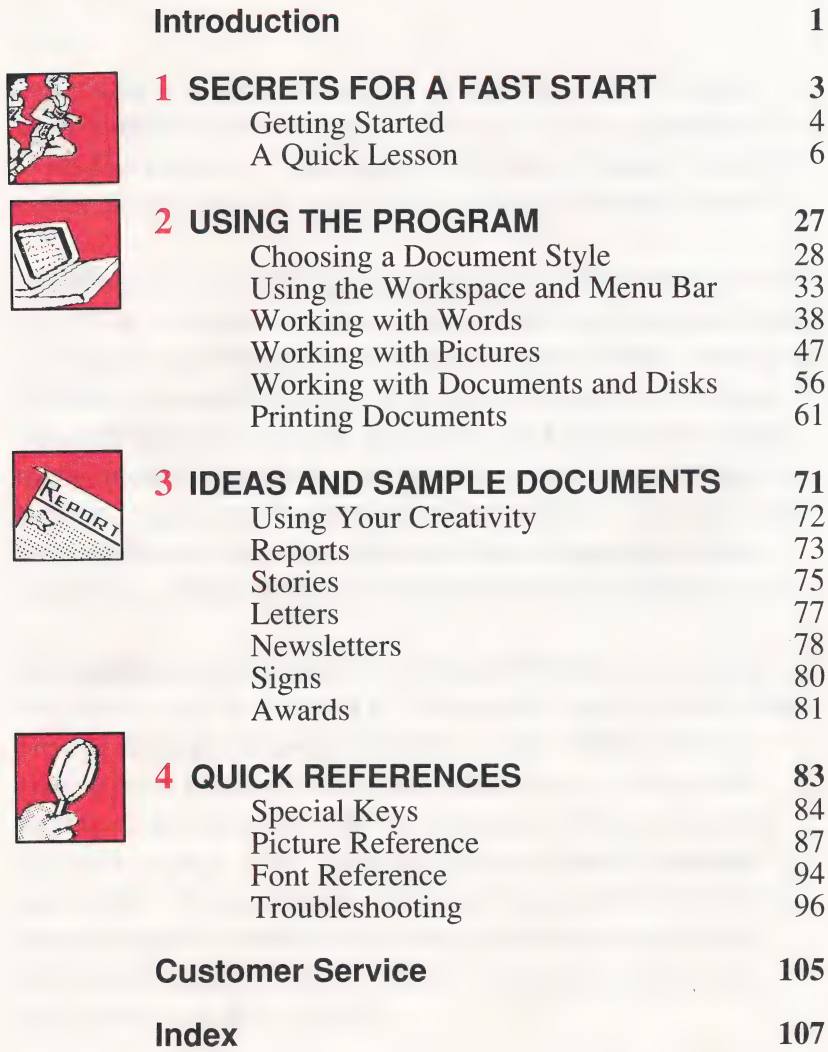

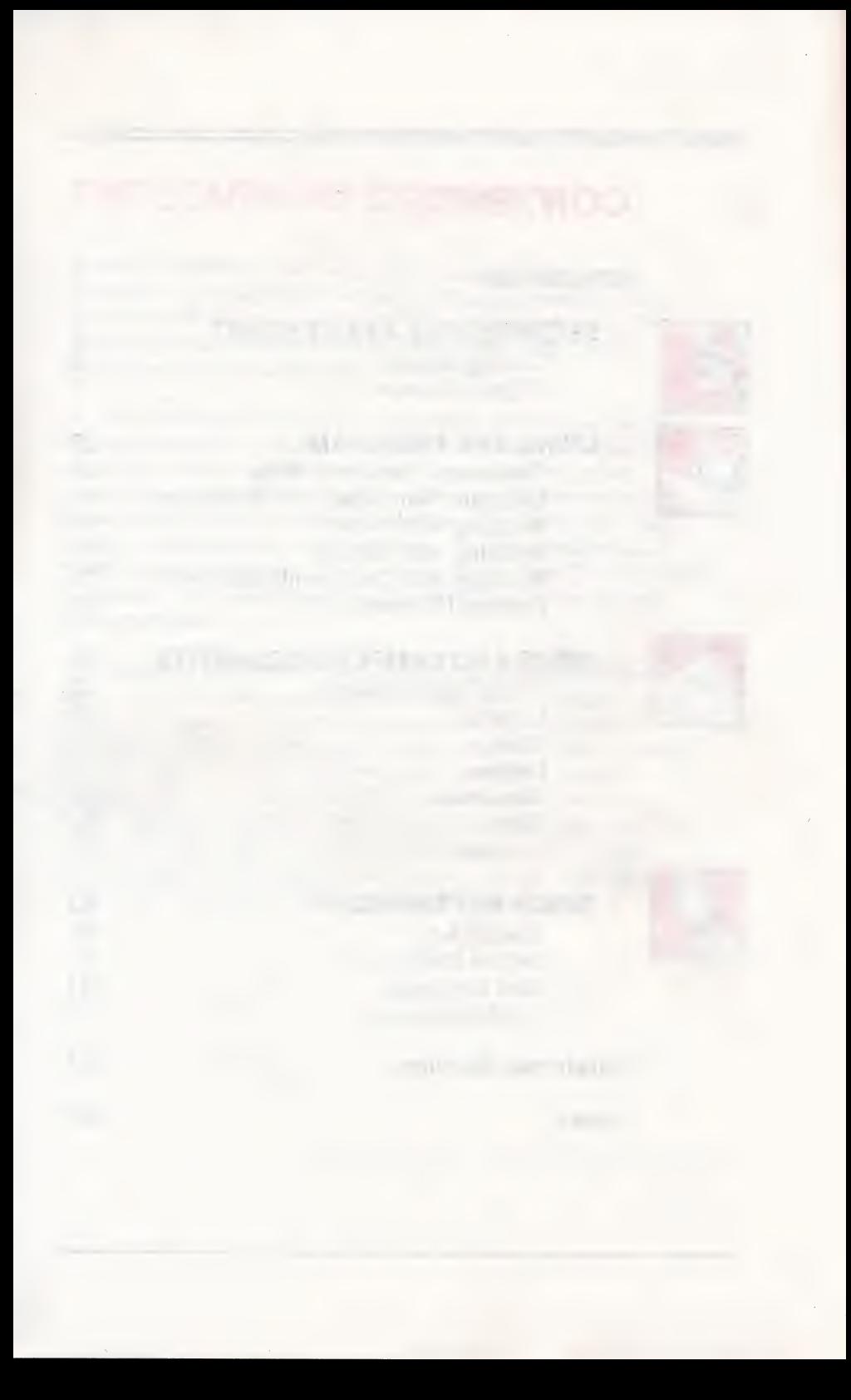

### INTRODUCTION

Do you have a book to review? A letter to write? A great story to tell? News to report? Don't just write it, publish it! With The Children's Writing & Publishing Center, you're the writer, editor, designer, illustrator, and publisher all in one!

Whatever you have to say, you can say it impressively in words as well as pictures. And it's so easy. First you choose a document type (one column or two) and a layout (with a heading or without), then start typing! You can edit anything you type, move things around to suit your taste, add more lines or take them out—without retyping everything. And to make things look just right, experiment with eight different type styles and three different sizes—from big bold fancy letters for splashy headlines to small plain letters for fast and easy reading.

Mixing words and pictures is all part of the fun of creating documents you'll be proud of. So to add drama to your work, browse through the picture library of over 150 pictures, or choose from hundreds of pictures contained on compatible picture disks that work with the program. When you add a picture to a page, your words move automatically to make room for it. If you change your mind, just move the picture around, erase it, or add a new one—your words move all by themselves to fill an empty space or wrap around pictures. All you have to do is watch!

#### Introduction

Any document you create can be saved on a Storage Disk (so you'll have it to come back to later) and printed on a color printer or in black and white.

Sound easy? It is, once you learn how. And to help you do just that, this user's guide tells you everything you need to know to publish first-class documents. Go to Secrets for a Fast Start to get your program up and running, and learn how the program works by taking a quick lesson in working with words and pictures. When you need to know more, go to Using the Program for instructions on everything the program can do, or go to Ideas and Sample Documents for some ideas on what you can create. When you need to find something fast, go to Quick References to look things up or turn to the *Index* and look up the page number. Everything described in this guide is listed there.

So express yourself! Explore the program, play with it, try things out, experiment! It's easy with your own word and picture processor. Just start with the next page and begin publishing like a pro!

### I **Secrets** for a **Fast Start**

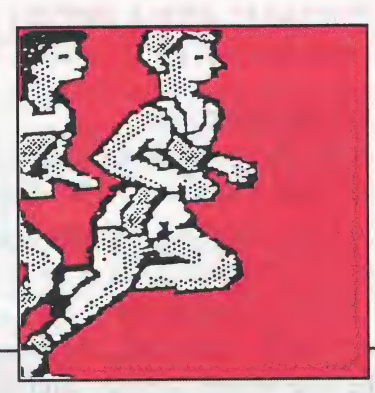

 $AN'T$  WAIT to get started? Then you've come to the right place! This part of the user's guide tells you how to start the program and make selections on the Main Menu. You'll also find a quick and easy lesson on working with words and pictures—a lesson that's perfect for first-time users. You'll not only learn about the program's basic features, you'll use them right away to produce a sample letter you can call your own. Your first document is just minutes away.

### GETTING STARTED

#### To start the program:

- 1. Put the Program Disk (label side up for a 3 1/2" disk, side 1 up for a  $5 \frac{1}{4}$ " disk) in the disk drive and close the door. (If you are using two drives, be sure the Program Disk is in drive 1; put the Picture or Storage Disk in drive 2.)
- 2. Turn on the computer, the monitor, then the printer.
- 3. The title screen appears, and then after several

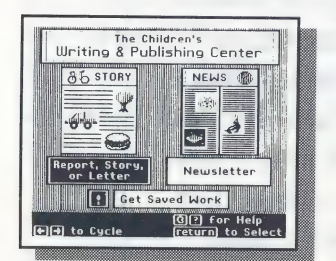

Example 3 a Publishing Center on Seconds, you'll see the prompt, "Press under the bottom of Teturn on your the screen. Press (return ) on your keyboard to see the Main Menu. provided the Main Menu gives you three executions. The Main Menu gives you three

- Report, Story, or Letter
- 
- <sup>|</sup>¢ Newsletter Main Menu ¢ Get Saved Work

#### To select a menu choice:

- 1. Use the arrow keys,  $\left(\leftarrow\right)$  and  $\left(\rightarrow\right)$ , to move (cycle) among the choices. The choices become highlighted as you move over them (the box changes from white to black).
- 2. When the choice you want is highlighted, press (return) to select it. If you like, select Get Saved Work and get a head start on the quick lesson that follows on page 6. (If you have a mouse, move it to see the arrow on the screen. Move the arrow to the choice you want and press the mouse button.)

**Note:** To get back to the Main Menu immediately after you select a menu choice, press  $(\csc)$  (for "escape").

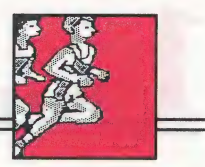

#### To get help and continue:

- Is this the first time you have used the program? Then go to A Quick Lesson. It's a fun and easy way to find out how the program works and to produce your first document in no time at all. When you need to know more, go to Using the Program or look things up in the *Index*.
- ¢ Do you want to explore the program on your own? Then read the helpful instructions at the bottom of the screen to find out what keys to press to move, make choices, or get more help. When you need more information, you can also go to Using the Program or look things up in the *Index*.
- Whether you start with A Quick Lesson or go off on your own, you can always get help by holding down  $\circ$  (the open apple key on your keyboard) and pressing  $\binom{n}{k}$  at the same time. And throughout the program, messages appear on the screen (with an occasional beep to alert you) that give instructions on what to do next. Some of the prompts, hints, and help screens you'll see are designed especially for new users. Once you're familiar with the program, you can turn these messages off if you want to. (See System Setup on page 65.)

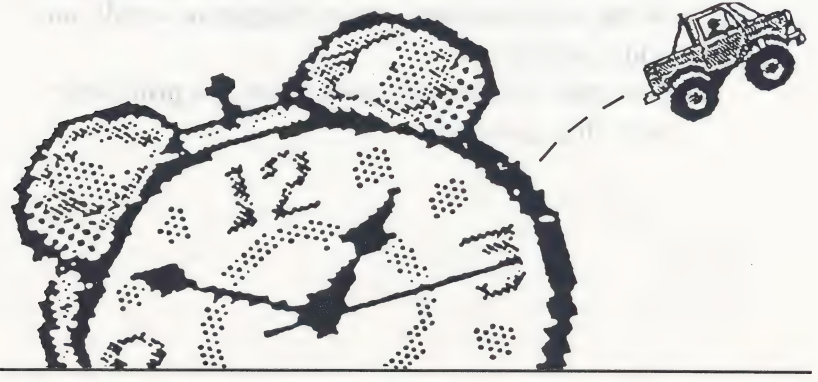

### A QUICK LESSON

Word processing can be tricky at first, but it is well worth learning. In fact, it's a skill you can use the rest of your life! So don't worry if you've never used a computer before or if you make mistakes in the beginning. Anyone can master word processing. This lesson makes it easy for first-time users who want a fast start.

So take some time now and follow the lesson instructions exactly—don't skip steps or press any extra keys. In 30 to 60 minutes, you'll learn how to use many of the program's powerful features and when you're done, you'll be ready to explore the program and make your own documents.

First start your program as described in Getting Started on page 4 to get to the Main Menu. Then follow the step-by-step instructions to: **Example 20** 

- Get a sample letter that has already been started and saved for you.
- ¢ Learn about the parts of the sample letter.
- ¢ Work with headings, make changes to words, and add a picture.
- e Save the changes you have made and print your very first document.

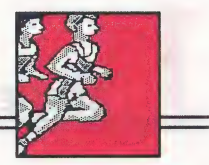

### Getting the Sample Letter

- 1. Select Get Saved Work from the Main Menu to get the sample letter. (See Getting Started on page 4.)
- 2. Read the message on the screen and insert The Writing & Publishing Center Storage Disk in your disk drive. (If you are using one drive, remove the Program Disk first.) Press(return).
- 3. The screen shows you the names of documents saved on the Storage Disk. The document you want, Sample.Letter, is already highlighted. Press  $\sqrt{\text{return}}$  to select it.

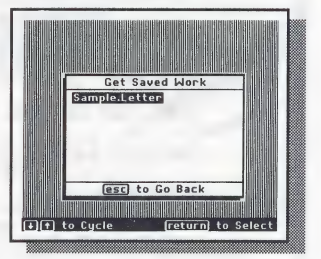

Note: The period in Sample.Letter separates the two words because you cannot use spaces in the names of documents.

Your disk drive's red light comes on for a few seconds as the computer gets a copy of the Sample.Letter document from the Storage Disk. (If you have one drive, you'll be asked to put the Program Disk back in the drive and press  $(\text{return})$ .) In a moment, the Sample.Letter document appears on your screen.

Note: The original Sample.Letter document is still saved on your disk and will not be changed by what you do to the copy of it on the screen. If something happens to the letter when you are working on it, you can always get another copy of the original Sample.Letter from the Storage Disk and work on it again.

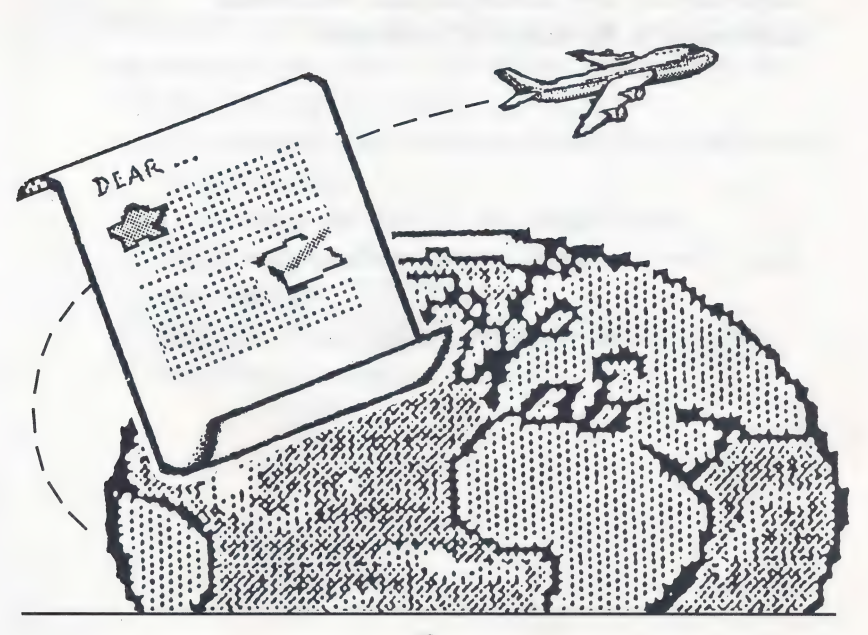

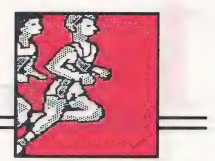

### Parts of the Letter

The Sample.Letter document has two parts: a heading the top part of the letter, and the body—the main part of the letter. On the screen, you won't see both parts at once, but when you print the letter, the parts are printed on the same page as shown here.

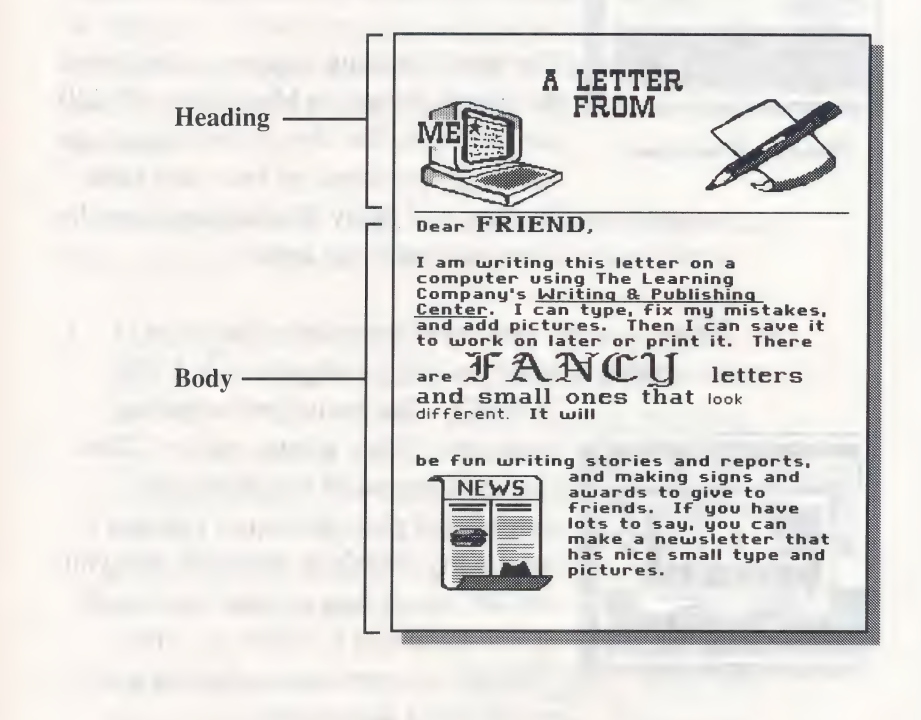

1. Take a look at the part of the Sample.Letter document that appears on your screen. What you see is

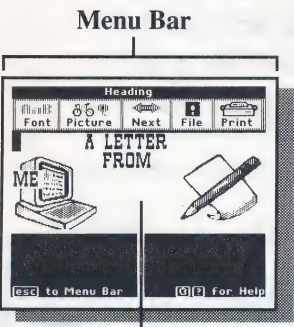

Heading Workspace

the top part of the letter, the heading, in the Heading Workspace. (Later, you'll see the body in the Body Workspace.) The heading has pictures and the words. "A LETTER FROM ME," with the word "ME" off to the left side.

The word Heading appears at the top of the screen above the Menu Bar. (You'll use the Menu Bar shortly to change type styles, get pictures, go back and forth

between the Heading and Body Workspace, save the work you've done, and print the letter.)

2. To see a small version of the whole four-page document, hold down  $\left(\vec{a}\right)$  and press  $\left(\vec{v}\right)$  (for

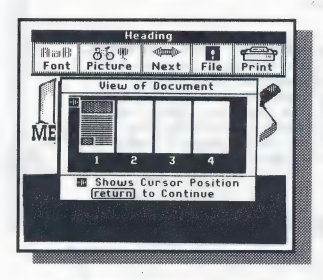

"View"). The arrow (red on color monitors) shows where you are. You can see that one of the pages has writing and pictures on it. You can't see clearly what's in the letter, but you can see where you are and how much of the document is filled up. Press  $t$  return) to continue and go back to the Heading Workspace.

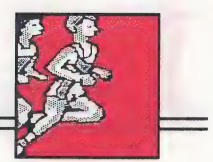

### Working with Words in the Heading Workspace

The Sample.Letter document has pictures and words in the heading already. You're going to replace the word "ME" with your name and then center it on the page. To do this, you need to move the cursor—the blinking black box you see in the upper-left corner—around the Workspace. The cursor shows you where letters and numbers are typed or erased. The Workspace is the area on the screen where you work with letters and pictures.

To replace the word "ME," you first need to erase it and then type in your name. Here's how.

- 1. Move down to the word "ME" as follows. Press  $\overline{(\downarrow)}$  to move the cursor down until it is on the "M" in "ME." Then move the cursor right by pressing  $\left(\rightarrow\right)$  twice so that it is just past the "E" in "ME." If you move the cursor too far, use  $(\uparrow)$  or  $(\leftarrow)$  to move it back. (If you have a mouse, move the arrow on the screen to just past the "E" in "ME" and press the mouse button.)
- 2. To erase the word "ME," press (delete) until both letters disappear (press the key twice). The cursor moves backward and the letters disappear. The cursor should now be all the way on the left side of the screen and there should be no letters on that line.

3. Now type your first name where "ME" was. (Don't try to center it yet. That comes later.) Press  $\binom{shift}{}$  while you type to make capital letters. If you make a mistake, use  $(\overline{\text{delete}})$  to erase and type again. It's easy to fix mistakes and make changes.

Note: A common mistake is to press  $(\text{return})$ after typing a word. If you press  $(\text{return})$  after typing your name, the cursor moves to the start of the next line. Press  $\left(\frac{1}{\text{delete}}\right)$  to move it back. (You can also use  $(\text{delete})$  to remove spaces.)

4. Now move your name to the middle of the screen as follows. With the cursor blinking anywhere on the line your name is on, hold down  $\vec{a}$  and press  $(\overline{M})$  (for "Middle"). Your name should now be centered.

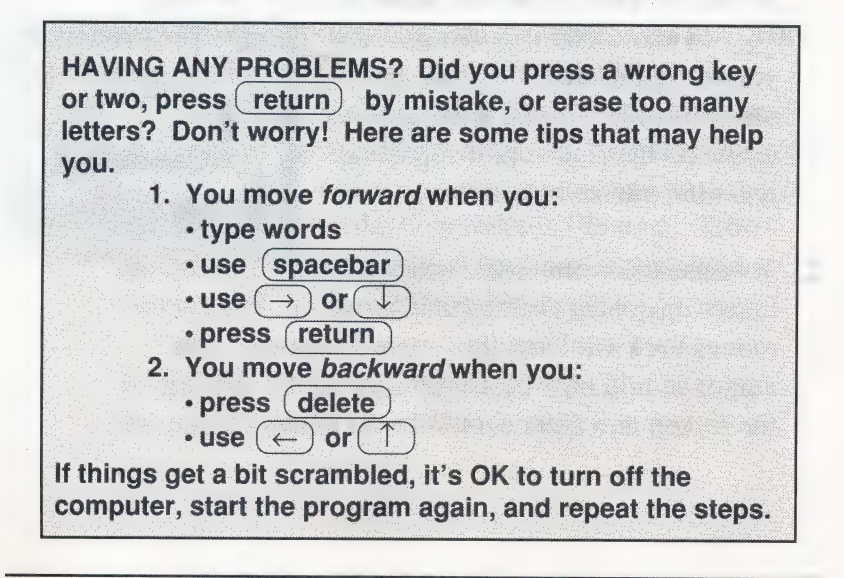

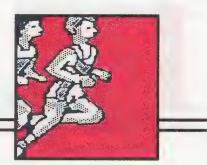

### Working with Words in the Body Workspace

Before you work with words in the main part of your letter in the Body Workspace, you should know about some special keys. These keys are listed in the chart here and in Special Keys on page 84.

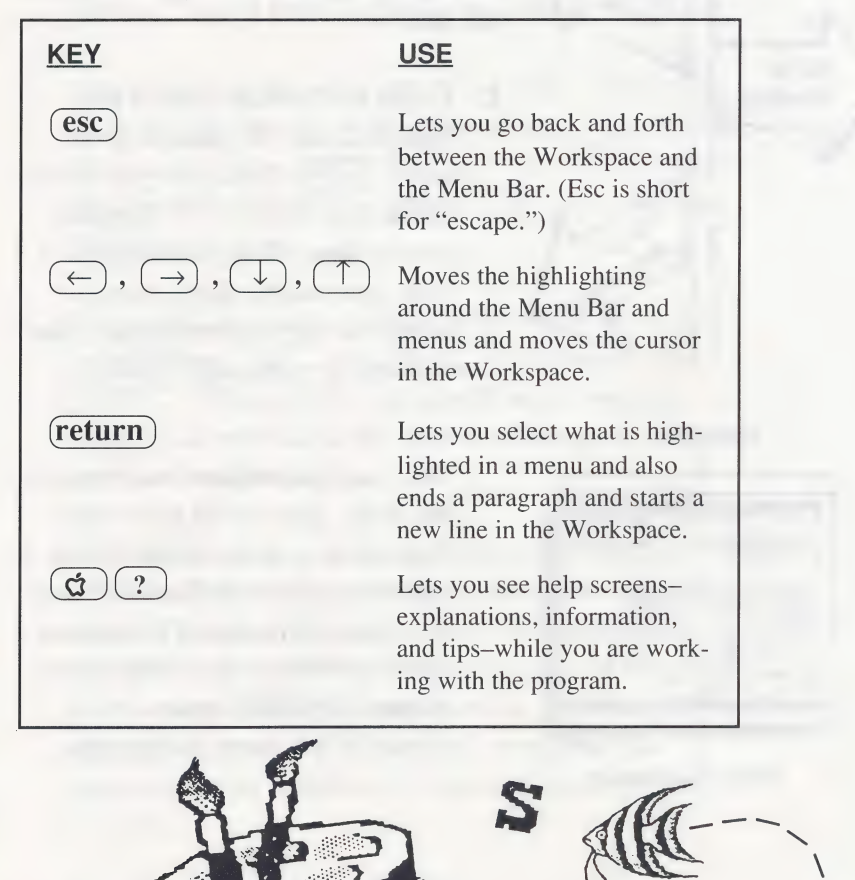

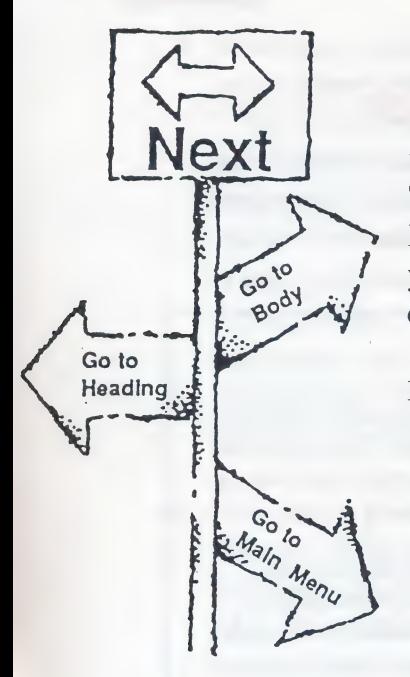

Another important thing to know is how to move between the Heading and Body Workspace and get back to the Main Menu when you want to. That's what **Next** is all about on the Menu Bar. Select **Next** to get where you want to go. Read on to find out how.

1. To get to the main part of the Sample.Letter document, first press (esc). This puts you in the Menu Bar. Use  $(\rightarrow)$  to move over to **Next**, then press  $(\text{return})$ . Now you see the Next menu. Select the highlighted choice, Go to Body, by pressing (return ).

The main part of the letter, called the body, appears on the screen. Fear FRIEND.<br>
Fear FRIEND.<br>  $\frac{13m \text{ weight}}{16m \text{ depth of the Point}}$ <br>  $\frac{13m \text{ width of the Point}}{16m \text{ depth of the amount of the Point}}$ <br>  $\frac{13m \text{ width of the Point}}{16m \text{ depth of the amount of the amount of the amount of the amount of the amount of the amount of the amount of the amount of the current. The number of the number of the number of the time is 16m \text{ depth of the current. The number of the number of the number of the time is 16m \text{ depth of the current.}$ space on page 1 of the document, Center. I can type and satisfact the screen as shown at the top of the screen c SANC  $\prod_{\substack{\text{and small ones that look} \\ \text{and a small ones that look}}$ is blinking in the upper-left comer of the Body Workspace.

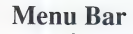

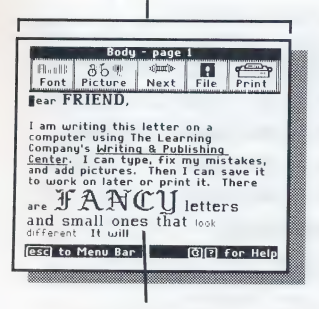

Body Workspace

#### A Quick Lesson

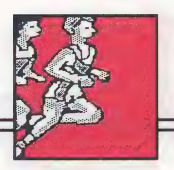

- 2. Read the letter by moving the cursor over and past the text and picture in this document. Use  $(\Gamma)$  to move down the page. When you reach the bottom of the Workspace, keep pressing  $(\downarrow)$  and the words and a picture move up. This is called scrolling. As you scroll down the page, you'll see more of the letter. There are a few blank lines above the picture. You'll have a chance to remove them later.
- 3. Scroll down to the very end of the letter. When you try to go past the last word, this message appears on the screen: "You cannot use  $(\rightarrow)$  or  $(\rightarrow)$  to move past the end of the text." Press  $\overline{(esc)}$  to make the message go away.
- 4. Now use  $(1)$  to move back to the top of the page, or hold down  $\circled{c}$  and press  $\circled{T}$  to move more quickly. (If you go too far, you'll see a warning message as you did at the bottom of the page. Press  $\left(\overline{\text{esc}}\right)$  to remove it.)
- 5. Now you are going to replace the word "FRIEND" in "Dear FRIEND" at the top of the letter with the name of a friend of yours. First erase the word "FRIEND" as follows. Move the cursor to the right of the word "FRIEND" on top of the comma. Use (delete) to erase "FRIEND." (If you erase too many letters by mistake, you can always type them in again.)

Note: When you press (delete ), it erases the character to the left of the cursor, not the character the cursor is placed on top of.

**6.** Before you type in your friend's name, you can choose a different type style. Press  $\overline{(esc)}$  to go to the Menu Bar. Font will be highlighted. Press  $returm$  to see the Font menu. (If you have a

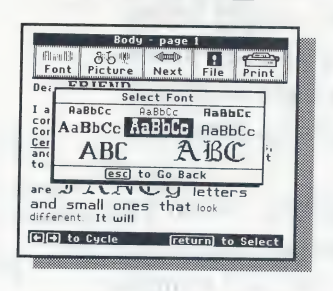

mouse, you can combine these two steps by moving the arrow to Font a Prasee SS eae] | and pressing the button.) Then high- : Ba ees light the font you want using ee OOF and press (return ) to select Saedecen Ee TOES \_ it. When you do, you'll be back in =z the Workspace at the blinking cursor.

- 7. Type your friend's name and watch the letters appear in the new font. If you make a typing mis-<br>take, use  $\left(\frac{\text{delete}}{\text{delete}}\right)$  to erase what you just typed.<br>(You can also use  $\left(\frac{\text{delete}}{\text{delete}}\right)$  to erase spaces.) Remember you'll have to press  $\binom{\text{shift}}{\text{shift}}$  to type capital letters unless you selected one of the two largest fonts which have only capital letters.
- 8. Now take a moment to learn about  $(\overline{\text{return}})$  and how it is used to leave blank lines. Remember those blank lines you saw near the bottom of the document near the picture? Scroll down there by pressing  $\bigcirc$  to move down the letter, or by holding down  $\left(\vec{a}\right)$  and pressing  $\left(\sqrt{a}\right)$  to move more quickly. The blank lines you see above the picture are what you get if you press  $(\text{return})$  and don't type anything on a line. (Sometimes you do that on purpose to skip a line.)

#### A Quick Lesson

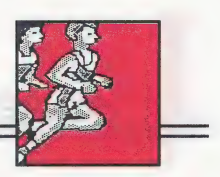

To see where  $(\text{return})$  was pressed, hold down  $\boxed{\text{d}}$  and press $\boxed{\text{R}}$  (for "Return"). You'll see a return

key marker  $(\square)$  at the end of the line of words above the first blank line : and at the beginning of the two blank  $\lim_{\text{and small ones}}$ . These markers show  $\lim_{\text{and small ones that lost}}$ where  $(\text{return})$  was pressed. The markers won't appear when you print  $the letter$ .

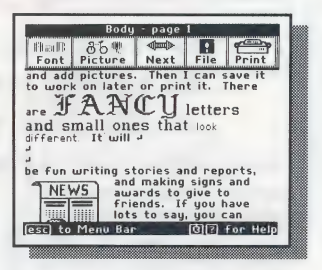

Note: You'll see that there are no return key markers at the ends of most lines of words. You don't need to press  $(\text{return})$  at the end of each line. The cursor automatically moves down to the next line when there isn't enough room for a word at the end of a line. You should only press  $(\text{return})$  to end a paragraph and start a new line, or when you want to move down the page and leave blank lines.

9. Now erase the two blank lines above the picture as follows. Put the cursor on the "b" in "be" (the first word on the line below the blank lines). Then press (delete) three times to erase the two  $\Box$ 's at the beginning of the blank lines and the one at the end of the line above them. See how the cursor stays on the letter "'b" and the lines of text below move up to fill in the empty space? The word "be" should end up next to the word "will."

You can continue to work with the return key markers showing, or you can turn them off by pressing  $\left(\phi\right)$  and  $\left(R\right)$  again.

### Working with Pictures in the Body Workspace

As you've seen, the Sample.Letter document already has a picture in the Body Workspace. Why not add a second picture, so you'll know how to do it when you Start your own new document?

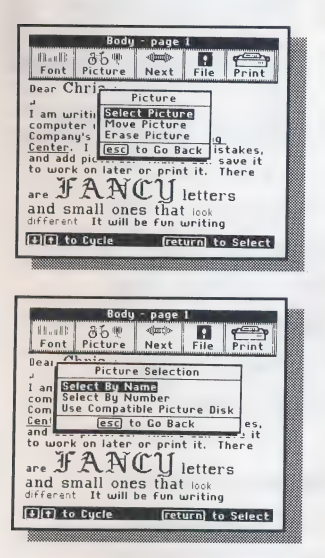

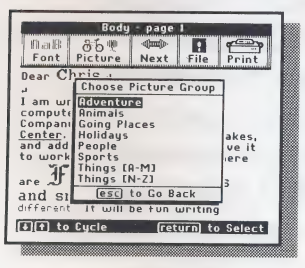

- 1. Move the cursor to the first line of the letter and press  $(\csc)$  to go to the Menu Bar. Use  $(\rightarrow)$  to move to Picture and select it by pressing return). The Picture menu appears.
- 2. Select the highlighted choice, Select Picture, on the Picture menu by pressing (return). The Picture Selection menu appears.
- 3. Select the highlighted choice, Select By Name, on the Picture Selection menu. The Choose Picture Group menu appears with a list of the different picture groups you can choose from. It's fun to look at all the pictures in

each group, but for now, just press  $(\text{return})$  to select the highlighted choice, Adventure. The Adventure menu appears.

#### A Quick Lesson

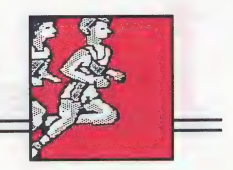

4. Press  $(\text{return})$  to see the first picture in the Adven-

ture group, Castle. (You may be asked to change disks.) The program gets  $\frac{\text{float: } \text{page: } \text{page: } \text{$ it on the screen to show you what it looks like. Before you can place the  $\frac{1}{2}$  and small ones in the let-<br>picture where you want it in the let-  $\frac{1}{2}$  and small ones  $\frac{1}{\sqrt{2}}$ picture where you want it in the let-<br>ter, you need to select it.

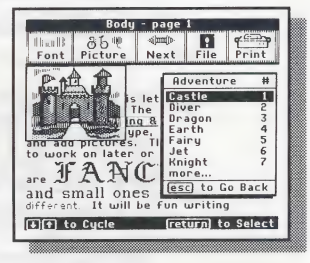

- - Press (return) again to select the Castle picture for your letter. Instructions for moving<br>and placing the picture appear on the  $\sqrt{\frac{6649 + 2696}{100011}}$ your letter. Instructions for moving screen. Notice that the castle covers some of the words in the letter. Don't worry. When you place the castle exactly where you want it, the words  $\left\{\begin{array}{l} \text{are $\mathcal{F}$}\mathbf{A}\mathbf{N}\mathbf{C}\overline{\mathbf{F}}\overline{\mathbf{F}}\overline{\mathbf{F}}\overline{\mathbf{F}}\overline{\mathbf{F}}\end{array}\right\}$ will move out of the way.

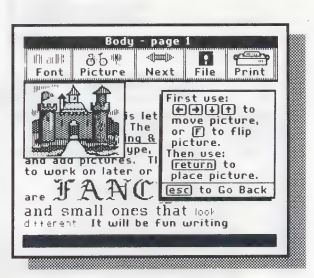

- 6. Move the picture down using  $(\Gamma)$  or  $(\dot{\alpha})$ until the top of the castle is lined up with the top of the first line of words, "I am writing...." (The instructions disappear when you start to move the picture. If you want to see them again, press  $(\vec{G}) (\vec{r})$ .
- 7. Use  $\left(\rightarrow\right)$  to move the picture to the right side of the screen. The picture jumps all the way to the right. In the Body Workspace, pictures can only go on the right or left side of the screen—not in the middle.

- 8. Press  $(\text{return})$  to place the picture in your document. Notice how the words move out of the way to make room!
- **9.** Press  $\left( \text{esc} \right)$  to go back to the Workspace and press  $\left(\overrightarrow{Q}\right)$  (V) to see the whole letter. You can see that the letter fills most of one page, that the Heading Workspace has work in it, and that there are two pictures and lots of lines of words in the Body Workspace. You'll also see that the last three pages are empty.
- 10. Press (return) when you're done viewing the letter.

HAVING PROBLEMS? Did you place your picture in the wrong place? That's no problem at all! Just go back to Picture on the Menu Bar, press (return), select Move Picture, and try again. It's easy to undo mistakes and change things whenever you need to.

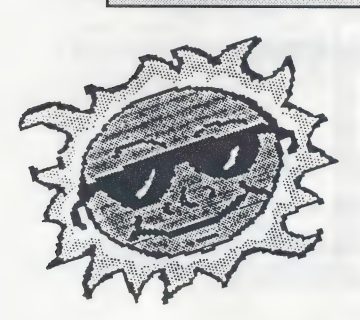

Whew! Take a short breath and congratulate yourself. You' ve edited a letter on a word processor and you've placed a picture in a document. The main tasks are done. Now you'll go on to save your document and print it out so you can see what it looks like.

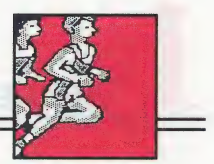

### Saving Your Letter

When you've made all the changes you want in this or any document you're working on, it is important to save the new document. Saving your letter puts a copy of it on the Storage Disk. Your letter will still be in the Workspace, so you can go on to print it or make more changes. You will not lose the copy you've saved on your disk, even if the computer goes off.

- 1. Press  $\left(\overline{\text{esc}}\right)$  to go to the Menu Bar. Then use  $(\leftarrow)$  or  $(\rightarrow)$  to highlight File and press (return)
- 2. Press  $(\text{return})$  to select the highlighted choice, Save on Storage Disk. (You may be asked to change disks.)

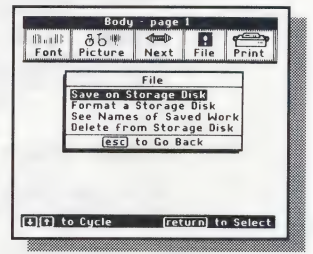

3. Now you need to give a name to your letter. The name

SAMPLE.LETTER appears on the screen to the left of the cursor. You won't want to use that name because if you do, your new, changed Sample.Letter document will take the place of the original Sample.Letter document already saved on the disk. Then your family, friends, or classmates won't have the letter to do this lesson. Instead, name your letter MY.LETTER as follows.

- 4. Type the first letter of the new name, "MY.LETTER." When you do, the old name disappears and the letter ""M" and blanks appear. The letters of the new name will fill these blanks. (This is the only place in the program where you don't need to use  $(\overline{\text{delete}})$  to erase the letters.)
- 5. Continue typing the document name "MY.LETTER." The name appears in all capital letters even when you don't press ( shift ). Since you cannot use spaces in a document name when you save it, use a period between the two words. Press (return) to save your letter under the new name. (You may be asked to change disks.) You can now go on to print your letter.

Note: Always remember to save your work on a Storage Disk before using the printer.

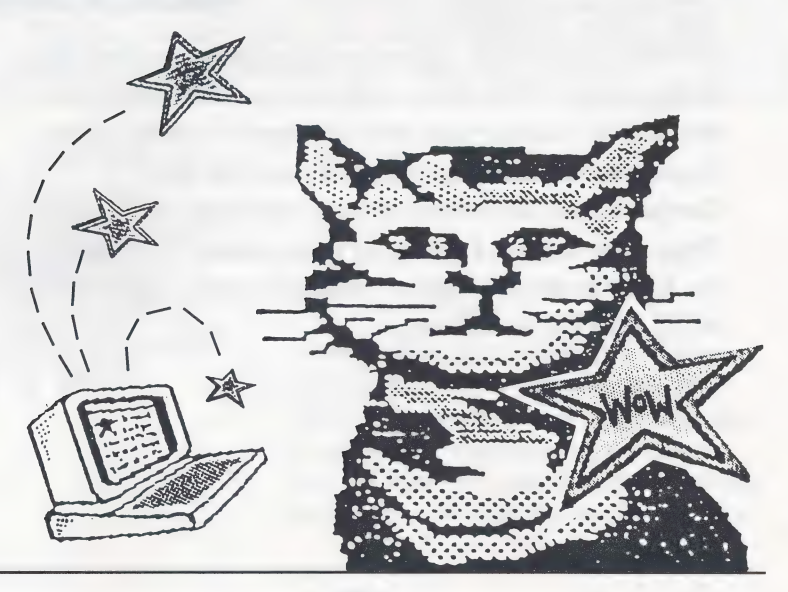

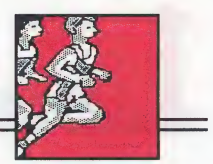

### Printing Your Letter

Now that you have saved your letter on the Storage Disk, you can print it out to see what it looks like on paper.

You can print your letter right away if you are using an:

- ¢ Apple IIGS computer with Apple IGS Firmware hooked up to an Apple ImageWriter® II printer,
- e Apple IIc computer hooked up to an Apple Image Writer II printer, or
- ¢ Apple Ile computer with a Grappler+ card in slot 1 hooked up to an Epson RX 80 printer.

If you have one of these setups, just follow the instructions below to test the printer and print your letter. (If you are using an ImageWriter II with a black ribbon, you can get faster, better quality printing by changing the ribbon-type setting from Multicolor to Black Ribbon in System Setup. See page 65.) If you have a different setup, go to System Setup on page 65 and change some settings. Then return here.

- 1. Select Print on the Menu Bar. (You may be asked to change disks.) The Print menu appears.
- 2. To check that everything is working properly before you print your letter, you should test your printer as follows. Use  $\bigcirc$  to highlight Test Printer on the

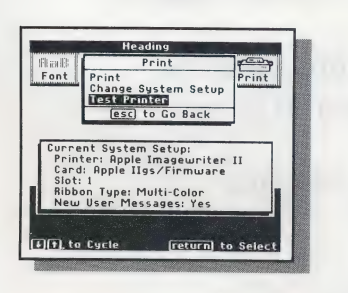

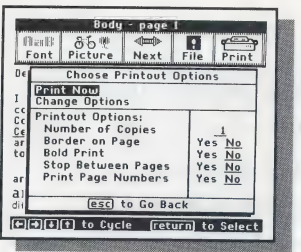

Print menu, press (return), and follow the instructions on the screen. A sample page prints out with messages on it. This sample page shows that your printer is working correctly and your paper is lined up properly. (If a sample page does not print out, see System Setup on page 65 and Troubleshooting on page 96.)

3. After you have printed the sample page, use  $\circlearrowleft$  to highlight Print on the Print menu and press (return) to select it. The Choose Printout Options menu now appears.

4. Press  $(\text{return})$  to select Print Now and follow the instructions on the screen.

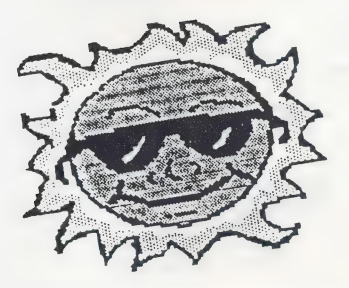

Congratulations! You' ve just produced your first document!

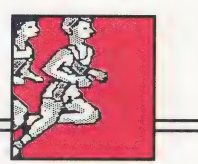

### You're on Your Own!

Now you're ready to go on and create your own documents. Explore the program on your own if you like, or go to Using the Program on page 27 to learn more—such as how to type underlined words, how to move lines of words from one place to another, and much more. When you need ideas, go to *Ideas and Sample Documents* and see what's there. If you need to look something up, go to Quick References or the Index. Whatever you do next, don't forget to try  $\left(\vec{a}\right)\left(2\right)$  whenever you need a bit of help.

If you want to continue now, select **Next** on the Menu Bar. Then select Go to Main Menu, since all new documents begin at the Main Menu.

When you want to stop using The Writing & Publishing Center, be sure you save what you're working on. Then take the disks out and turn the computer off. Next time you use the program, you can go to the Main Menu and start a new document or select Get Saved Work to see and work on a document you've saved.

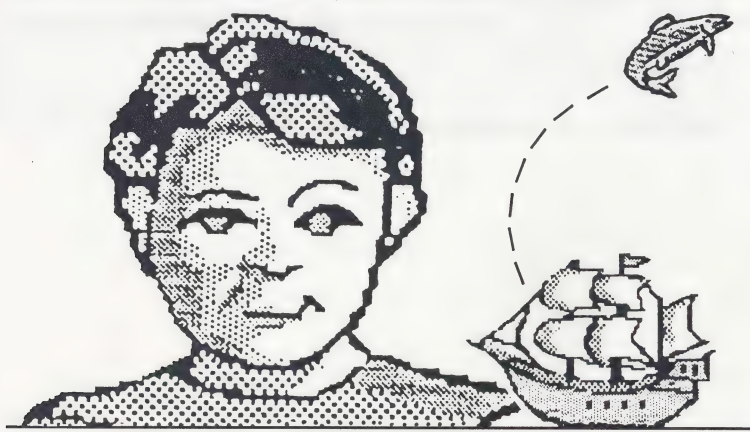

### 2 Using the Program

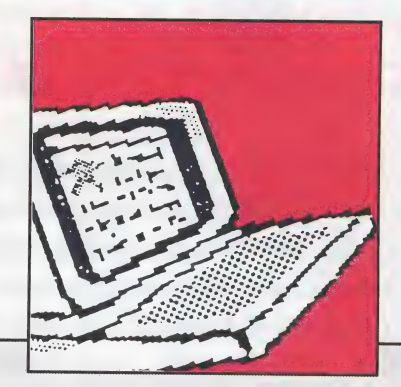

REATING great-looking documents with The Writing & Publishing Center is as easy as sharpening your pencil-and a lot more fun! You start by choosing a document style that will work for the kind of document you want to make. Then use the Workspace and Menu Bar to work with words and pictures. All the documents you create can be saved and used again later and printed on almost any dot-matrix printer. You can also erase any documents you've saved on disk. This part of the user's guide tells you everything you need to know to publish first-rate documents.

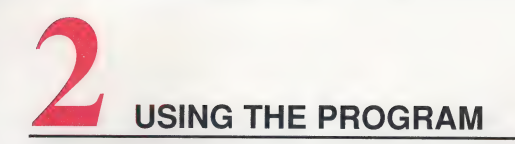

### CHOOSING A DOCUMENT STYLE

The kinds of documents listed on the Main Menu are just a few of the documents you can create. You can also write and illustrate poems, plays, song lyrics, invitations, special announcements, posters, signs, awards, advertisements, lists, and all sorts of notes and notices. You can even create address books, diaries, and journals if you like. Just choose the document style that you think is best for the kind of writing you're going to do. To choose a style, select a document type that prints either one or two columns on the page. Next, choose a layout that either has a heading or doesn't.

### Document Types

You can choose from two types of documents on the Main Menu: • Report, Story, or Letter

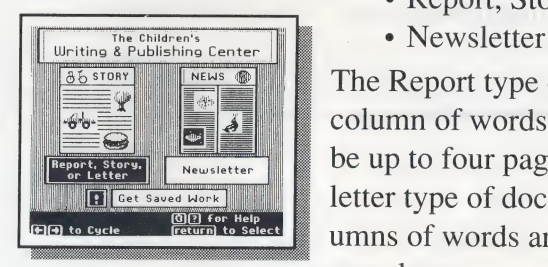

- 
- 

The Report type of document has one column of words and pictures and can be up to four pages long. The News letter type of document has two columns of words and pictures and is one page long.

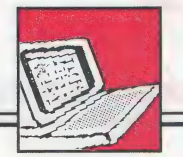

#### **Choosing a Document Style**

When you work on the main part of a Report documeans that a one-page Newsletter can contain about as many words and pictures as a four-page Report if you use the same size type. The words in the heading at the top of the page print in the same size on both a Report and Newsletter document.

Sometimes, you might need more than four pages for a Report document, or more than one page for a Newsletter. It's easy to add pages. Just save the document you are  $|$   $|$ working on, start a new document from the Main Menu, and continue

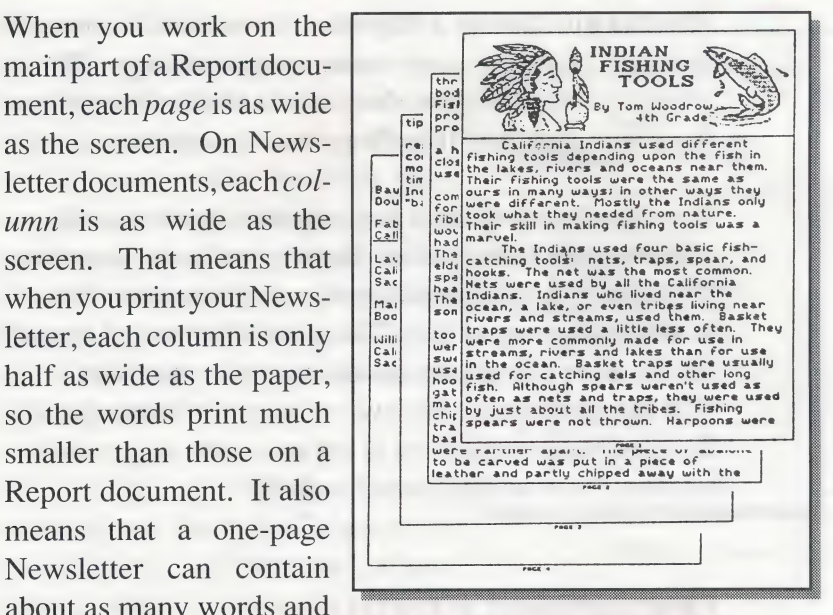

Report Type Docume

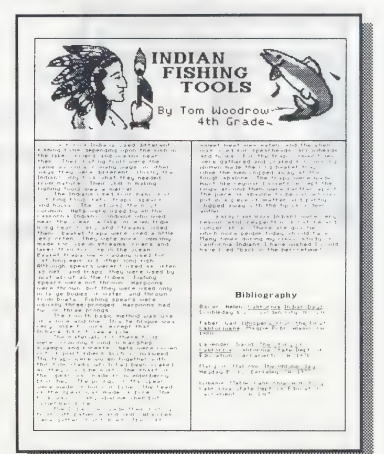

Newsletter Type Document

### USING THE PROGRAM

Whether you choose a Report or Newsletter document, you won't have to worry about margin settings. The program does it for you! You won't see the margins on the screen, but they'll be there when you print.

You can choose to have page numbers automatically printed at the bottom of all the pages of your document. If you do, you can set the starting page number from 1 to any number up to 20. This is useful when you create two or more documents to add pages to your work. You can also choose to have no page numbers printed. To learn more about how to set automatic page numbering, see Printout Options on page 62.

### Document Layouts

When you select a document type from the Main Menu, a screen appears asking you to choose from two different layouts:

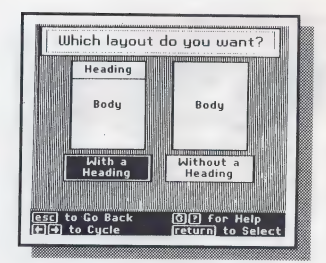

- with a heading
- ¢ without a heading

A heading is created separately from  $\frac{a_{\text{reco}}}{a_{\text{reco}}}}$   $\left| \begin{array}{c} a_{\text{inter}} \\ b_{\text{reco}} \end{array} \right|$  the body–the main part of your writing—and is placed at the top of the first page when you print your document.

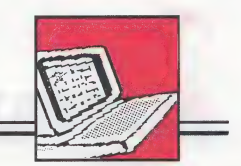

### Choosing a Document Style

If you choose the layout with a **Heading** heading, you can design your own heading with words and pictures or the ading, you can design your own<br>
heading with words and pictures or<br>
select a predesigned heading. There select a predesigned heading. There<br>are 22 ready-made headings you can choose from, complete with what  $\sum_{a}^{B}$  with  $\sum_{b}^{B}$  what  $b$  under the specially designed for headings. See <br>Picture Reference on page 87 for a list of all the predesigned headings  $\sum_{b}^{B}$  what  $\sum_{b}^{B}$  we words you can change and pictures  $\|\cdot\|$ <sup>n.</sup> specially designed for headings. See Picture Reference on page 87 fora list of all the predesigned headings

The heading can be the headline of a newsletter, the title of a report, a specially designed letterhead, or just

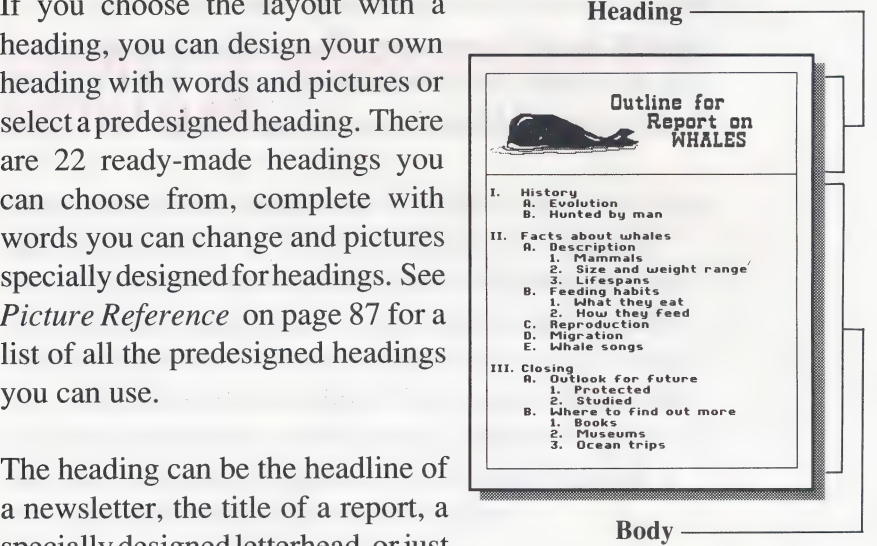

about anything you want it to be. You can use just words in your heading, just a picture, or a combination of both.

If you choose the layout without a heading, the body of your document will start at the top of the page. You can still type a large headline or title if you want, but it will not be separated from the rest of the document. A layout without a heading is a good choice when you create new documents to add pages to your work.

If you want to change your layout right after you have chosen it, you can return to the Main Menu and start over (see Next on page 37). After you have added words or pictures, you cannot change the layout.

# USING THE PROGRAM

When you select the layout you want, you'll find yourself in the Workspace. That's where you create your document with words and pictures. See Using the Workspace and Menu Bar on the next page.
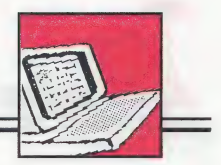

# USING THE WORKSPACE AND MENU BAR

After you choose a document type from the Main Menu and a layout for your document (with or without a heading), you'll find yourself in the Workspace. The Workspace is where you create your document with words and pictures. If you chose a layout with a heading, you'll be in the Heading Workspace. Otherwise, you'll be in the Body Workspace. The Heading Workspace is shorter than the Body Workspace because a heading takes up less space on the page.

In the Body Workspace, the page you are on will be shown at the top of the screen if you chose a Report type of document. If you chose a Newsletter type of document, the column you are working on (either the left or right column) will be shown at the top of the screen. In the Heading Workspace, the word "Heading" will be shown at the top of the screen.

Menu Bar<br>Above the Workspace is the Menu Bar. The Menu Bar has all the tools you need to do your work. You can choose type styles called fonts and type sizes, view and select pictures, move between different parts of the program, and save, delete, and print documents.

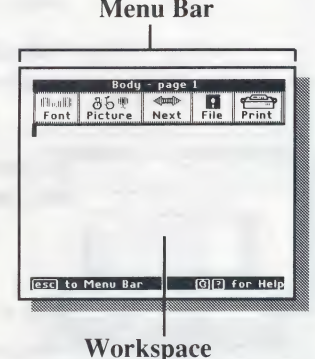

To move between the Workspace and the Menu Bar, press (esc). (If you have a mouse, move the arrow to the Menu Bar and click on the tool you want.) When you're in the Workspace, you'll see the blinking cursor.

# The Workspace

The Heading Workspace and the Body Workspace look almost the same on the screen. But there are some differences in the way they work. Here are the differences you need to know about. (To find out more, see Working with Words on page 38 and Working with Pictures on page 47.)

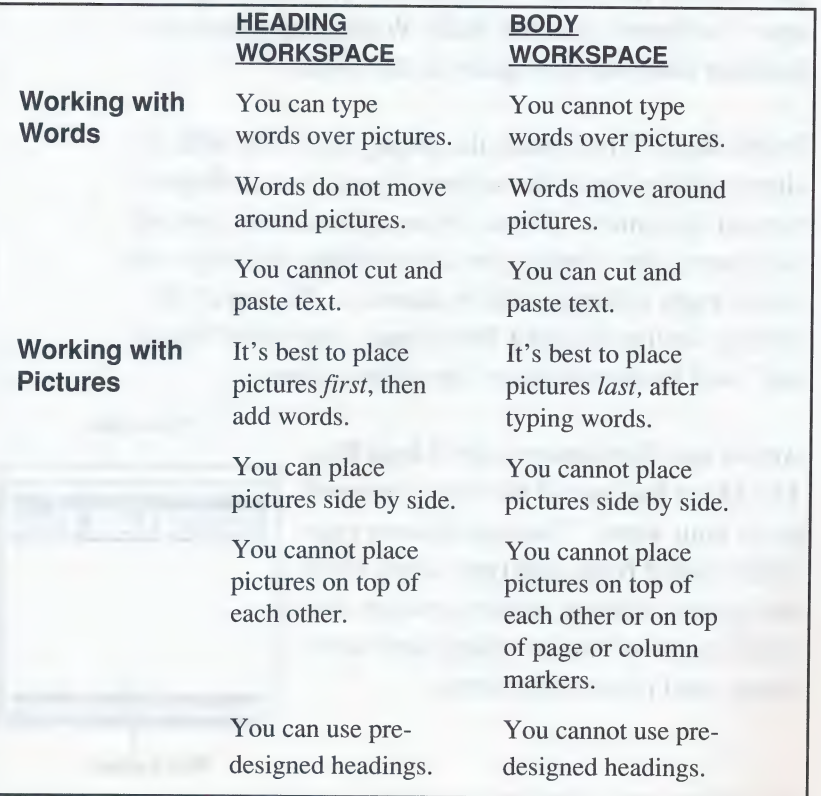

#### Using the Workspace and Menu Bar

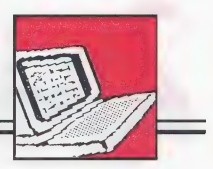

### **Scrolling**

As you work in the Body Workspace, the screen will scroll, or move as you enter words and add pictures. (The Heading \Vorkspace does not scroll.) To see hidden parts of your document, you can scroll the Workspace yourself.

#### To scroll the Workspace:

1. Hold down  $(\downarrow)$  or  $(\uparrow)$  until the Workspace moves. Or, hold down  $\circ$  and press  $\circ$  or  $\begin{pmatrix} \uparrow \end{pmatrix}$  to move several lines down or up at a time. You can't scroll past the end of your text, however.

### Viewing the Whole Document

You can view a small version of your whole document any time from the Heading or Body Workspace. Viewing your whole document helps you see where you are and how much space you have left. It also shows you where your pictures are and gives you an idea of how your document will look when it's printed.

#### To see your whole document at once:

1. Press  $\left(\vec{\alpha}\right)$  and  $\left(\vec{V}\right)$  (for "View"). A window opens that shows all the parts and pages of your document.

In the Heading Workspace, a checkered area shows that you entered words or placed pictures. A white area means the Workspace is empty.

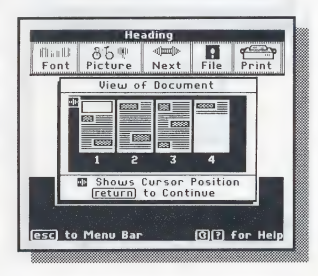

In the Body Workspace, checkered boxes show where you placed your pictures. The lined area shows where you entered words or left blank lines using  $\sqrt{\text{spacebar}}$  or  $\sqrt{\text{return}}$ . The white area Shows how much space you have left to work with. An arrow (red on color monitors) marks the current location of the cursor.

2. Press  $(\text{return})$  to go back to the Workspace and continue working.

# The Menu Bar

The Menu Bar contains the tools you need to select type styles called fonts and type sizes, work with pictures, save and print your document, and do other things. When you select one of the tools, a menu appears that gives you more choices.

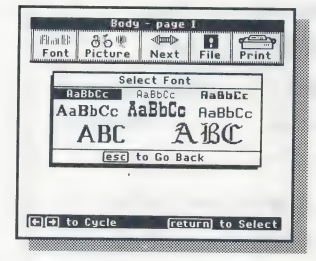

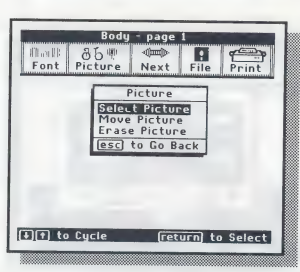

### Font

 $\frac{s_{\text{elect front}}}{s_{\text{RABDC}} - \frac{S_{\text{RABDC}}}{P_{\text{RABDC}}}}$  Select Font to change the style and size  $ABBOCE$  AaBbCc AaBbCc  $ABBDCE$  of the type you are using. (See Selecting  $\frac{1}{\sqrt{100 \cdot \text{Back}}}$  and Changing Fonts on page 45.)

#### Picture

Select Picture to choose a picture or pre- $\frac{\rho_{\text{feature}}}{\rho_{\text{feature}}}$  designed heading and to move or erase a picture in your document. (See Working with Pictures on page 47.)

#### Using the Workspace and Menu Bar

#### **Next**

Select Next to move between the Heading and Body Workspace, to go back to the Main Menu,

or to erase the entire Heading or Body Workspace of your document. The choices on the Next menu change depending on whether you are in the Heading or Body Workspace and which layout you are using (one with or without a heading).

#### File

Select File to save the document you are working on, format a new Storage Disk, see names of saved documents, or delete saved documents from a Storage Disk. (See Working with Documents and Disks on page 56.)

#### Print

Select Print to print your document, change the printout options and the system setup, turn new user messages off and on, or test the printer. (See Printing Documents on page 61.)

ly - page Thall<sup>2</sup><br>Font Font Print| i Change System Setup Test Printer escl to Go Back Current System Setup: Printer: Apple Imagewriter II Printer: Apple Imagewriter<br>Card: Apple IIgs/Firmware<br>Slot: 1<br>Ribbon Type: Multi-Color<br>New User Messages: Yes  $[$   $\overline{[+] [f]}$  to Cycle  $[$   $]$   $[$   $]$   $[$   $]$   $[$   $]$   $[$   $]$   $[$   $]$   $[$   $]$   $[$   $]$   $[$   $]$   $[$   $]$   $[$   $]$   $[$   $]$   $[$   $]$   $[$   $]$   $[$   $]$   $[$   $]$   $[$   $]$   $[$   $]$   $[$   $]$   $[$   $]$   $[$   $]$   $[$   $]$   $[$   $]$   $[$   $]$   $[$ 

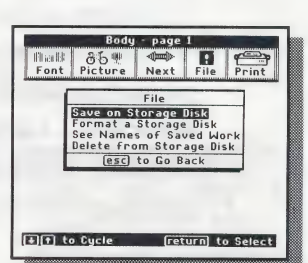

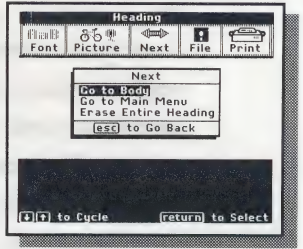

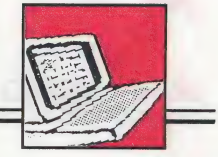

### WORKING WITH WORDS

Once you choose a document type and layout, you're ready to start typing in the Workspace. You can type words, or text, anywhere on a page using different type styles and sizes. If you want to move your text around, you can cut whole lines of text and place (paste) them elsewhere in the document or in other documents. You can even copy text and use it over and over again.

You can enter text in your document first and add pictures later, or you can place the pictures first, then enter text. Usually, you'll want to enter text *last* in the Heading Workspace (after adding pictures) and first in the Body Workspace (before adding pictures).

In the Heading Workspace, text can cover up pictures, so you'll want to place your pictures first. Then when you type your text, you can use  $\sqrt{\frac{1}{2}}$  or  $\sqrt{\frac{1}{2}}$ to move the words off a picture.

In the Body Workspace, text and pictures will never overlap. When you add a picture, the text moves around or below the picture to make room for it. When you erase a picture, the text below it moves up to fill the empty space. If there are other pictures below the picture you added or erased, they may no longer match the text beside them. That's why you'll want to enter your text first, and then place your pictures starting at the top of the document. That way, you can be sure the pictures are beside the text where they belong.

the end of a page on a Report document,<br>you'll see a page marker on the screen.<br>On a Newsletter document, you'll see a<br>column marker. Just keep typing and<br>your words will automatically go to the<br>sides, fordon was a<br>vour wo On a Newsletter document, you'll see a column marker. Just keep typing and  $\frac{1}{1}$  Besides. Gordon next page or column.

gram moves, or scrolls, the screen up so

If you need more pages than your type of document has (four pages for Report documents and one page for Newletters), you can save the document you are working on, start a new document, and continue your work.

Use the following chart to help you do special things with your text, such as type underlined words, center text on a line, and move whole lines of text in your document. For a complete list of keys to use when working with text, see Special Keys on page 84.

# Entering Text

Working with Words

Entering text in your document is easy—just start typing! In a Report document, you'll start typing on page 1. In a Newsletter document, you'll start typing in the left column. The blinking cursor in the Workspace shows you where the next character (letter, number, punctuation mark, or symbol) you type will appear. The cursor moves as you type. When you reach the end of a line and type a word that won't fit, the program automatically puts the word down on the next line. You don't have to press (return). This is called word wrapping.

When you reach the bottom of the Workspace, the pro-

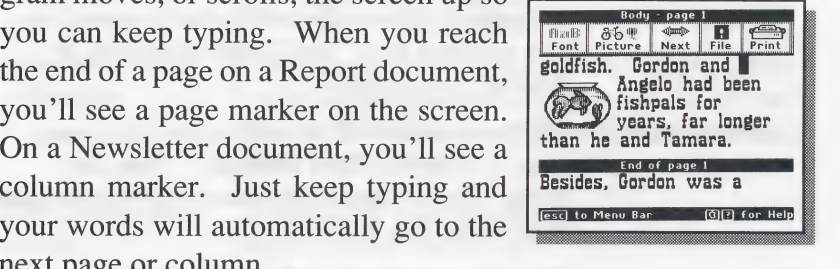

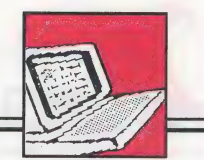

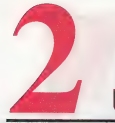

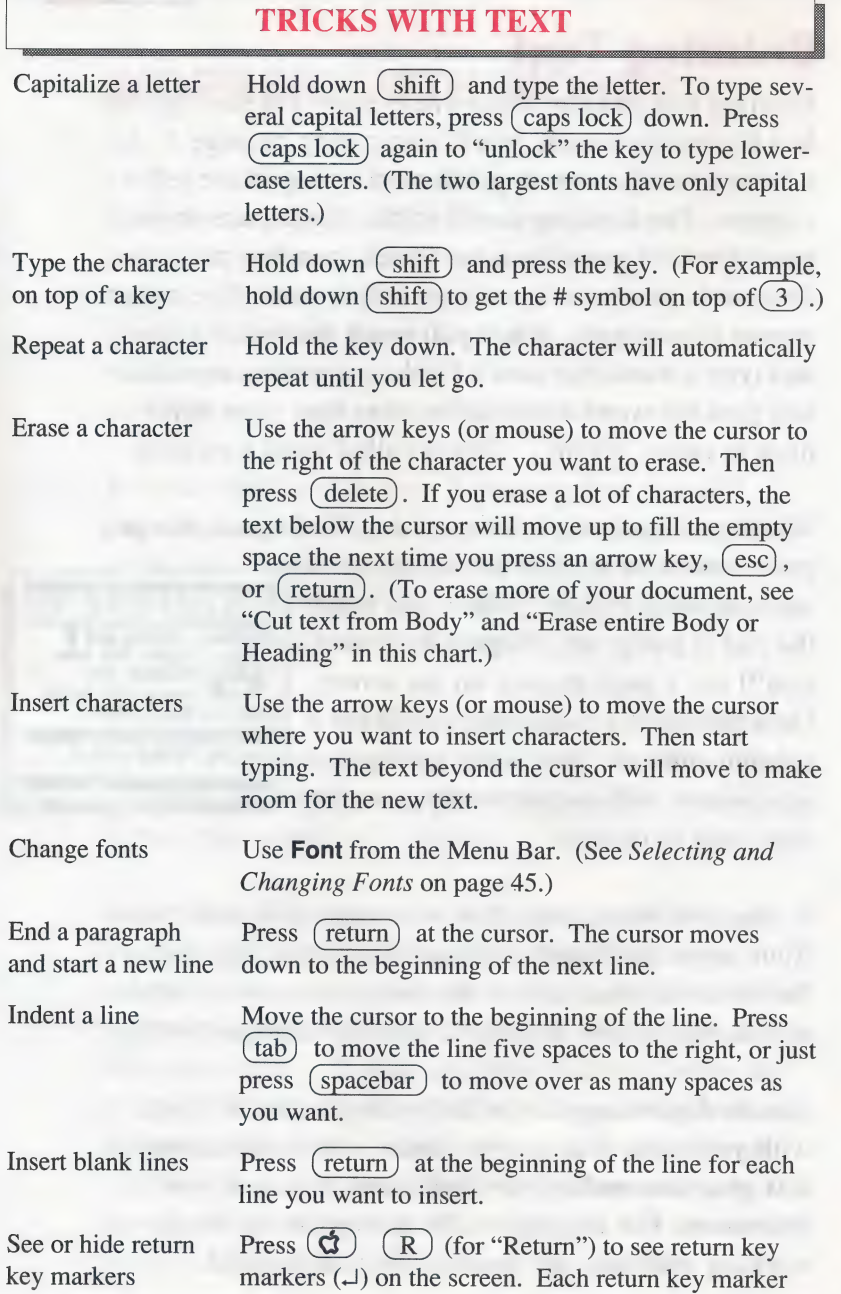

#### Working with Words

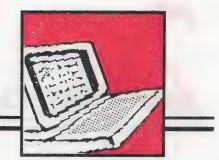

#### Tricks with Text—continued

shows where you ended a line to begin a new one. The markers won't appear when you print your document. To hide the markers, press  $\left(\overrightarrow{Q}\right)$   $\left(\overrightarrow{R}\right)$ again. (See Viewing Return Key Markers on page 42.)

Place the cursor anywhere on the line and press  $\left(\overrightarrow{G}\right)$   $(M)$  (for "Middle") to move the text to the middle of the line.

Move text left Place the cursor anywhere on the line and press  $\mathbf{G}(\mathbf{L})$  (for "Left") to move the text to the left side of the line. This is especially useful if you center or indent a line and then change your mind and decide to move it back.

> Place the cursor where you want to start typing underlined characters and press  $\left(\overrightarrow{Q}\right)\left(\overrightarrow{U}\right)$  (for "Underline'). As you type the text, it will be underlined. Press  $\left(\overrightarrow{Q}\right)$   $\left(\overrightarrow{U}\right)$  again to turn the underlining off.

If you want to erase everything in the Body or Heading Workspace that you are working on, choose Next from the Menu Bar. Select Erase Entire Heading or Erase Entire Body.

To start a new page or column before you see the next page or column marker, press  $r$  repeatedly to scroll the screen until the cursor moves below the next page or column marker that appears.

- e Place the cursor on the first line of text you want to cut and press  $\left(\overline{G}\right)$  ( $\overline{C}$ ) (for "Cut"). This highlights the entire line. (If you change your mind about cutting text, press  $(\overline{\text{esc}})$ .)
	- Use  $(\downarrow)$  to highlight the lines you want to cut.
	- Press  $\left(\overline{G}\right)$   $\left(\overline{C}\right)$  again to cut the highlighted text. (See Moving and Copying Text on page 43.)

Place the cursor where you want to paste the text you just cut. Then press  $\left(\vec{Q}\right)\left(\vec{P}\right)$  (for "Paste"). The text you cut appears in the new location. (See Moving and Copying Text on page 43.)

Type underlined words

Center text

Erase entire Body or Heading

Start a new page or column

Cut text from Body

Paste cut text in Body

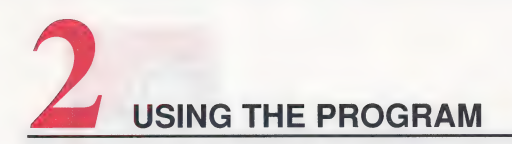

### Viewing Return Key Markers

When you enter text, you'll use  $(\text{return})$  to end a para-

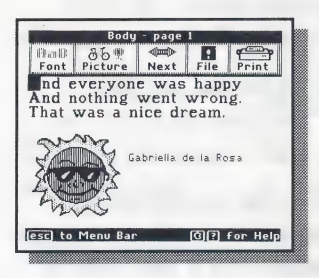

graph, to begin a new line, and to add  $\frac{1}{\text{Part}}$   $\frac{1}{\text{Part}}$   $\frac{1}{\text{Part}}$   $\frac{1}{\text{Part}}$   $\frac{1}{\text{Part}}$  blank lines in your document. When- $R_{\text{net}}$  (a)  $\epsilon$  (a)  $\epsilon$  ever you press (return), the cursor and aveting weat wrong and  $\epsilon$  ever you press (return), the cursor and aveting weat wrong. moves down one line. When you press (return) several times to add blank lines in your document, the screen looks like there's nothing there. It just shows white space, as if you'd never

typed anything there. How can you tell where you pressed  $(\overline{\text{return}})$  and where you didn't? Just press  $\overline{R}$ ). A return key marker ( $\Box$ ) will appear in  $\acute{\mathbf{C}}$ 

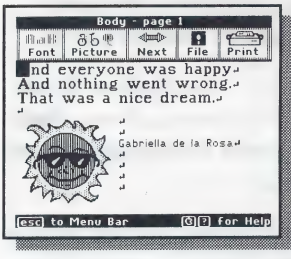

your document wherever you pressed  $\frac{\text{Body } \text{page } \cdot \text{page } \cdot \text{Time}}{\text{Rate } \text{Rate } \cdot \text{Time}}$ when you print your document. They are only visible on the screen. To hide  $\mathbb{R}^{\text{a,brielda} \text{ de la Rosa}}$  the return key markers, press  $\left(\vec{\mathbf{G}}\right)(\overline{R})$ again.

Viewing return key markers is a handy way to see where you've been in your document, especially if you've used  $(\overline{\text{return}})$  to add blank lines or to move down the screen to the next page or column marker. You could also press  $\left(\vec{q}\right)$   $\left(\overline{V}\right)$  to see a small version of your whole document. In the small version,

### Working with Words

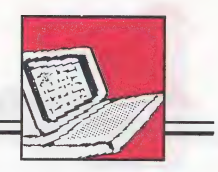

the blank lines in the Workspace where you pressed (return) will look like  $\frac{1}{2}$ lines of text, since pressing  $(\text{return})$ is like typing a line of text.

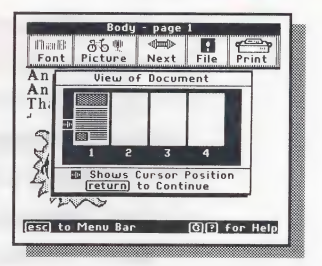

# Moving and Copying Text

In the Body Workspace, you can cut large parts of text from your document and move them to new places in the same document. You can even move the cut text to another document. You can also make a copy of text and put the copy in a new place.

Moving cut text to new locations is called "pasting" text. You can cut and paste up to a screenful of text (about 13 lines), but you cannot cut and paste pictures in the same way (see Working with Pictures on page 47). Cutting and pasting only works in the Body Workspace, not in the Heading Workspace.

#### To cut and paste text within a document:

- 1. Cut the text by placing the cursor on the first line of text you want to cut. Then press  $\left(\vec{a}\right)$   $\left(\vec{c}\right)$  (for "Cut') to highlight the entire line. (If you change your mind about cutting text, press  $(\overline{\text{esc}})$ .)
- 2. Use  $\bigcup$  to highlight all the lines you want to cut. Press  $\left(\vec{q}\right)\left(\vec{C}\right)$  again to cut the highlighted text.

3. Paste the text you just cut by moving the cursor where you want to insert the text. Then press  $\left(\overrightarrow{G}\right)\left(\overrightarrow{P}\right)$  (for "Paste"). The text you cut appears at the beginning of the line in the new location. (If you want, you can paste the same cut text in more than one place in your document by repeating this step. Pressing  $\left(\vec{a}\right)$   $\left(\vec{P}\right)$  pastes the same text until you use  $\left(\overline{G}\right)\left(\overline{C}\right)$  to cut again, or you turn off the computer.)

Note: To paste text below the last line on a page, move the cursor past the last character and press (return). Then press  $\left(\vec{G}\right)\left(\vec{P}\right)$  to paste the text.

#### To move text into another document:

- 1. Cut the text from the first document using  $\left(\vec{a}\right)\left(\vec{c}\right)$  as described above.
- 2. Go to the Main Menu. (You will be asked if you want to save.)
- 3. Get a saved document or start a new one.
- 4. Paste the text in this second document using  $\left(\vec{a}\right)$  (P) as described above.

#### To copy text:

- **1.** Cut the text you want to copy using  $\left(\vec{\sigma}\right)$  (C) as described above.
- 2. Immediately paste the text back where it came from using  $\left(\overrightarrow{q}\right)$  (P) as described above.
- 3. Paste the text in a new location by using  $\left(\overrightarrow{\mathbf{G}}\right)$   $\left(\overrightarrow{\mathbf{P}}\right)$ again.

Working with Words

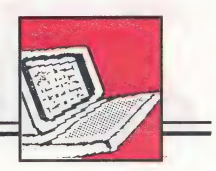

# Selecting and Changing Fonts

You can choose from eight different type styles, called fonts, and three different sizes. The two largest fonts include only capital letters and some punctuation. See Font Reference on page 94 to see a sample of the keyboard characters in each font.

When you begin a new document, a font is already selected for you before you begin typing. It's the first font shown in Font Reference on page 94, but you can use any font you want.

#### To select a font:

- 1. Move the cursor to the place in the Workspace where you want to start typing with the font you will select.
- 2. Press  $\left( \overrightarrow{esc} \right)$  to go to the Menu Bar and select Font on the Menu Bar.
- 3. Select the font you want from the Font menu that appears.
- 4. Begin typing in the Workspace.

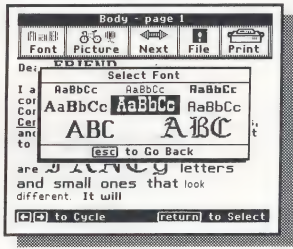

As you type, you can change fonts as many times as you want in your document. You can even change fonts for every letter in a word if you want to. When you mix fonts on a single line in your document, the space between the lines changes so that the largest font will fit.

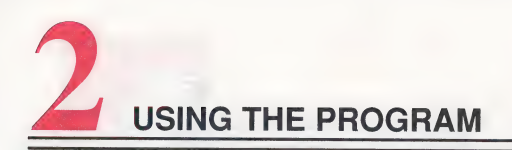

When you insert characters into text you've already typed, the characters will be in the same font as the other characters where the cursor is positioned. If you want a different font, select a new one.

#### To change the font of text already typed:

- 1. Erase the text you want to change by placing the cursor at the end of the text and pressing (delete).
- 2. Select the font you want from the Font menu.
- 3. Retype the text in the Workspace.

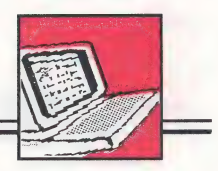

# WORKING WITH PICTURES

Choose Picture on the Menu Bar to select, move, or erase pictures in your document. You can choose from pictures

of people, places, things, and complete scenes and place them almost anywhere in your document. You can even select a picture called "Anything" that reserves a space in your document where you can draw or glue in your own picture after you print the document. You can also choose pictures from picture disks com-

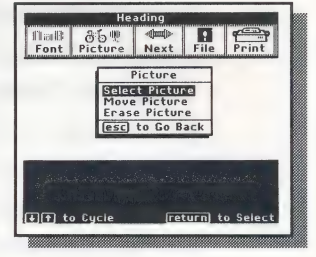

patible with The Writing & Publishing Center program. For a complete list of pictures included with the program and a list of compatible disks, see Picture Reference on pages 87-93.

You can place pictures in your document first and enter text later, or you can enter text first, then add pictures. Usually, you'll want to place pictures first in the Heading Workspace (before typing text) and *last* in the Body Workspace (after typing text).

In the Heading Workspace, you can put text on top of pictures to make dramatic headings. That's why you'll want to place your pictures first in the Heading Workspace. Then when you type in text, you can use  $\sqrt{\text{spacebar}}$  or  $\sqrt{\text{return}}$  to move the words off the picture or move the cursor over the picture.

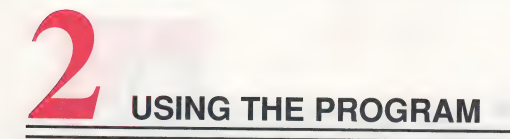

In the Body Workspace, text and pictures will never overlap. When you add a picture, the text moves around or below the picture to make room for it. When you erase a picture, the text below it moves up to fill the empty space. If there are other pictures below the picture you added or erased, they may no longer match the text beside them. That's why you'll want to enter your text first, and then place your pictures starting at the top of the document. That way, you can be sure the pictures are beside the text where they belong.

When you select a picture, you can move it around in the Workspace and flip it before placing it in your document. Even after you've placed a picture, you can move it somewhere else or erase it whenever you want.

# selecting Pictures and Predesigned Headings

When you choose **Select Picture** on the Picture menu, you'll see several ways to select a picture. You can

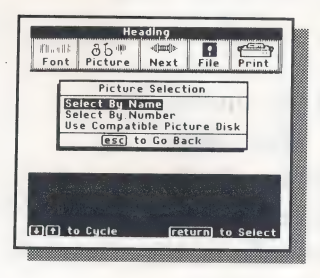

choose pictures from a list of names or by typing the number of a picture you want. You can also choose pictures from compatible picture disks. (For a complete list of pictures with their names and numbers and a list of com patible disks, see Picture Reference on pages 87-93. You can also find the

pictures on the Ready Reference Card.)

### Working with Pictures

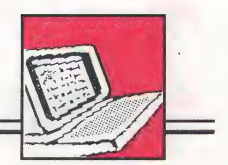

If you are in the Heading Workspace of your document, you can choose predesigned headings. A predesigned heading is a heading that already contains words and pictures. You can easily erase the words in a predesigned heading and type your own, but you cannot add more pictures. When you view a predesigned heading before selecting it, it fills the whole Heading Workspace. When you place a predesigned heading, it erases any text or pictures already in the Heading Workspace.

When you view predesigned headings before selecting them, they fill the whole Workspace. When you view pictures, they appear in the upper-left corner of the Workspace. The picture will cover any words there, but later when you place it, the words will appear on top of picture. Once you select the picture you want, you can move it anywhere you want to, flip it, and then place it in your document (see Positioning and Placing Pictures on page 52). A selected picture has a frame around it until it is placed to show how much room it will take.

#### To select pictures by name:

- 1. Choose Select By Name from the Picture Selection menu. A list of different categories, or groups of pictures, appears on the screen.
- 2. Select the picture group you want to see. A list of picture names then appears on the screen.

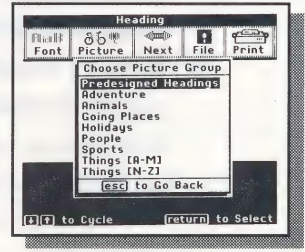

- 3. Select the name of a picture you want. If you are asked to insert another disk, just follow the instructions on the screen. The picture you selected then appears on the screen in the upper-left corner of the Workspace.
- 4. If you want to see other pictures in the category you selected, use  $\bigcup$  and  $\bigcirc$  to move down and up the list. The pictures appear one by one. If you don't want to select any of the pictures from that

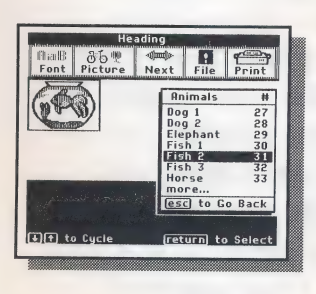

 $group, press (esc) and select a new$ group of pictures to look at.

5. When you see a picture you want in your document, press (return) to select it. Selecting the picture allows **PER to cycle Example 3** Excel it. Selecting the picture and we are taken the selection to select **y** ou to flip it and move it where you want it to go in your document.

#### To select predesigned headings by name:

- 1. From the Heading Workspace, choose Select By Name from the Picture Selection menu. (You must be in the Heading Workspace to choose a predesigned heading.) Then select Predesigned Headings from the Choose Picture Group menu. A list of predesigned headings appears on the screen.
- 2. Select the name of the heading you want. If you are asked to insert another disk, just follow the instructions on the screen. The heading you selected then appears on the screen.

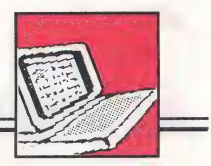

- 3. If you want to see other predesigned headings, use  $\circled{1}$  and  $\circled{1}$  to move down and up the list. The pictures appear one by one. If you don't want to see the headings one by one, press  $(\overline{esc})$  and select another name from the list. If you don't want to select any of the predesigned headings, press  $\left( \overrightarrow{esc} \right)$  twice and select another group of pictures to look at.
- 4. When you see a heading you want in your document, press  $(\overline{\text{return}})$  to select it and place it in your heading.

#### To select pictures or predesigned headings by number:

- 1. Choose Select By Number from the Picture Selection menu. A prompt appears asking you to enter the number of the picture you want. (See Picture Reference on page 87 for a list of all the pictures and their numbers.)
- 2. Type the number of the picture or predesigned heading you want and press  $(\text{return})$  to see it. (You must be in the Heading Workspace to select a predesigned heading by number.) If you are asked to insert another disk, just follow the prompts on your screen. The picture you selected then appears on the screen in the upper-left corner of the Workspace. A predesigned heading fills the Workspace.
- 3. If you want to see other predesigned headings or other pictures in the same category, use  $\bigcirc$  and CT) to move down and up the list. The pictures or headings appear one by one. If you don't want to see them one by one, press  $\overline{(esc)}$  and type another number.

**4.** When you see a picture or heading you want in your document, press  $(\text{return})$  to select it. (If you don't want to select any of the pictures from that category, press  $\left(\overline{\text{esc}}\right)$  and type the number of a picture in a different category.)

#### To select pictures from compatible disks:

- 1. Choose Use Compatible Picture Disk from the Picture Selection menu. A prompt appears asking you to insert a compatible picture disk. For a list of compatible picture disks, see Picture Reference on page 93.
- 2. Insert the compatible disk and press  $(\text{return})$ . A list of picture names appears on the screen.
- 3. Select the name of a picture you want. The picture then appears on the screen in the upper-left corner of the Workspace. (If you want to see other pictures on the disk, press  $(\overline{\text{esc}})$  to go back to the Picture Selection menu, select Use Compatible Picture Disk again, and select the name of another picture.)<br>4. Press  $(\text{return})$  to select the picture.
- 

# Positioning and Placing Pictures

After you select a picture but before you place it in your document, you can position it by moving it around and flipping it to face different ways.

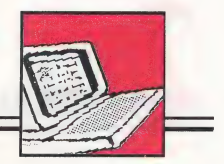

In the Heading Workspace, you can place pictures anywhere except on top of another picture. If you place a predesigned heading on top of any pictures or text already there, the pictures and text will be erased. In the Body Workspace, you can place pictures on the right and left sides of your document and anywhere up and down the page, but you cannot place pictures on top of each other, side by side, or on top of page or column markers.

#### To move a selected picture:

1. Use  $\left(\leftarrow\right)$  and  $\left(\rightarrow\right)$  to move the picture to the left and right sides of the screen, and use  $\bigcup$  and  $(\uparrow)$  to move the picture down and up. Use  $\boxed{\mathbf{G}}$   $\boxed{\mathbf{U}}$  or  $\boxed{\mathbf{G}}$   $\boxed{\mathbf{T}}$  to move the picture several lines down and up. ( If you hear a beep when you try to move a picture past the edges of the Workspace, it means you've moved the picture as far as it can go in that direction.)

#### To flip a selected picture:

1. Press  $(F)$  (for "Flip"). The picture flips and faces the other way. Press  $(F)$  again to flip the picture upside down. Continue pressing  $(F)$  to flip the picture four different ways.

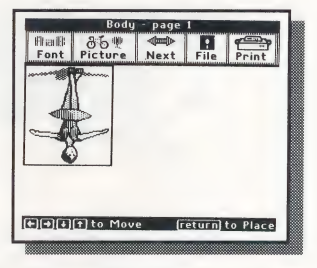

#### To place a selected picture in your document:

1. Press  $(\text{return})$  when you've moved the picture where you want it in your document. Now the words will move to make room for the picture. (You'll hear a beep if you try to place pictures with their corners too close.)

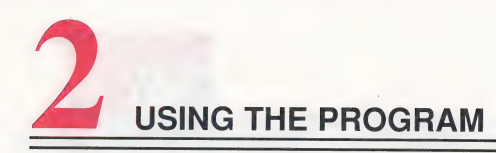

# Repositioning and Erasing Pictures

After you place a picture in your document, you can move it or erase it any time you want.

#### To reposition a picture:

- 1. Select Move Picture from the Picture menu. The cursor changes to a nonblinking outlined square (blue on color monitors) and appears in the upperleft corner of the Workspace.
- 2. Move the cursor until it's next to the picture you want to reposition. You must be able to see the whole picture. Then press (return). A frame appears around the picture so you can see how much room it will take.
- 3. Use  $(\leftarrow)$ ,  $(\rightarrow)$ ,  $(\downarrow)$ , and  $(\uparrow)$  to move the picture or press  $(F)$  to flip the picture four different ways. (Remember that whenever you use  $\overline{(\downarrow)}$  or  $\overline{(\uparrow)}$  to move the cursor, scroll the page, or position a picture,  $\left(\bigcirc \right)$   $\left(\bigcirc \right)$  and  $\left(\bigcirc \right)$   $\left(\bigcirc \right)$  move the Workspace several lines at a time.)
- 4. Press  $(\text{return})$  to place the picture in the new location.

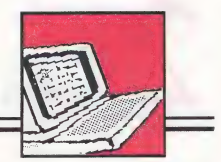

#### To erase a picture:

- 1. Select Erase Picture from the Picture menu. The cursor changes to a nonblinking outlined square (blue on color monitors) and appears in the upperleft corner of the Workspace.
- 2. Move the cursor until it's next to the picture you want to erase and press  $(\overline{\text{return}})$ .

# Tips on Using Pictures

Here are a few tips on using pictures that will make your documents look terrific.

- View your whole document often by pressing  $\binom{3}{x}$  (see Viewing the Whole Document on page 35). Looking at your whole document will help you see how the pages look and where all the pictures are.
- Place your pictures on both the right and left sides of the page or column. This arrangement gives the page a balanced look.
- When placing your pictures, it's best to start at the top of the document and work down. The text moves down the page as you insert pictures and may move past the pictures it belongs with if you don't start at the top.
- ¢ Use the smaller fonts where you plan to place pictures in the body of your document. Pictures can take up a lot of room on the page, and you'll want more than just a few words on a line.
- See Troubleshooting on page 96 for help if you have any special problems working with pictures.

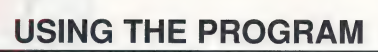

# WORKING WITH DOCUMENTS AND DISKS

You can save any document that you create in the Workspace and get, or load, it later to make more changes, finish it, or print it. Since a power failure or faulty computer can cause the loss of your work, it's a good idea to save your document now and then as you. work on it. Then you can always get the copy you saved on disk

The disk you save your work on must be prepared, or formatted, to work with The Writing & Publishing Center. The Storage Disk that came with your program has been formatted for you and is ready to use. When it is full and cannot store any more documents, you can either delete documents from the disk to make more room or format another disk to save work on. Blank disks formatted for other programs or computers will not work with this program until you format them as Storage Disks with this program.

# Formatting a Storage Disk

When you format a disk, anything already saved on it will be erased. Be sure it's all right to use (erase) the Storage Disk and then make sure it is not writeprotected. (Write-protected means you cannot save or delete anything on the disk.) You know that a  $3 \frac{1}{2}$ " disk is not write-protected if the tiny sliding plastic tab

#### Working with Documents and Disks

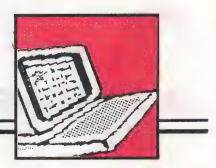

is closed. A 5 1/4" disk is not write-protected if there is a notch on the upper-right corner and it doesn't have a write-protect tab (tape) over the notch.

You can format a Storage Disk while you are working in the Workspace. The document you are creating will not be lost when you format the disk.

#### To format a Storage Disk: 7

1. Choose File from the Menu Bar, then select Format a Storage Disk and follow the prompts on the screen.

### Saving Documents

When you save a document, you'll be asked to give it a name. If you're saving a new document, it won't have a name until you give it one. If you're saving a document you loaded from the Main Menu and changed in the Workspace, it already has a name—the name you gave it the last time you saved it. You can save it again under the same name, but the original document you loaded from the disk will be lost because it will be replaced by the new one with your changes. Whenever you save a document twice with the same name (on the same disk), the second document replaces the first one on the disk. If you want to keep the first document, save the second one under a different name.

Before you save a document, it's handy to look at the names of documents you've already saved on the Storage Disk. Then you can decide on the best name to save your new document under.

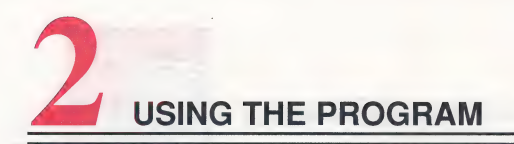

To see names of saved documents:

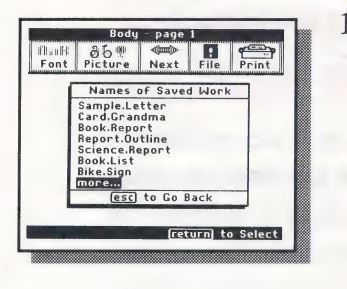

1. Select File on the Menu Bar, then  $r_{\text{out}}$  and  $r_{\text{in}}$  and  $r_{\text{out}}$  and  $r_{\text{out}}$  and  $r_{\text{out}}$  is the select See Names of Saved Work. Names of saved Work.<br>
In the state of the state of the Storage Disk.) The names of the state of the state of the state of the state of the state of the state of the state of the state of the state of the state of the state Base documents that are saved on the disk appear on the screen. To see more names, select More if it appears.

#### To save a document:

- 1. Select File from the Menu Bar, then select Save on Storage Disk.
- 2. When you see the prompt, type a name for your document, up to 14 characters. If the document already has a name, press any key except (return) to erase the name and then type a new name. (If you want to save the document under the same name, just press  $(\text{return})$ .) The name you type must start with a letter and cannot have spaces in it. (You can use periods instead of spaces to separate words.) The name appears in all capital letters even when you don't press (shift). To erase a mistake, use (delete ). Then finish the name and press Ceturn ).
- 3. Follow the prompts on the screen to insert your Storage Disk in the drive. Then press  $(\text{return})$  to save your document. (If your Storage Disk is full, you will be asked to delete a document to make room or to format a new disk.)

### Working with Documents and Disks

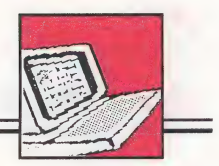

### Tips for Naming Documents

To keep track of the documents on your Storage Disk, give them names that will help you remember them. Here are some ideas.

- e Use similar names for related documents. SIGN. 1 SIGN<sub>2</sub>
- ¢ Put a date in the name. NOTE.MOM.3.15 STORY.DOG.12.4
- ¢ Pick names that describe the document. SCHOOL.TRIP

SCIENCE.REPORT

# Getting Saved Documents

Once you save a document on a Storage Disk, it's easy to get it again so you can continue working on it. To get a saved document, you need to load it into the computer. You can get saved documents only from the Main Menu. If you are in the Workspace, use Next on the Menu Bar to go to the Main Menu.

#### To load a saved document:

- 1. Select Get Saved Work from the Main Menu.
- 2. Follow the prompts on the screen to insert your Storage Disk in the drive. The names of the documents that are saved on the disk appear on the screen. To see more names, select More if it appears.

3. Select the name of the document you want to load. (You may be prompted to insert your Program Disk.) The document you selected will appear in your Workspace. The cursor will be where you left it when you saved the document.

### Deleting Documents

You can permanently erase, or delete, a document from a Storage Disk while you are working in the Workspace. The document in the Workspace will not be lost when you delete a document from the disk.

#### To delete a document:

- 1. Select File on the Menu Bar, then select Delete from Storage Disk.
- 2. Follow the prompts on the screen to insert your Storage Disk in the drive.
- 3. Highlight the name of the document you want to delete and press (return ).
- 4. When you see the prompt asking if you are sure you want to delete the document, select **Yes** to delete the document.

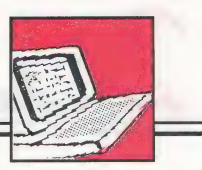

# PRINTING DOCUMENTS

You can print any document that appears in the Workspace. If you have a color printer, your document can be printed in color except for pictures from a compatible picture disk. These pictures print in black even if you have a color ribbon in your printer. If you do not have a color printer, everything in your document prints in black on your paper.

To print your document, you need to have a dot-matrix printer. Most printers used in homes and schools are this kind, such as an Apple ImageWriter II. Dot-matrix printers create characters and pictures on paper by printing many tiny dots.

It's always a good idea to save your document before you print to avoid losing your work just in case there is a problem printing. See Saving Documents on page 57.

#### To print a document:

1. Select Print from the Menu Bar. The Print menu appears at the top of the screen and a list of the current settings for the  $\frac{1}{\sqrt{2}}$ printer-computer system appears at the bottom of the screen. Select Change System Setup if you need to change the current system settings to match your system (see System Setup on page 65). Select Test Printer if you

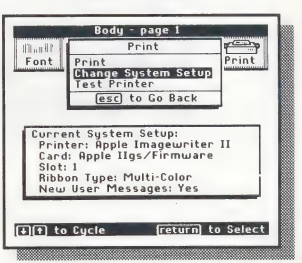

want to print a sample page to be sure the settings are correct (see Test Printer on page 68).

- 2. Select Print from the Print menu when you're ready to print your document. (If you've made changes to your document since the last time you saved it, you will be asked if you want to save your work before printing. If you do, choose Yes and enter a name for your document.) Then the Choose Printout Options menu appears, including a list of the current printout settings. Select Change Options if you want to change the current settings (see Printout Options below).
- 3. Select Print Now from the Choose Printout Options menu to print your document. When you see the prompt, make sure your printer is on and press (return). If you have any problems printing, check that the current system settings are correct (see System Setup on page 65) or refer to *Trouble*shooting on page 96 or your printer manual.

## Printout Options

You can choose how many copies of your document you want to print, whether or not to have borders and page numbers, and whether to use single sheets of paper or continuous-feed paper (sometimes called pin-feed or tractor-feed computer paper). For some printers, you can also choose bold printing (for darker print).

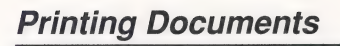

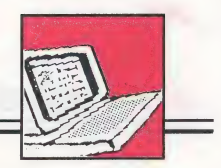

#### To change the printout settings:

1. Select Print from the Menu Bar, then select Print from the Print menu. (If you've made changes to your

document since the last time you saved it, you will be asked if you want to save your work before printing. If you do, choose **Yes** and enter  $\left[\begin{array}{c} \frac{\text{Prinbot of Cpis}}{\text{Number of Cpis}} \\ \frac{\text{Border on Page}}{\text{Border on Page}} \end{array}\right]$ current printout settings appear on  $\Box$ the screen.

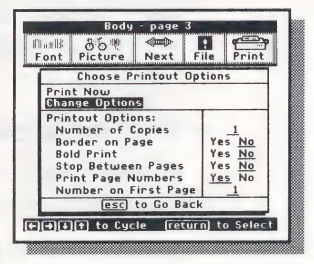

- 2. To change the settings, select **Change Options** from the Choose Printout Options menu. The first option setting becomes highlighted.
- 3. To change the number of copies to print or the number on the first page, use  $\left(\leftarrow\right)$  and  $\left(\rightarrow\right)$  to cycle through numbers or type a number. To change the other options, use  $\leftarrow$  and  $\left(\rightarrow\right)$  to highlight Yes or No and press (return) to select it. Use  $\bigcup$  and  $(\uparrow)$  or  $(\uparrow)$  to move from option to option.
- ¢ Number of Copies indicates how many copies of your document to print. You can print up to nine copies at one time.
- ¢ Border on Page prints a line that frames each page of your document. You can see what the border looks like by printing the Test Printer sample page.

- Bold Print lets you determine the quality of your printed copy. This option only appears for certain printers. Printing in bold gives you a darker copy but takes longer to print and uses up the ribbon faster. You may want to save bold printing for your final copies.
- Stop Between Pages lets you stop printing at the end of each page. If you are using single sheets of paper, you can then insert a new sheet of paper in your printer before printing the next page. Choose No if you are using continuous-feed paper.
- Print Page Numbers lets you choose whether page numbers will be printed at the center of the bottom of the pages of your document.
- Number on First Page lets you enter a beginning page number from 1 to 20. (This option doesn't appear if the Print Page Number option is set to No.) To enter the number, use  $\left(\leftarrow\right)$  and  $\left(\rightarrow\right)$  to cycle through numbers from 1 to 20 or type a number. This option is useful, for example, if you want to create an eight-page report using two Report documents of four pages each. The pages of the first document would be numbered 1 through 4. The pages of the second document would be numbered 5 through 8, with Number on First Page set to 5.

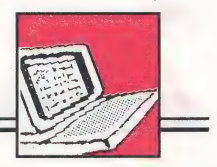

# System Setup

Before you can print a document, you need to make sure the program's settings for the printer and interface card match your own system. These settings include the kind of printer you have, the kind of card in your computer that connects your computer to your printer, and the number of the slot the card is in. (If you have an Apple Ilc, there are no card and slot settings because the program automatically selects them.)

To find out what kind of card you have and its slot number in an Apple He or Apple IIGS computer, open the computer as described in your computer manual. The card, which is connected to your printer, should have its type and brand name printed on it. Its slot number, counting from left to right, will be a number from  $1$  to  $7$ .

In addition to the printer-computer settings, there is a program setting that lets you turn new user messages on and off. These messages, which include special prompts, hints, and extra help screens, are helpful for new users just learning the program; but once you're familiar with the program, you may want to turn them off.

Any changes you make to the system settings can be saved on your Program Disk so they will load automatically each time you start the program.

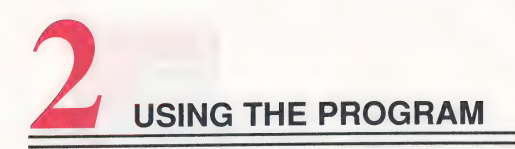

#### To change the system setup:

- 1. Select Print from the Menu Bar. A list of the current settings for the system appears at the bottom of the screen. You can print without changing the original settings if you are using an:
	- Apple IIGS computer with Apple IIGS Firmware hooked up to an Apple ImageWriter® II printer,
	- ¢ Apple IIc computer hooked up to an Apple ImageWriter II printer, or
	- ¢ Apple Ile computer with a Grappler+ card in slot 1 \_ hooked up to an Epson RX 80 printer.

If your system is not one of the above, you will have to change the system setup.

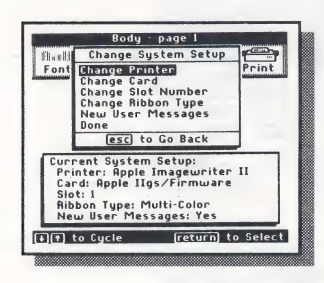

2. Tochange the settings, select Change System Setup. If you are asked to turn your Program Disk over or switch disks, just follow the instructions on the screen. Then select the choice for the setting you want to change from the Change System Setup menu. A list of settings appears.

3. Use  $(\leftarrow), (\rightarrow), (\downarrow),$  and  $(\uparrow)$  to highlight the setting you want and press  $(\overline{\text{return}})$  to select it. To see more settings, select More or Start again.

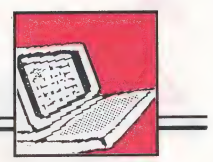

- 4. Select Done from the Change System Setup menu when you have made all your changes. You'll be asked if you want to save the new settings on the Program Disk. Choose Yes to have the new setup load automatically each time you start the program. Choose **No** if you want to leave the settings changed only until you turn the computer off.
- ¢ Change Printer gives you a list of different printers from which you can choose. If your printer is not among those on the list, chances are that it behaves like (or can be made to behave like) one of those listed. Try the given setting or see your printer manual.
- Change Card gives you a list of different interface cards that can connect your printer to your computer. (This option doesn't appear if you have an Apple IIc.)
- Change Slot Number tells the program what slot you have your interface card in. (This option doesn't appear if you have an Apple IIc.) Slot 1 is the normal setting on most computers. If your card is in another slot, select that number.
- Change Ribbon Type lets you select either a multicolor ribbon or a black ribbon if you're using a color printer. (This option doesn't appear if the printer setting is for a noncolor printer.) If you have a black ribbon in a color printer, select Black Ribbon to get the best quality printing.

- ¢ New User Messages lets you turn off and on special program messages, including prompts, hints, and extra help screens, designed to help new users.
- ¢ Done lets you return to the Print menu. You'll have a chance to save your system settings on the Program Disk so you won't have to reset them each time you want to print. The saved settings will load automatically each time you start the program.

### Test Printer

It's a good idea to test the printer after you change printer settings or if you have not used your printer in a while. When you test the printer, a sample page is printed so you can check that everything is working properly.

- 1. Select Print from the Menu Bar, then select Test Printer from the Print menu.
- 2. When you see the prompt, press  $(\text{return})$  to print the sample page.
### Printing Documents

3. Check the sample page to make  $\sqrt{1-\frac{1}{\log_{10}(\text{F})^2}}$ Sure the paper is lined up prop-<br>
erly and everything else is cor-<br>
For printing which we consider the system Setup<br>
The Learning Company's<br>
Interior of Page<br>
Integrating Company's<br>
Integrating Company's rect. If you have problems, you may need to adjust the paper  $\sum_{\substack{\text{has a color. Ribom} \text{satisfies } \text{SUSCH} \text{ which is a color.} \\ \text{of color. Ribom.} \\ \text{in color.} \\ \text{in color.} }}$ position in the printer, change the system setup (see System Setup on page  $(65)$ , or refer to  $\left\| \begin{array}{c} \n\text{radius} \text{ the position of the paper} \\
\text{in your printer, if necessary.}\n\end{array} \right\|$ If the Top of Page line is too far down Troubleshooting on page 96 for Me Papel inter printer measure help.

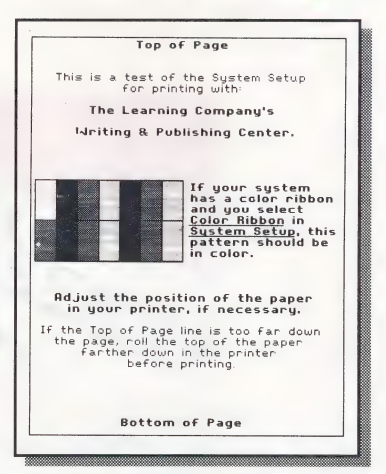

If the sample page prints successfully, you may want to tape a note to the back of your computer showing what type of card you have and the slot it's in. This way, if you ever need this information again it will be handy.

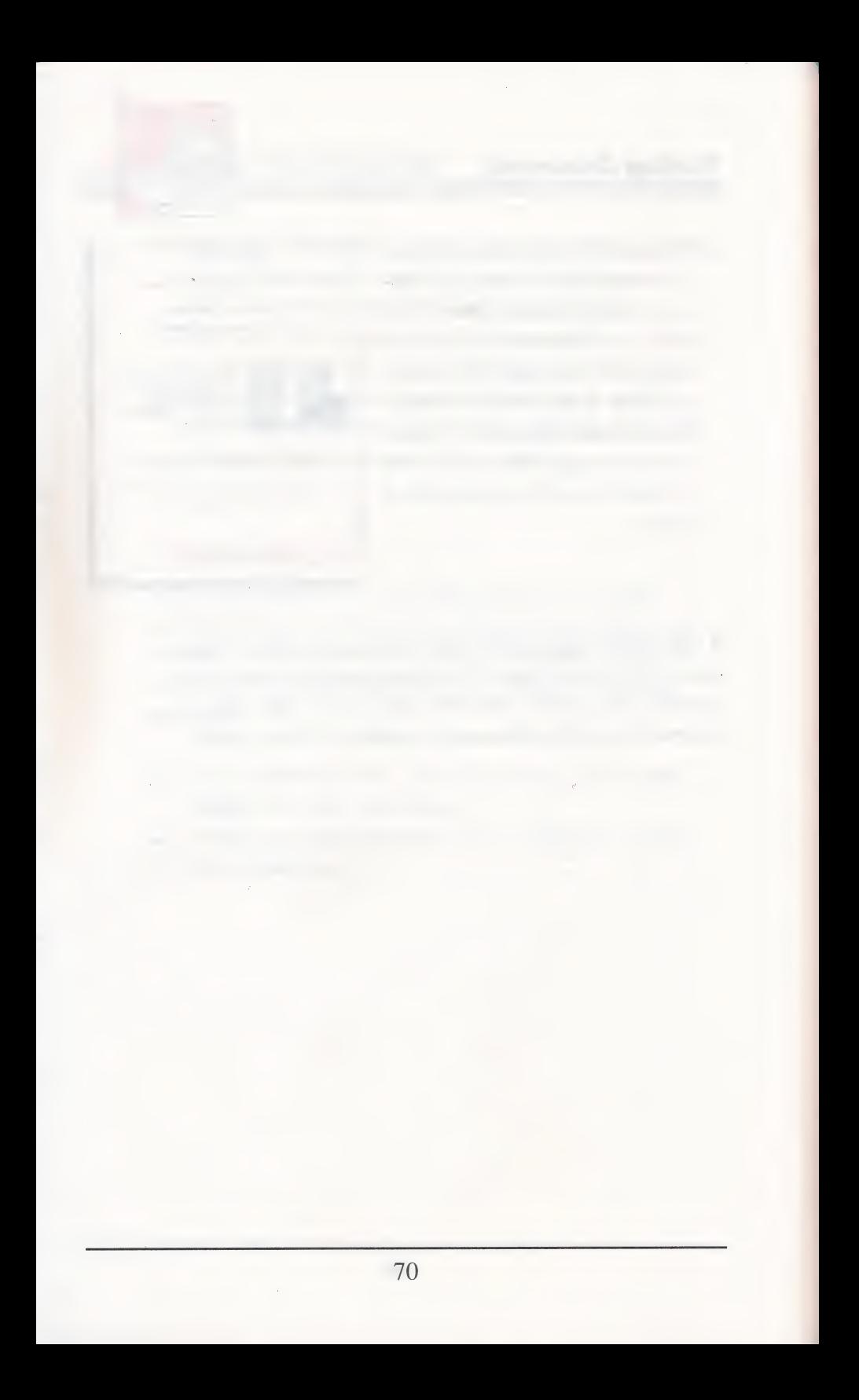

# 3 **Ideas and Sample Documents**

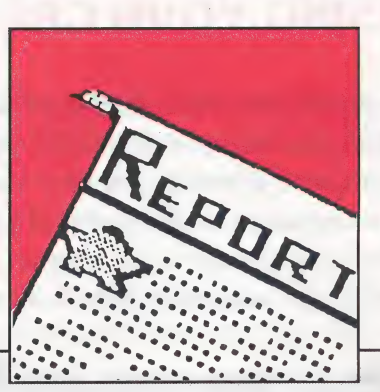

HE WORLD is full of things to write aboutideas are all around you! To get started, take a look at the ideas and sample documents in this part of the user's guide. You'll find everything from book reports, and friendly letters to party invitations and fancy awards and newsletters. Whatever you write, The Writing & Publishing Center helps you say it best with words as well as pictures. Just use your imagination!

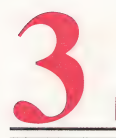

### IDEAS AND SAMPLE DOCUMENTS

## USING YOUR CREATIVITY

Ready to put your creativity to work? You can start by thinking of things that interest you-something you've read about, a person you like, a subject you've studied, or something that happened to you. Then use the following ideas to write a report, story, letter, newsletter, sign, award, or just about anything.

If you're writing a report, story, or letter, you don't have to choose the one-column Report type document. Try the two-column Newsletter type document instead that prints in small letters. (See page 29 for an example.) And if you're writing a newsletter, try the Report type document to see how things look. Signs and awards might look best using the Report type document, but you be the judge! Experimenting and discovering new ways to do things is all part of the fun!

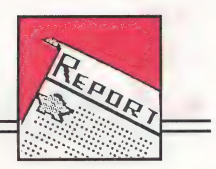

# REPORTS

Get the facts and write about them! You can write a report on just about any subject you can think of. Use a dictionary, encyclopedia, or books or magazines from your library to get the facts you need.

1. Book reports are great for remembering all sorts of things you learned and enjoyed while reading. Include

the title of the book and the author's the book is about. just one part of it, event, the main character, or the setting.

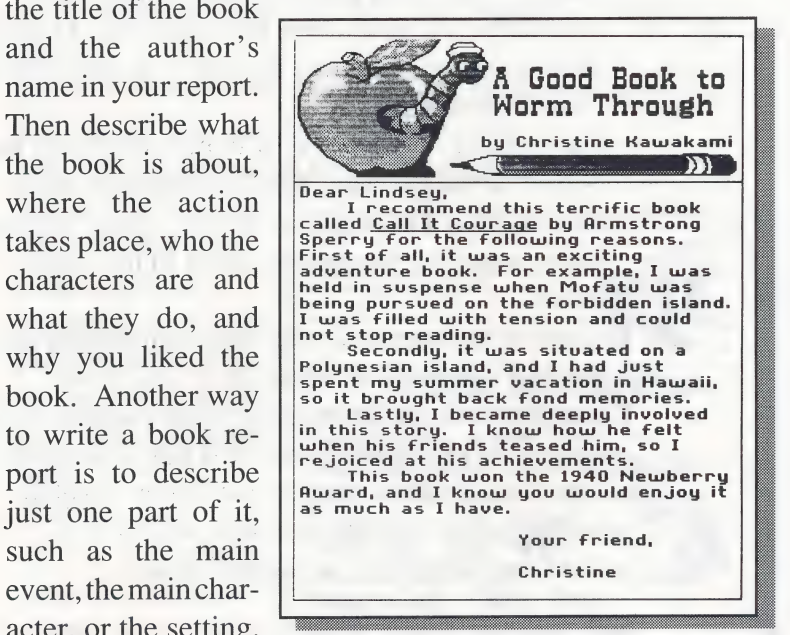

If you like, add drama to your report by including a line or two from the book itself. If you do, use quotation marks to show the words aren't yours.

### IDEAS AND SAMPLE DOCUMENTS

- 2. Animals, sports, famous people, products, holidays, foods, and facts about history, science, and geography all make terrific topics for interesting reports. If you're short of ideas, try these:
	- Animals. Describe the color, size, and habits of one kind of animal, where it lives, what it eats, and what it is known for.
	- Sports. Name your favorite sport and describe the game and how it's played. Tell how the sport got started and who its famous players are.
	- *Travel*. Tell about trains, planes, ships, cars, spaceships, or some other way to travel. Describe when it started, how fast or slow it is, and what the vehicles look like.
	- *Instructions*. Describe how to do something, such as how to bake a cake, build a birdhouse, use a camera, play a card game, or fold a paper airplane. Make sure you describe the steps in the right order.
- 3. Become a reporter and write about something that happened at school, at home, or in your town. Current events can be anything from parades, music concerts, and birthday parties to a new classroom teacher, a winter storm, or a lost kitten. Explain what happened and where, when, who was involved, and whether it was good or bad.

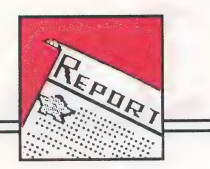

# **STORIES**

Use your imagination to write a story about anything at all! It can be an adventure, a mystery, a fairy tale, ora comedy. It can even be a song, a poem, or a play. Ideas for stories are everywhere. Here are some ways to find them.

- 1. Find a picture in a book, newspaper, magazine, or in Picture Reference on page 87, and make up a story about it.
- 2. Use your favorite TV show, movie, or book to give you a good start on a story of your own.
- 3. Think of places you've been, people you've met, and things you've done and then write a story
- about each one.  $\left|\right|$  **ANGEL** 4. Fantasize! Use your daydreams to write
	- pet or any animal **because** she<br>unmistakably say if it could talk?
	- e What would happen if a flying saucer landed in your

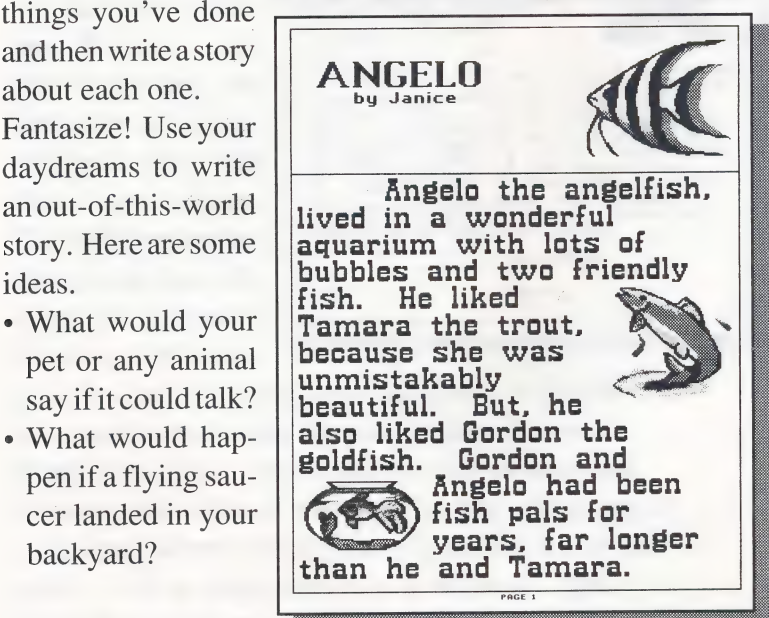

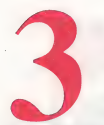

### **IDEAS AND SAMPLE DOCUMENTS**

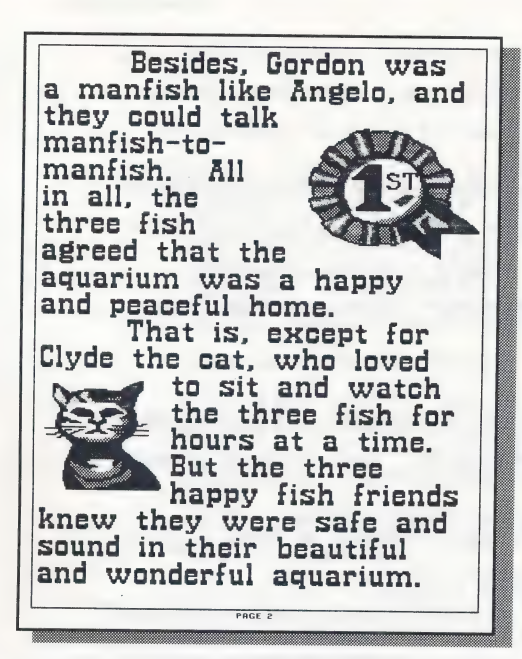

- What would you do if you became invisible?
- What would you say if you met a Martian? A leprechaun? A gnome? Santa Claus?
- Where would you go if you had a spaceship? A time machine?

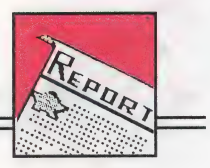

## LETTERS

Keep in touch with friends and family who live far away. Make new friends and gather all sorts of information. Just write a letter!

1. Is there someone you'd like to thank for doing some-

thing special for you? Write a letter of thanks! Let them know what they did and why you appreciate it.

- 2. Say hello to friends or relatives who moved away. Ask them how they are, what they are doing, and how they like their new town. Then tell them something about yourself.
- 3. Ask your teacher to help you find a pen

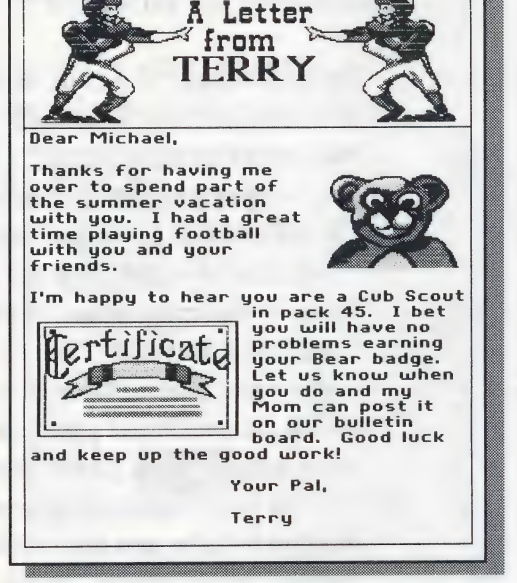

pal. Pen pals can help you learn about different places and people and they make great friends!

4. Write a business letter to ask for information you want or need. Maybe you want to know facts about your state, where the city buses go, what foods are good to eat, or what a product is made of. Ask someone to help you find the addresses you need.

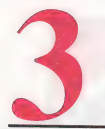

### **IDEAS AND SAMPLE DOCUMENTS**

# NEWSLETTERS

Everyone likes to get the news, but writing your own news is much more fun. You can write a newsletter about a group you belong to, a special interest you have, or anything you find interesting. Include several articles that relate to one topic or theme, then send copies to anyone you want. Here are some newsletter ideas to help you get started.

- 1. Do you belong to a club, team, or any special group at school, at church, or with your family? Then you have news to write about! Create a one- or twopage newsletter with pictures and articles about:
	- ¢ what you did at the last meeting
	- any special events that are planned
	- one or more members of your group-who they are and what they did
	- ¢ when and where the next meeting will be held
	- why others should join your group
	- ¢ any subject your group would be interested in
- 2. Do you have a special interest you share with family or friends? Do you take music lessons, enjoy a hobby, collect stamps, coins, seashells, or something else? Do you like movies, cooking, cars, sports, or kites? Whatever your interests, write about them in a newsletter. Try writing articles on:
	- why you have this interest and where you do it
	- \* what you do to enjoy it and plan to do in the future

in lancet cinnames

- ¢ what makes your interest special
- why others might like to share it with you

### **Newsletters**

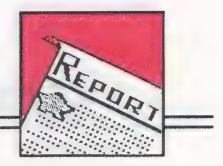

- 3. Holidays and special days are great topics for newsletters.
	- ¢ You can write articles on the meaning of a holiday: who started it and when and why, how it's celebrated here and now and in other places past and present, and why it's important to you and others.
	- e You can also write about a season: its weather, what people do at that time of year, how things change, and what makes the season important or fun.
- 4. Why not start a newsletter at school? Write about things others would like to know about your school or

class and its activities, special trips or events, and afterschoolevents. If you~ like, interview your classmates and write about what they said.

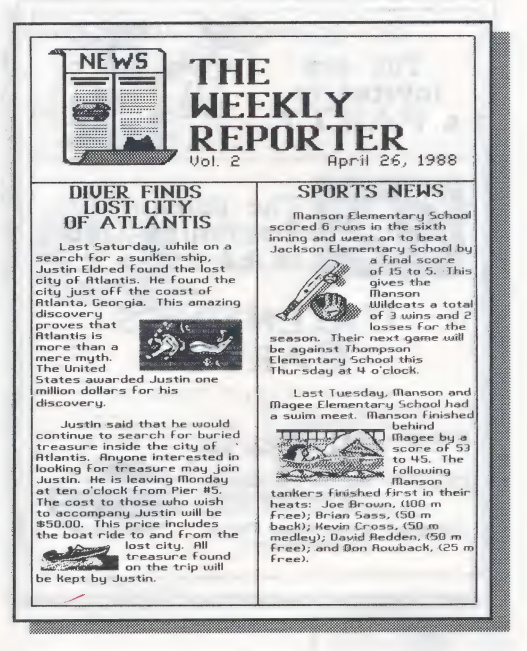

### **IDEAS AND SAMPLE DOCUMENTS**

# **SIGNS**

Design a sign to announce a special event, a rule to follow, or information you want everyone to know. Here are some ideas.

- 1. Announce the next meeting of your club, your team's next game, or a special event at school.
- 2. Create a sign for your door you want all to see! Make it a warning, a welcome, a special notice, or any message at all.

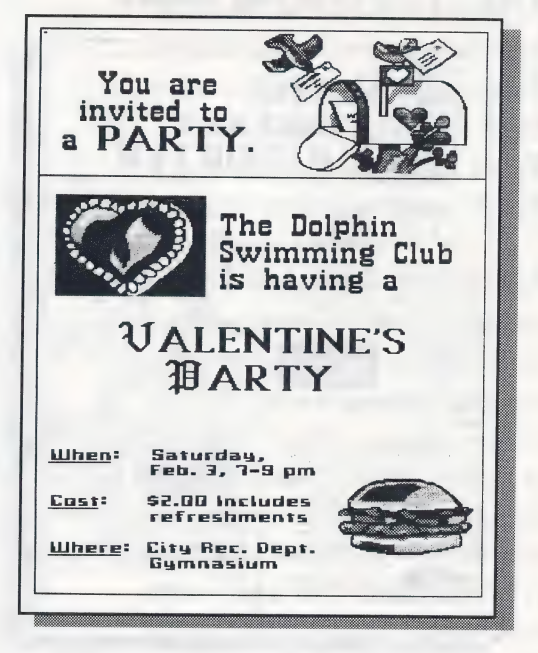

- 3. Write a party invitation to celebrate a special event.
- 4. Make a sign of your favorite saying, motto, bumper sticker, or advertising slogan.

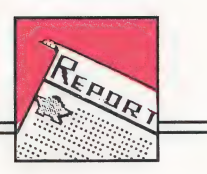

# AWARDS

Create an award certificate for someone special or anyone at all. Include the name of a friend, teacher, classmate, family member, or anyone who has done something special. Tell when and why you are giving the award. Here are some ideas.

- 1. At home, make an award for:
	- a brother or sister who did your chores for you
	- a parent, grandparent, babysitter, or neighbor who helped you out |
	- a friend who kept a secret or found something you lost
	- ¢ a pet that behaves or performs a trick
- 2. At school, make an award for:
	-
	- ¢ acoach who helped you win the game
	-
	- or counselor who helped you solve a problem
	- a bus driver who took you on a field trip

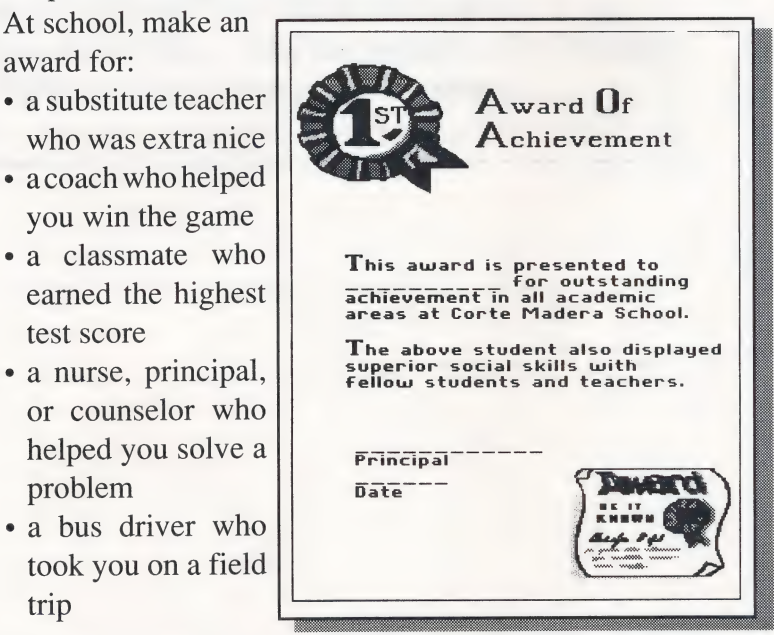

 $\frac{1}{2}$  $11.1$ 

# **Quick** References

4

**EED ANY MORE** information on using The Writing  $& Publishing Center?$  Then use this part of the user's guide to look things up and get help when you need it. You'll find a complete list of special \_\_ keys and how they work, as well as a library of all the pictures and fonts used in the program. If you have any problems using the program, go to Troubleshooting on page 96 for possible solutions.

Pee Shane 00:8 \$08 e@ eels

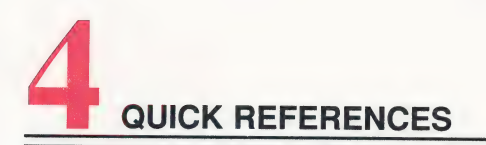

# SPECIAL KEYS

### WORKING WITH THE PROGRAM

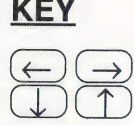

### KEY FUNCTION

Moves the highlighting in menus left, right, down, or up; cycles through menu choices. (You can also use  $(space)$  to cycle through menu choices.)

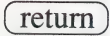

Selects highlighted menu choices.

Mouse Selects menu choices pointed at by the mouse arrow on the screen when the mouse button is clicked.

esc) Takes you back to a previous menu, stops the current activity, moves you between the Menu Bar and the Workspace.

 $\phi(2)$  Displays help screens. (To turn off and on extra help screens designed for new users, see System Setup on page 65.)

### **Special Keys**

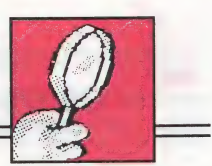

### **WORKING WITH WORDS**

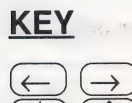

 $\mathbf{G}$   $\left( \leftarrow \right)$ 

 $\alpha$ r  $\mathbf{G}$   $\rightarrow$ 

 $\left(\begin{array}{c} 1 \\ 0 \end{array}\right)$  $\alpha$  $\mathbf{G}$ 

(caps lock)

delete)

return

spacebar)

 $\overline{\text{shift}}$ 

tab

### **FUNCTION**

Moves the cursor over text.

Moves the cursor to the beginning or end of a line.

Moves the cursor down or up several lines.

When down, capitalizes every letter you type.

Deletes the character to the left of the cursor.

Ends a paragraph, starts a new line, inserts blank lines.

Inserts a space.

Capitalizes the next letter you type or lets you type the top character on a key when you hold this key down.

Moves the cursor to the right by inserting five spaces at a time.

QUICK REFERENCES

### Working with Words—continued

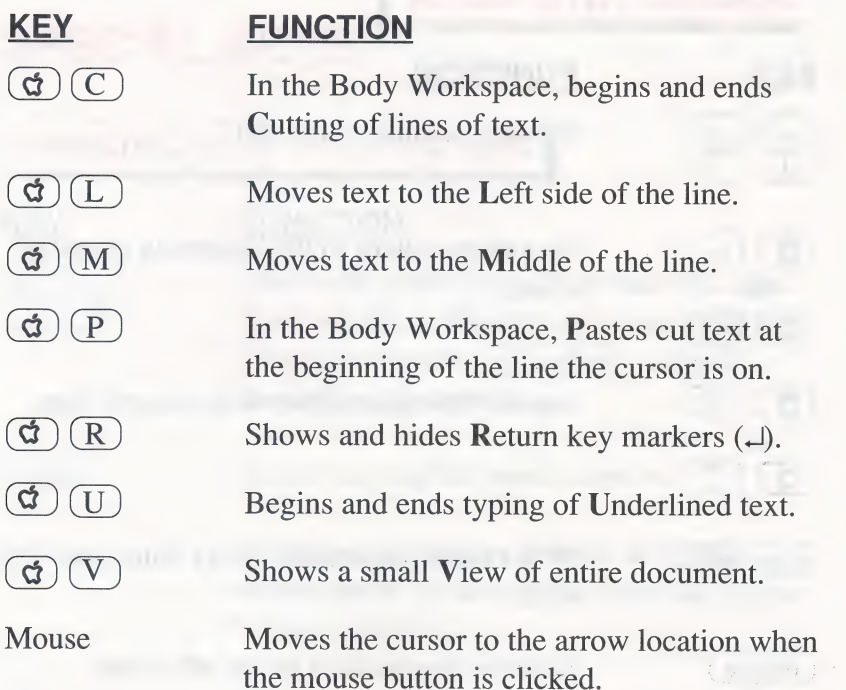

## **WORKING WITH PICTURES**

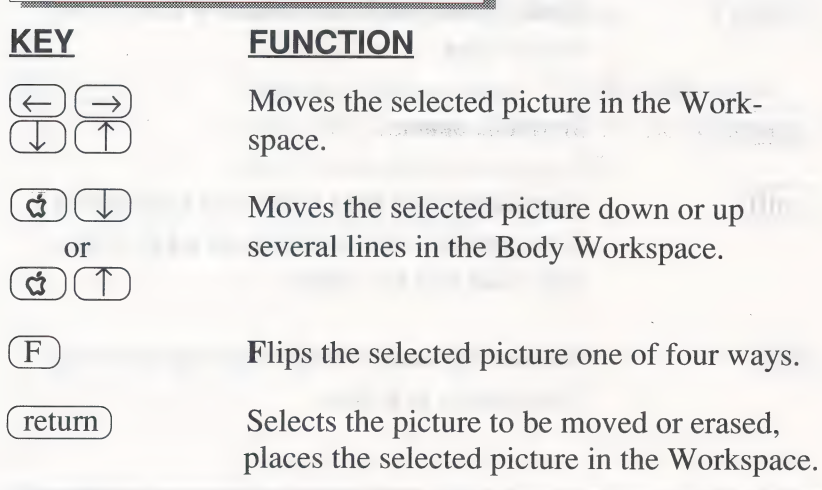

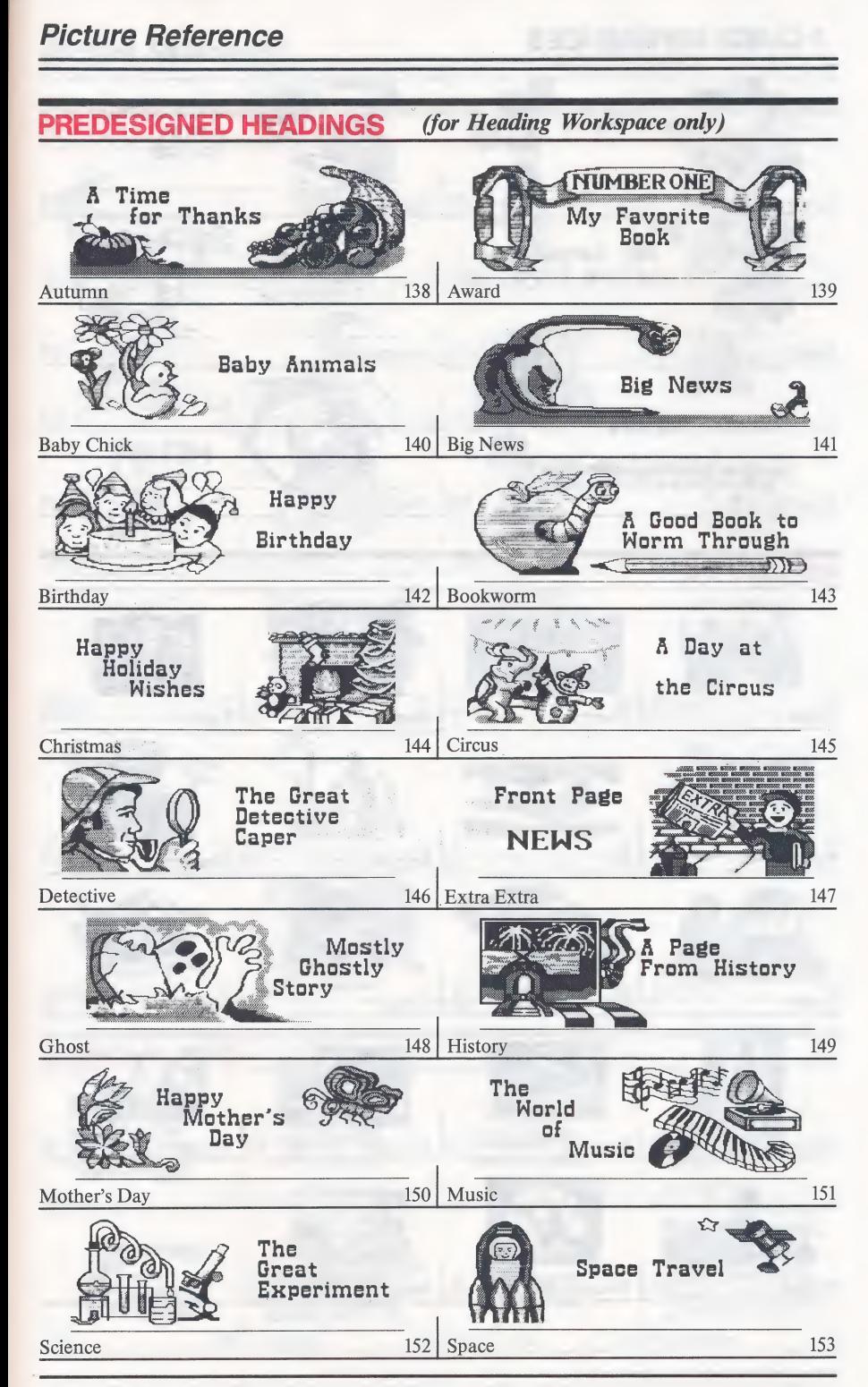

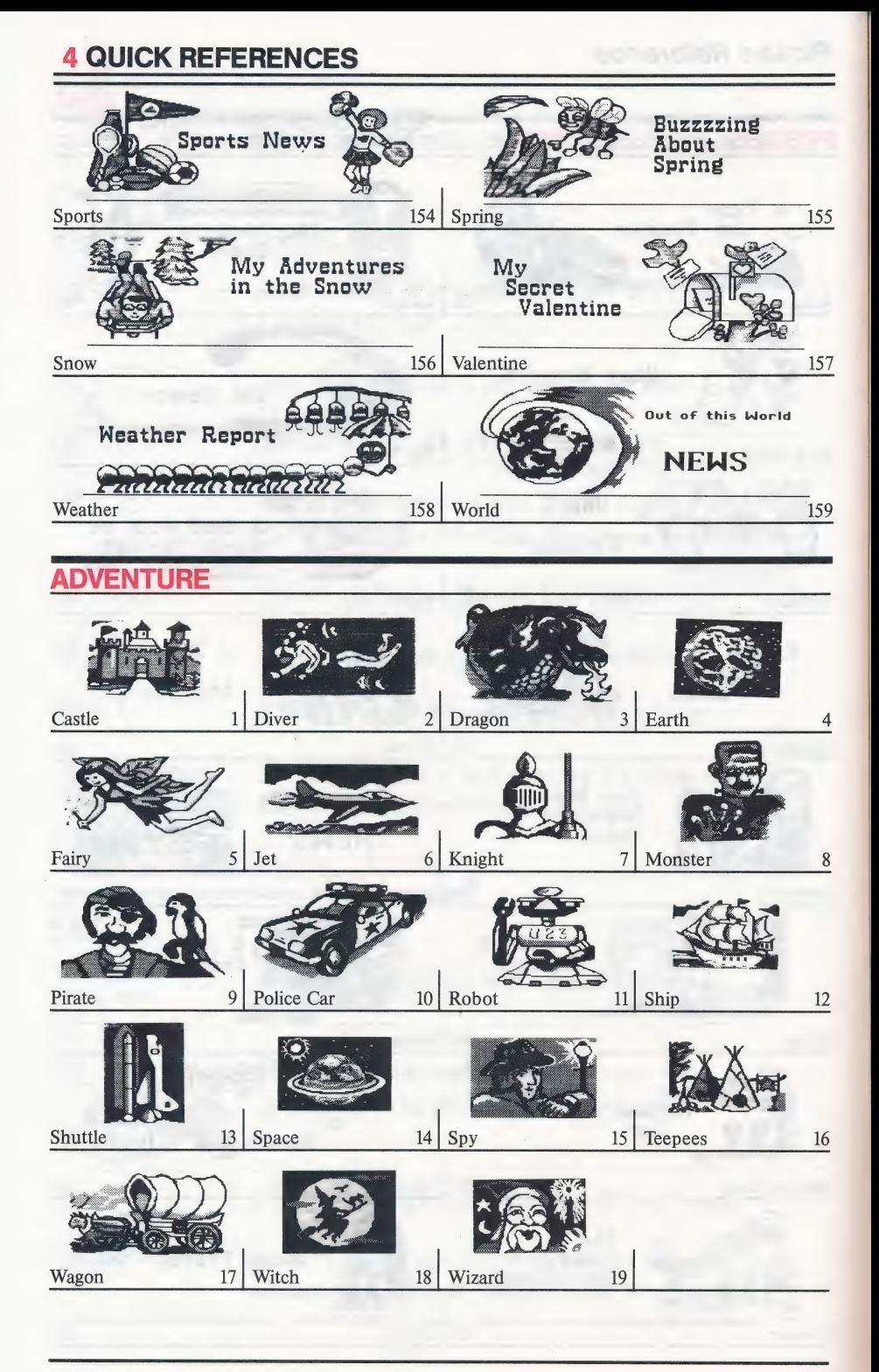

### **Picture Reference**

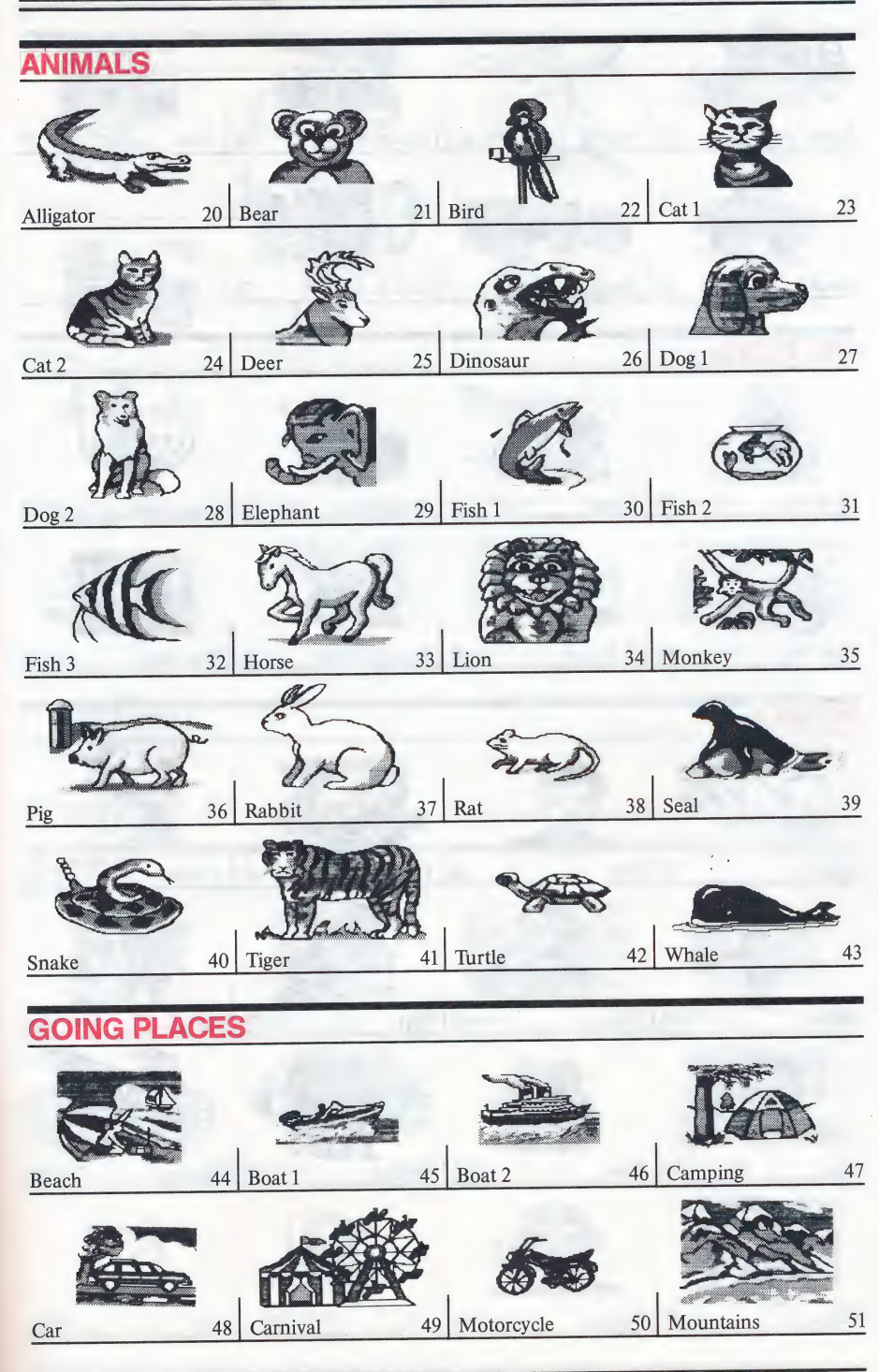

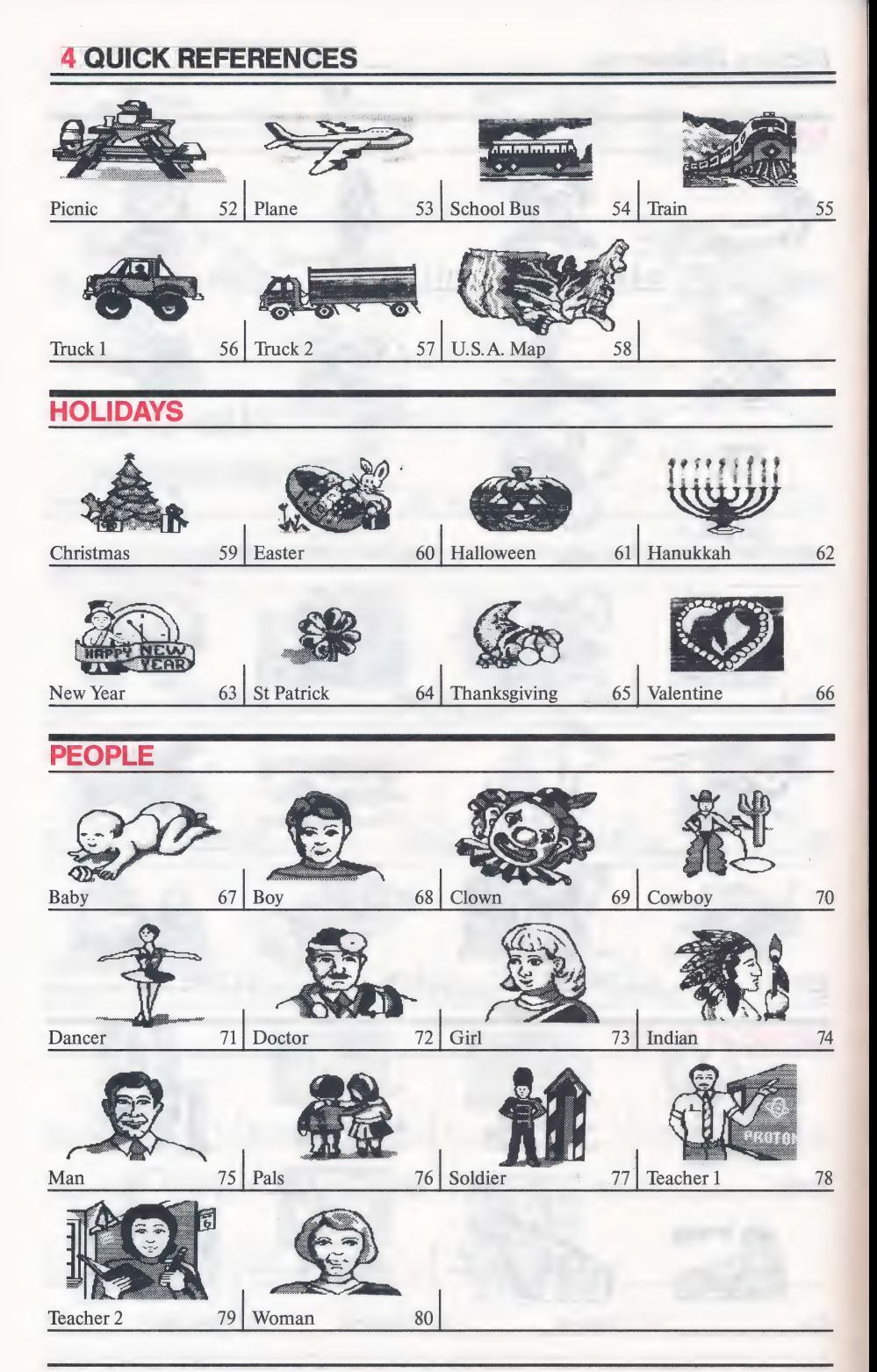

### **Picture Reference**

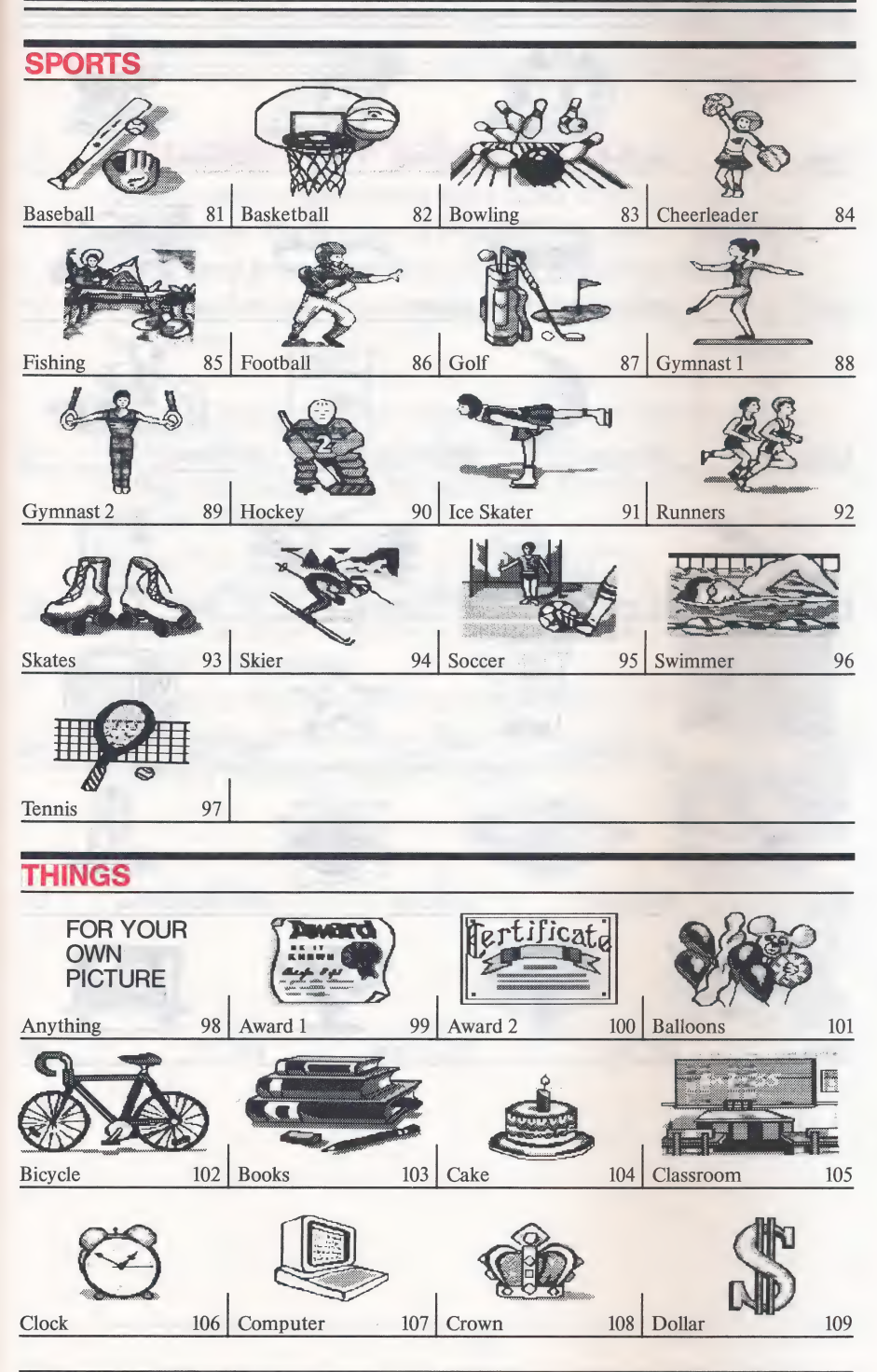

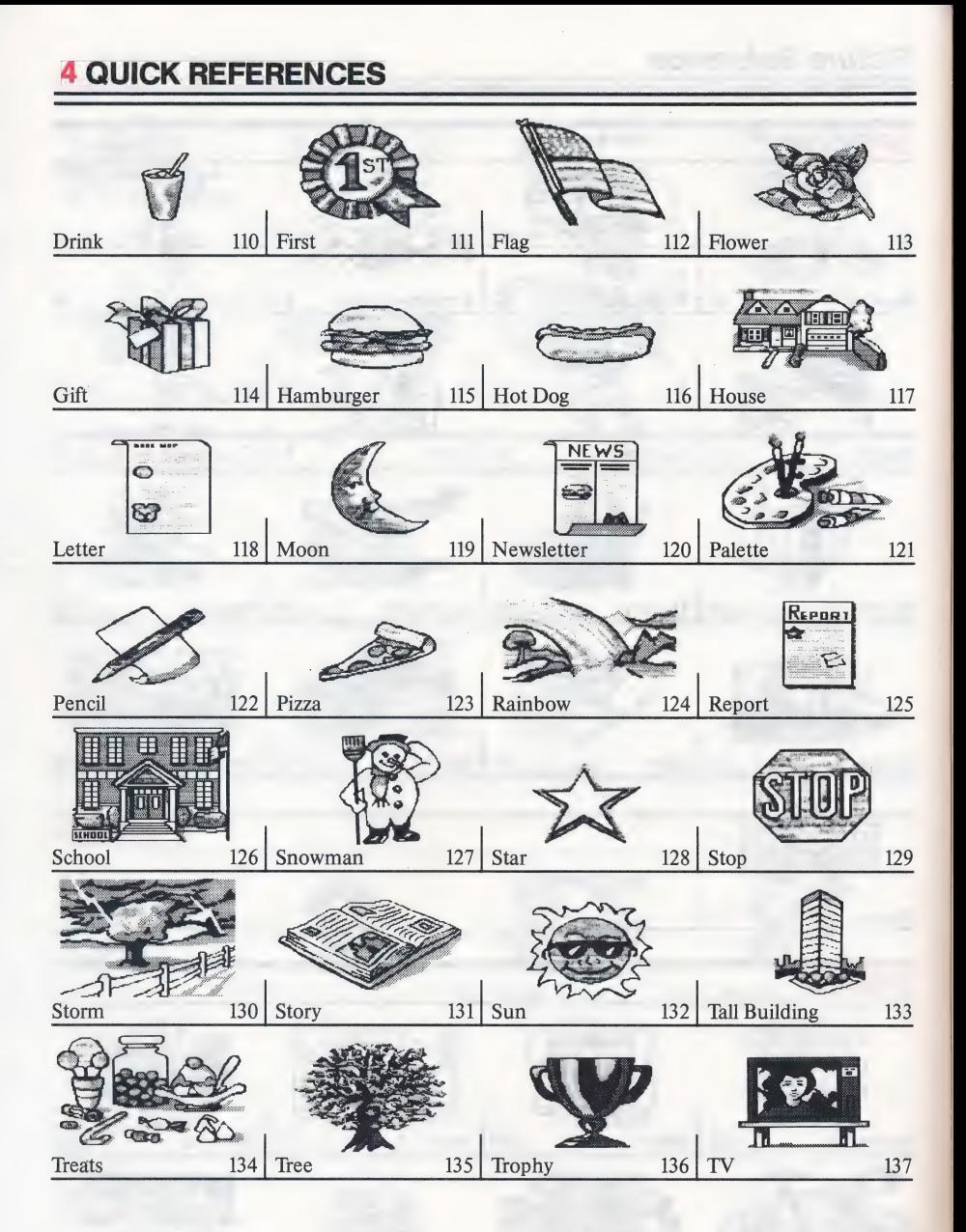

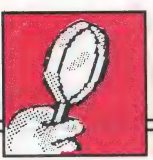

## Compatible Picture Disks

Several software publishers offer disks of pictures that you can use with The Writing & Publishing Center. When you use pictures from these disks in your document, the pictures will print in black even though some may appear in color on the screen.

A partial listing of these compatible picture disks includes:

- Art Gallery I & II<sup>TM</sup> (Unison World)
- ¢ Big Red Computer Club (Graphics library of 23 disks) 1-401-379-4680
- ¢ Graphics Scrapbook™ 1, 2, & 3 (EPYX®)
- Minipix<sup>™</sup> Disk 1 & 2 (Beagle Bros, Inc.)
- ¢ The Print Shop Companion™ (Broderbund Software DOS 3.3 version)
- ¢ The Print Shop Graphics Library® Holiday Edition (Broderbund® Software - DOS 3.3 version)
- Steele Publishing (6 picture disks)

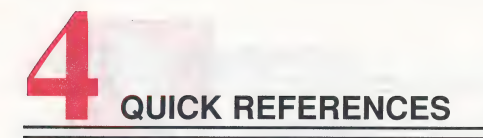

# **FONT REFERENCE**

Here are samples of all the fonts-including some letters, numbers, punctuation marks, and symbols-listed in the order they appear in the Font menu.

AaBbCcDdEeFfGgHhIiJjKkLl 1234567890<br>!#\$%^&\*()\_+-=[]{};':",,/{}?`\~| RaBbCcDdEeFfGgHhIiJjKkLIMmNn 1234567890  $4*8() = -1111, 42$ RaBbCcDdEeFfGgHhliJjKk 1234567890 !#\$%^&\*O\_+-=E3;':",./<>?\ AaBbCcDdEeFf 1234567890  $1580 - \frac{1}{2}$   $\frac{1}{2}$   $\frac{1}{2}$ AaBbCcDdEeFfGg 1234567890  $158()$  -=;':",./? RaBbCcDdEeFfGgHh 1234567890  $1$ \$8() -=;':",./? **ABCDEFG 1234567890**  $\frac{18}{2}(-1)^n$ ABC 123456789  $18cO-17$ 

### Font Reference

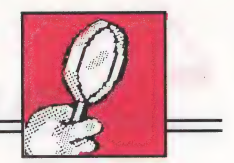

The samples below show the *actual sizes* of the fonts in this program when printed.\*

Report, Story, or Letter—prints these sizes

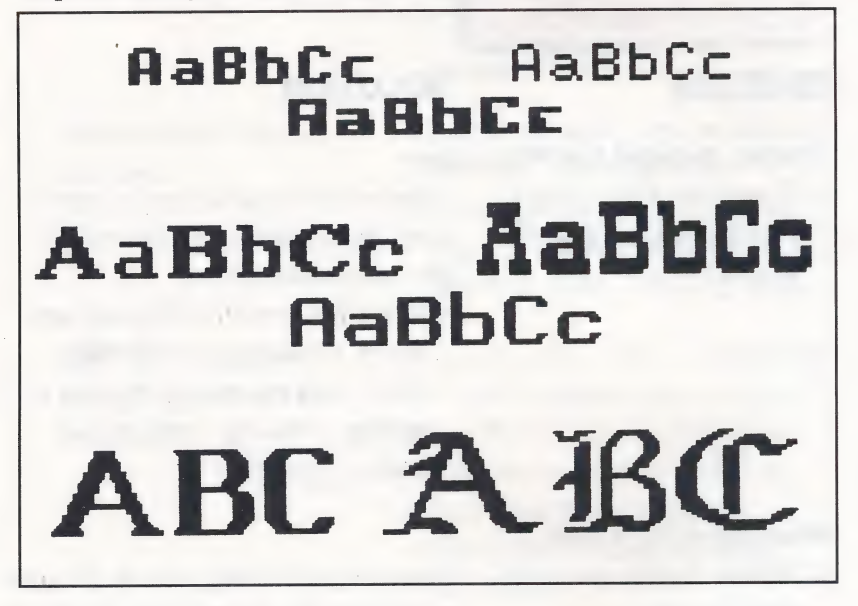

Newsletter—prints these smaller sizes in the Body

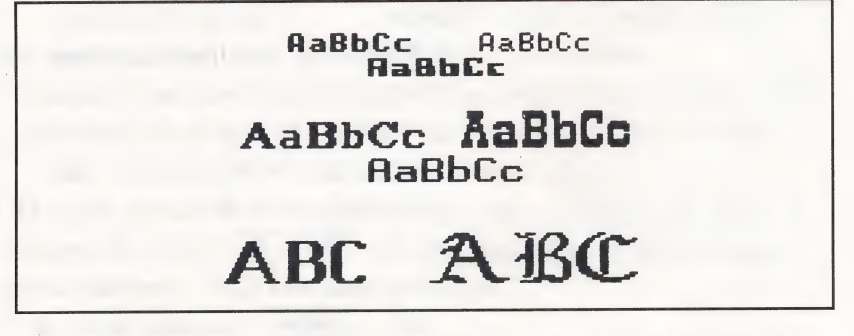

\* These samples were printed on an Apple ImageWriter II. Actual size may vary with different printers.

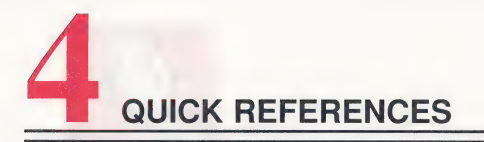

# TROUBLESHOOTING

# **IN THE WORKSPACE** I NUUBLESHUU<br>IN THE WORKSPACE

## PROBLEM SOLUTION

Eg

fess

### Moving Around the Workspace

keys. The text or document.

1. Computer beeps when You're trying to move the cursor you are using the arrow \_\_ past the beginning or the end of

- ¢ Move between the Heading and Body Workspace using Next.
- ¢ Move past the end of the text by typing, pressing (return ), or using (spacebar).

### Working with Words

1. Words change position Inserting or erasing text or pictures mysteriously. can affect the positioning of all of the text below that place in the document.

- Whenever you insert or erase text or pictures, remember to check whether the text is still near the pictures it belongs with. (See Working with Words on page 38.)
- Use  $\left(\vec{G}\right)$   $\left(\overline{R}\right)$  to see the return key markers  $(1)$ . You may want to use (delete) to erase some of them.

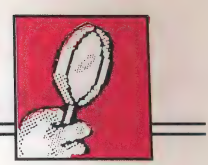

### PROBLEM

- 2. Words do not stay centered.
- 3.  $\left(\overline{G}\right)\left(\overline{V}\right)$  does not show the view of the document.

4. A word is divided incorrectly at the end of a line.

### **SOLUTION**

•  $\left(\vec{Q}\right)\left(\vec{V}\right)$  can help you see how full your document is and where the pictures are. (See Viewing the Whole Document on page 35.)

It's best to center your words on a line after you type them.

• Recenter the line by first moving it to the left using  $\left(\vec{G}\right)\left(\vec{L}\right)$ and then press  $\left(\vec{a}\right)$  (M) again.

You are either at the Main Menu, the layout choice screen, or the Menu Bar. You can only view the whole document when the cursor is in the Workspace.

¢ Go to the Heading or Body Workspace.

Pictures may be placed too close to each other for a line of text to fit between them.

- ¢ Move one of the pictures up or down to increase the space between them.
- Or, press  $(\text{return})$  in front of the word that is divided incorrectly.

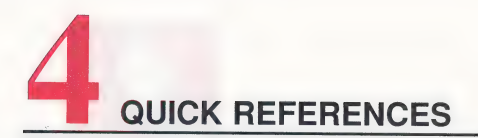

### PROBLEM

5. Text appears in a line below the "End of Document" marker.

### **SOLUTION**

You have more text than can fit in the Body Workspace of the document.

- ¢ If you want that extra text to show on your printout, erase some text or pictures from your document.
- Use  $\left(\overline{G}\right)\left(\overline{R}\right)$  to see where the return key markers  $(\square)$  are and erase any extra return key presses.

### Working with Pictures

- 1. Computer beeps when you try to place a picture near the edge of the Workspace.
- 2. The words cover the picture in the Heading Workspace.

The whole picture must fit in the Workspace and cannot be placed on a page or column marker.

• Move the picture so it is entirely inside the Workspace.

This feature allows you to do special effects in the heading, but you can move the text off the picture.

 $\bullet$  Use  $\sqrt{\text{spacebar}}$  to move the cursor and words past the picture.

### **Troubleshooting**

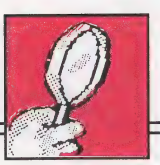

### PROBLEM

3. Predesigned Headings is not listed in the Choose Picture Group menu.

- 4. You get an error message when you type the number of a predesigned heading to select it.
- 5. You cannot see or get to the pictures you placed beyond the end of your text.

**SOLUTION** 

You can only place predesigned headings in the Heading Workspace.

¢ Go to the Heading Workspace if you have selected a layout with a heading and choose Picture again.

You cannot select a predesigned heading when you are in the Body Workspace.

¢ Go to the Heading Workspace if you have selected a layout with a heading and choose Picture again.

You cannot move the cursor beyond the end of your text.

- Move the cursor past the last character on the last line of your text. Then press to add blank lines to the text and move the cursor down the page. The pictures will scroll into view.
- Or, select Picture from the Menu Bar, then select Move Picture to get to your pictures.

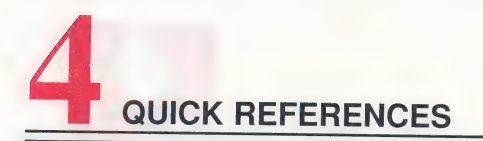

### **WORKING WITH DOCUMENTS AND DISKS**

### **PROBLEM**

### **Error Messages**

1. "You cannot format this write-protected  $disk$ "

- 2. "You cannot format this disk. It may be unusable."
- 3. You see a message telling you that you cannot format the disks that came with your program.
- 4. The program asks for the **Picture or Storage Disk** even though the disk is in drive 2.

### **SOLUTION**

Make sure it is all right to use (erase) the disk. If it is a  $3\frac{1}{2}$ " disk, make sure that the sliding tab on the upper-right corner of the disk is closed. If it is a  $5 \frac{1}{4}$ " disk, remove the tab covering the notch on the upper-right corner of the disk.

The disk may have been damaged.

• Use another disk.

These disks are protected so the information on them will not be erased.

• Use another disk

On some Apple IIe computers, drive 2 is recognized only if the the Picture or Storage Disk is in the drive when you start up the program.

- Put the Picture or Storage Disk in drive 1 to continue working.
- Next time, start up the program with the Picture or Storage Disk in drive 2

### Troubleshooting

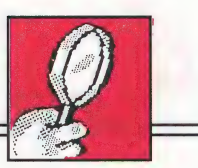

### PRINTING DOCUMENTS

### Using the Printer

### PROBLEM SOLUTION

- 1. Nothing is printed. Make sure the printer is on.
	- Check the indicator light on the printer to be sure the printer is "on-line" or "selected."
	- Check the printer cables. They may not be connected tightly.
	- Check that the system settings on the Print menu match the printer, card, and slot number of your system. (See System Setup on page 65.)
	- ¢ See Printing Documents on page 61.
	- \_¢ In some cases, if you try to print with the wrong system settings, the program stops working. If this happens, you will have to turn off the printer and computer and start the program again. Then get your saved document again, correct the system settings from the Print menu, and test the printer (see Test Printer on page 68).
	- If you are using a Laser 128 computer and ImageWriter II printer, select AppleIIGS Firmware as the interface card.

QUICK REFERENCES

### PROBLEM

- 2. Printer responds but does not print what you want.
- 3. Printer responds but prints characters other than those in your document.

4. There is a space between each printed line.

### **SOLUTION**

e If you cannot solve the problem, call the Customer Service Department at 1-800-852-2255 with the following information: (1) the brand name and model number of your printer, and for an Apple Ile or Apple IIGS computer, (2) the type and brand name of your interface card, and (3) the slot number the card is in (see System Setup on page 65).

Check that the system settings on the Print menu match the printer, card, and slot number of your system. (See System Setup on page 65.)

If you are using a parallel printer with an Apple IIGS, you may have a parallel interface card that is not compatible with the computer.

- Contact the manufacturer of the Apple HGS card for compatibility information. You may need another card.
- ¢ The "auto line feed" for your printer may be set incorrectly. See your printer manual about how to change this option.

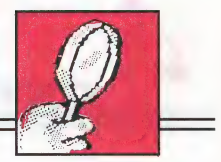

### PROBLEM

5. Extra blank pages are printed or parts of pages are blank.

- 6. Document does not start at the top of the page or the words print over the end of the page.
- 7. Printing is slow.

### **SOLUTION**

¢ You may have selected the Print Now option before turning the printer on. Turn the printer off, then on, and try again.

Pressing (return) or (spacebar) adds blank space on a page, and on an otherwise empty page, causes the page to be printed.

- Use  $\left(\vec{\alpha}\right)$   $(R)$  to see where you pressed ( return ) in the document and erase any unwanted return key presses.
- Use  $\left(\overline{G}\right)$  (V) to see the pages that will be printed.

Turn the printer off. Adjust the position of the paper. The top of the page should be lined up with the printhead (where the printer actually prints on the paper). Turn the printer on again.

Printing is slower if you are printing in color, bold type, or using a border. This is normal. It takes longer, but your printed pages look great. If you want to speed things up, you can:

• Change the ribbon type to Black Ribbon. (See System Setup on page 65.)

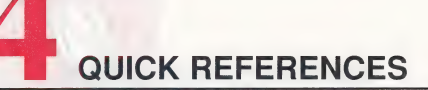

### PROBLEM SOLUTION

e Select No for Border on Page. (See Printout Options on page 62.)

8. Pictures or text look Printer ribbons wear out. Black faint, blurred, or ribbons wear out fairly evenly. streaky. Color ribbons wear out unevenly, leaving patches on the ribbons where most of the ink is gone, causing the printout to look streaky or blurred. • Replace your printer ribbon.

For additional assistance, call The Learning Company's Customer Service Department Monday through Friday from 8AM to 5PM or Saturday from 8AM to 12pm, PST. The toll-free number is: 1-800-852-2255.
# CUSTOMER SERVICE

We are proud of the special relationship we have with many satisfied parents, children, and teachers. If you have a problem, a question, or a suggestion, please call our Customer Service Department at 1-800-852-2255 or 1-415-792-2101.

The Learning Company warrants to the original purchaser that the disks provided with this user's guide and the software program coded thereon will perform in accordance with the descriptions in this user's guide when used with the specified equipment. If the program is found defective within 90 days of your purchase, it will be replaced. Simply call The Learning Company's Customer Service Department at the above toll-free number and a replacement disk will be sent within 24 hours. Replacement of the disk is the full extent of our liability.

This warranty is in lieu of all other warranties, whether oral or written, express or implied. Any implied warranties, including those of merchantability and fitness for a particular purpose, are limited in duration to 90 days from the date of purchase of this product.

The Learning Company shall not be liable for incidental and/or consequential damages for the breach of any express or implied warranty including damage to property and, to the extent permitted by law, damages for personal injury even if The Learning Company has been advised of the possibility of such damages. Some states do not allow the exclusion or limitation of incidental or consequential damages or limitations on how long an implied warranty lasts, so the above limitations or exclusion may not apply to you.

This warranty shall not be applicable to the extent that any provision of this warranty is prohibited by any federal, state, or municipal law which cannot be pre-empted. This warranty gives you specific legal rights and you may also have other rights which vary from state to state.

Warning: Any attempt to duplicate this program may result in a damaged disk. This does not constitute user damage as covered by the warranty.

#### Damaged Disk Replacement Policy

The Learning Company will replace disks that the user damages for a duplicating and handling fee. Return your damaged disk and a check for \$10 to:

The Learning Company 6493 Kaiser Drive Fremont, CA 94555 Attention: Disk Return Dept.

105

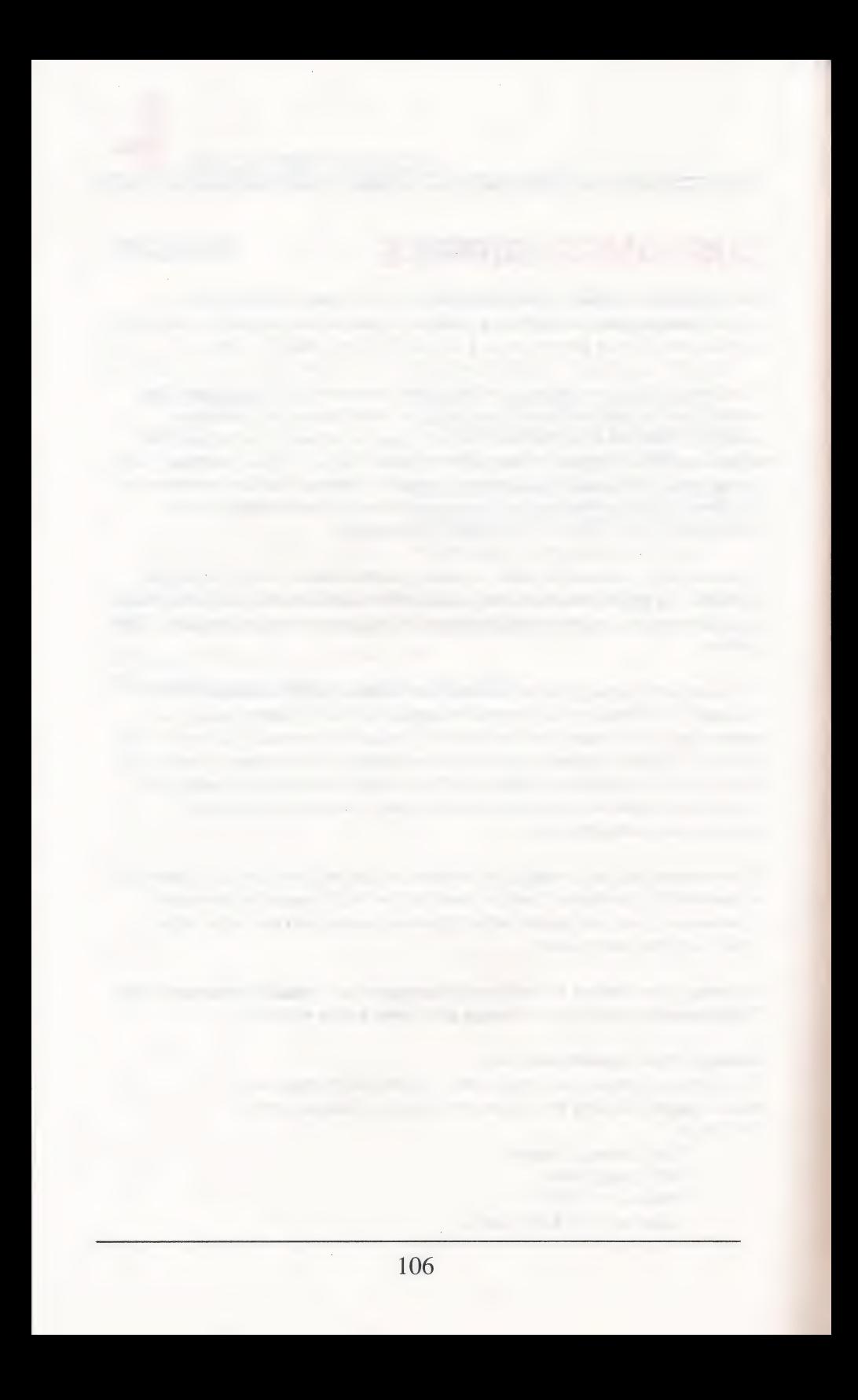

## INDEX

### A

adding blank lines 16-17, 36, 40, 42, 85 pages 29, 30, 31, 39, 64 pictures 47-55 in Sample.Letter 18-20 text See entering text Adventure menu 18 alignment of paper (See also testing the printer) 24, 69 problems with 103 "Anything" picture 47, 91 Apple IIc 23, 65, 66, 67 Apple Ile 23, 65, 66, 100, 102 Apple II<sub>GS</sub> 23, 65, 66, 102 Apple ImageWriter II 23, 61, 66, 95 apple key  $((\mathbf{Q})$ ) list of functions 13, 84-86 with arrow keys to move quickly 15, 16, 19, 35, 53, 54, 85, 86  $(C)$  to cut text 41, 43-44, 86  $(L)$  to move text left 41, 86  $(M)$  to center text 12, 41, 86  $(P)$  to paste text 41, 44, 86  $(?)$  to get help 5, 13, 19, 25, 84  $(R)$  to show/hide return key markers  $(1)$  17, 40-41, 42, 86  $(U)$  to type underlined text 41, 86 :  $(V)$  to view small version of whole document 10, 20, 35, 42,55, 86

arrow keys ( $\leftrightarrow$ )( $\leftrightarrow$ )( $\uparrow$ )) list of functions 13, 84-86 problems using 96 to cycle through numbers and options 63, 64, 84 highlight menu choices 4, 13, 14, 16, 18, 21, 24, 63, 66, 84 move cursor 11, 13, 85 move pictures 19, 53, 54, 86 scroll 15,16, 35, 54 view pictures 50, 51 view predesigned headings 51 with apple key  $((\mathbf{\hat{Q}}) )$  15, 16, 19, 35, 53, 54, 85, 86 arrow, mouse 4, 11, 16, 34, 84, 86 arrow, on small version of whole document 10, 36 Art Gallery I & II 93 awards, ideas for 81

#### B

backward, moving in documents See scrolling program See Next and escape key text (See also arrow keys to move cursor) 12, 84, 85 beep 5, 53, 96, 98 black ribbon 23, 67, 103 blank disks 56 blank lines adding 16-17, 36, 40, 42, 85 erasing 17

body of document 9, 30-31 in Sample.Letter 9, 14-20 placement when printed 9, 30-31 starting at top of page 31 Body Workspace 14, 33-36, 38, 47- 48 adding pictures 47-55 cutting and pasting text 41, 43-44 difference from Heading 34 entering text 38, 39-41 erasing entire 37, 41 pictures 54,55 text (See also cutting text) 11, 15, 40, 85 in Sample.Letter 13-20 moving to it from Heading 37 Menu Bar 13, 14, 16, 20, 34 size on screen 33 bold fonts See fonts bold printing 64 booting up See starting the program borders, printing 63 button, on mouse See mouse

#### $\mathbb{C}$

C key  $(C)$ ) 41, 43-44, 86 capitalizing letters 12, 16, 40, 85 when naming documents 22, 58 caps lock key ( $(caps lock)$ ) 40, 85 card, interface 65, 67 problems with 102 catalog See names of documents, viewing categories of pictures See selecting pictures

centering text 12, 41, 86 in Sample.Letter 12 problems with 97 certificate, award, ideas for 81 Change Options 62, 63 Change System Setup 61, 66 Change System Setup menu 66 changing cards, interface 67 fonts 40, 45-46 layouts 31 printers 67 printout option settings 63 ribbon type 67 slot numbers 67 system setup 66-68 characters See fonts and text Choose Picture Group menu 18, 50 Choose Printout Options menu 24, 62, 63 choosing See selecting Choosing a Document Style 28-32 clear See erasing color printer 61, 67 color ribbon 23, 61, 67, 103 column markers 39, 53 on page 28, 29 on screen 29, 33 starting new 39, 41 compatible picture disks 1, 47, 52, 61,93 list of 93 selecting pictures from 52 configuring your system See system setup *and* printout options continuous-feed paper 64 copies, number to print 63

copy of document from Storage Disk 8 copying and moving text 43-44 current settings printout options 61-64 system setup 23, 61, 65-68 cursor 11, 13, 34, 39, 54, 55, 60, 85 problems moving 96, 99 customer service 103, 105 "Cut" key command 41, 43-44, 86 cutting and pasting text 41, 43-44, 86 between documents 44 within a document 43-44 cutting text (See also erasing text) 41, 43-44, 86 cycling through menu choices See selecting menu choices numbers and options 63, 64, 84

#### D

data disk See Storage Disk default settings See current settings Delete From Storage Disk 60 delete key ((delete)) 11, 12, 15, 16, 17, 40, 46, 58, 85 deleting blank lines 17 documents 56, 58, 60 entire Workspace 37, 41 messages, program 15, 68 pictures 54,55 return key markers  $(1)$  17 spaces 12, 16 text (See also cutting text) I1, 15, 40, 85 to change fonts 46 desktop See Workspace

directory See names of documents, viewing disk drives 4, 7, 8 disks blank 56 compatible picture disks 1, 47, 52, 61, 93 defective 105 erasing 56 5 1/4" 4, 23, 57, 66 formatting 56-57 problems with 100 full 56, 58 Program Disk 4, 65, 67 saving on 56, 57-58 Storage Disk 7, 8, 21, 56, 57, 58, 59, 60 31/2" 4, 23, 56, 66 working with 56-60 write-protected 56-57, 100 documents adding pages to 29, 30, 31, 39, 64 body of 9, 30-31 copy of, from Storage Disk 8 deleting 56, 58, 60 getting saved documents 59-60 heading of 9, 30-31 layouts 30-32 length of 28, 29, 39 names of periods in 7, 22, 58,59 viewing 7,58, 59, 60 naming 21-22, 57, 58,59 out of room 39, 98 parts of 9-10, 30-31 printing 61-69 Sample.Letter 7-24 saved, selecting 7-8, 59-60 saving 56, 57-59

documents—continued scrolling 15, 16, 35, 39, 54 size of 28, 29, 39 Starting new 25, 28-33 styles of 28-32 types 28-30 viewing small version of 10, 20, 35-36, 42-43, 55, 86 working with 56-69 Done 67, 68 dot-matrix printers (See also printers) 61 drives, disk 4, 7, 8

#### $\mathbf{E}$

end of column, marker 39, 53 page, marker 39, 53 ending paragraphs 13, 17, 40, 42, 85 entering text 38, 39-41 in Sample.Letter 12, 16 Epson RX 80 23, 66 Erase Entire Body 41 Erase Entire Heading 41 Erase Picture 55 erasing blank lines 17 disks 56 documents 56, 58, 60 entire Workspace 37, 41 messages, program 15, 68 pictures 54, 55 return key markers  $(1)$  17 spaces 12, 16 text (See also cutting text) 11, 15, 40, 85 to change fonts 46

error messages (See also messages) 99, 100 escape key ((esc) ) list of functions 13, 84 to continue 50, 51, 52, 84 erase program messages 15, 68 go back 4 move between Menu Bar and Workspace 13, 14, 16, 20, 34, 84 return to Main Menu 4 exiting the program 25

#### F

F key  $(F)$  53, 54, 86 File 21, 37, 57, 58, 60 files : disk See Storage Disk saving See saving documents 5 1/4" disk 4, 23, 57, 66 "Flip" key command 53, 54, 86 flipping pictures 53, 54, 86 Font 16, 36, 40, 45 Font menu 16, 36, 45, 94 Font Reference 94-95 fonts 16, 36, 40, 45, 46, 94-95 changing 40, 45-46 selecting 16, 36, 45 sizes of, actual 95 using, tips on 55 Format a Storage Disk 57 formatting documents See documents, styles  $\sigma$ disks 56-57 problems with 100

forward, moving in documents See scrolling program See Next text (See also arrow keys to move cursor) 12, 84, 85 frame, on selected pictures 49, 54 full disks 56, 58

#### G

Get Saved Work 4, 7, 25, 59 getting help  $5,25$ Sample.Letter 7-8 saved documents 59-60 Getting Started 4-5 Go to Body 14 Go to Main Menu 25 going backward, forward, up, or down in documents See scrolling program See Next and escape key text (See also arrow keys to move cursor) 12, 84, 85 graphics See pictures Graphics Library Holiday Edition, Print Shop 93 graphics library of 23 disks 93 Graphics Scrapbook 1, 2, & 3 93 Grappler+ card 23, 66 groups of pictures, See pictures, viewing

#### H

Heading Workspace 10, 33-36, 38, 47-48 adding pictures 47-55 difference from Body 34 entering text 38, 39-41 erasing entire 37,41 pictures 54,55 text (See also cutting text) 11, 15, 40, 85 in Sample.Letter 10, 11-12 moving to it from Body 37 Menu Bar 13, 34 size on screen 33 heading of document in Sample.Letter 9-10 layout with 30, 31 layout without 30, 31 placement when printed 9, 30-31 predesigned 31, 48-52 headlines See heading of document help getting 5,25 key command 5, 13, 19, 25, 84 messages (See also messages) 5, 65, 68 hidden parts of documents viewing 35-36 hiding return key markers  $(1)$  17, 40-41, 42, 86 highlighting See selecting Holiday Edition, Print Shop Graphics Library 93

#### I

ideas for documents 71-81 illustrations of sample documents 9, 29, 31, 73, 75, 76, 77, 79, 80, 81 ImageWriter II 23, 61, 66, 95 indenting lines 40, 85 initializing disks See formatting disks inserting See adding, pasting text, and text interface card 65, 67 problems with 102 interface slot See slot number

#### K

keys list of 13, 84-86 repeating a character 40 typing top character on 40, 85 used with text 40-41

#### L

L key  $(\overline{L})$  41, 86 Laser 128 computer 101 layouts 30-32 changing 31 leaving the program 25 left column on screen 33 moving text left 41, 86 "Left" key command 41, 86 length of documents 28, 29, 39 lesson, to learn program 6-25 Letter See Report type document **letters** capitalizing 12, 16, 40, 85 ideas for 77 lines of text See text

loading saved documents See getting saved documents saved system setup 65, 67, 68 the program See starting the program longer documents See adding pages

#### M

 $M$  key  $(\overline{M})$ ) 12, 41, 86 Main Menu 4, 25, 28, 59 moving to it from Workspace 14, 25, 37, 59 selecting choices 4 main part of document See body of document margins 30 markers column 39, 53 page 39,53 return key  $(\perp)$  17, 40-41, 42, 86 Menu Bar 10, 14, 33, 36-37 moving to it from Workspace 13, 34 selecting choices on 13, 14, 16, 18, 21 menu choices, selecting 4, 13, 14, 16, 18, 21, 24, 63, 66, 84 messages error 98, 100 help 5, 65, 68 new user 5, 65, 68 program 5, 15, 19, 65, 68 erasing 15, 68 warning 15 "Middle" key command 12, 41, 86 Minipix Disk 1 & 2 93 More 49, 58, 59, 60, 66

mouse 4, 11, 16, 34, 84, 86 Move Picture 20, 54 moving and copying text 43-44 between Body and Heading Workspace 14, 37 between Workspace and Menu Bar 13, 14, 16, 20, 34, 84 cursor See cursor in documents See scrolling in program See Next and escape key in text (See also arrow keys to move cursor) 12, 84, 85 pictures 19, 20, 53, 54, 86 in Sample.Letter 19, 20 problems with 96, 98-99 text between documents 44 left 41, 86 off pictures 38, 47, 98 problems with 96-98 to center 12, 41, 86 within a document 43-44 the screen See scrolling through a document See scrolling to Main Menu 4, 14, 25, 37, 59 multicolor ribbon 23, 61, 67

#### N

names of documents periods in 7, 22, 58, 59 viewing 7,58, 59, 60 naming documents 21-22, 57, 58, 59 : tips on 59

new column 39, 41 document 25, 28-33 line 13, 17, 40, 42, 85 page 39, 41 user messages (See also messages) 5, 65, 68 Newsletter type document 28-29, 72 font size when printed 95 newsletters, ideas for 78-79 Next 14, 25, 37, 41, 59 Next menu 14, 37 No 63, 64, 67 number of card slot 65, 67 copies to print 63 pages 28, 29, 39 to print 63 numbers on pages 30, 63, 64

#### $\Omega$

one-column type document See Report type document open apple key  $((\vec{G}))$  See apple key opening documents See starting new document and getting saved documents options (See also menu choices) printout 62-64 out of room (See also full disks) in documents 39, 98

#### P

Pkey (( P)) 41, 44, 86 page adding 29, 30, 31, 39, 64 borders 63 columns on 28, 29 layouts See documents, style of margins 30 markers 39, 53 number of 28, 29, 39 to print 63 numbers printing 30, 63, 64 setting 30, 63-64 starting new 39, 41 view See viewing small version of whole document paper alignment of 24, 69 problems with 103 continuous-feed 64 single sheets 64 paragraphs, ending 13, 17, 40, 42, 85 parts of documents 9-10, 30-31 "Paste" key command 41, 44, 86 pasting text 41, 43-44, 86 periods in document names 7, 22, 58, 59 Picture 18, 20, 36, 47, 48, 52 picture disks, compatible 47, 52, 61, 93 Picture menu 18, 48, 54 Picture Reference 87-93 Picture Selection menu 18, 48, 50, 51, 52

pictures (See also predesigned headings) adding 47-55 in Sample.Letter 18-20 erasing 54,55 flipping 53, 54, 86 frame on 49, 54 from compatible picture disks 1, 47,52, 61, 93 in Sample.Letter 18-20 kinds of 47, 87-93 list of 87-93 moving 19, 20, 53, 54, 86 placing 20, 47- 54, 86 problems with 98-99 repositioning 54 reserving space for 47 rotating See flipping selecting 18-19, 48-52 by name 49-51 by number 51-52 from compatible picture disks 52 using, tips on 55 viewing 49, 50-52 working with 34, 47-55 placing pictures and predesigned headings 20, 47-54, 86 problems with 98-99 tips on 55 positioning, See moving Positioning and Placing Pictures 52-53 Predesigned Headings 50 predesigned headings 31, 48-52 list of 87-88 placing 51,52, 53, 86

# <u>Index</u><br>—————————

predesigned headings—continued selecting by name 50-51 by number 51-52 problems with 99 viewing 51-52 preparing disks See formatting disks previewing documents See viewing small version of whole document pictures See viewing pictures Print 24, 37, 61, 62, 63, 66, 68 Print menu 24, 37, 62, 63, 68 Print Now 24, 62 Print Shop Companion 93 Print Shop Graphics Library Holiday Edition 93 printer setup See system setup and printout options printer test 24, 61, 68-69 printers 23, 61, 65, 66, 67 changing 67 problems with 101-104 ribbon 23, 61, 67, 103 printing bold 64 borders 63 documents 61-69 number of copies 63 page numbers 30, 64 pictures from compatible picture disks 61, 93 placement of Heading and Body 9, 30-31 problems 101-104 quality of 23, 64, 67, 104 sample page 24, 61, 68-69 Sample.Letter 23-24

printing—continued speed, problems with 103 stopping between pages 64 testing 24, 61, 68-69 with continuous-feed paper 64 with single sheets 64 printout options 62-64 size of text 29,95 problems See Troubleshooting program messages (See also messages) 5, 15, 19, 65, 68 moving in See Next and escape key pictures 87-93 starting 4. Program Disk 4, 65, 67

#### $\mathbf 0$

quality of printing 23, 64, 67, 104 question mark key  $(\binom{?}{?})$  5, 13, 19, 25, 84 Quick Lesson, A 6-25 Quick References 83-104 quitting the program 25

#### R

R key  $(R)$ ) 17, 40-41, 42, 86 reference font 94-95 keys 84-86 picture 87-93 troubleshooting 96-104 removing See erasing renaming saved documents 21-22. 57 repeating a character 40

Report type document 28-29, 72 font size when printed 95 reports, ideas for 73-74 repositioning pictures 54 retrieving documents See getting saved documents return key ((return)) list of functions 13, 40-41, 84-86 mistakes with 12 to add blank lines 16-17, 36, 40, 42, 85 continue 4, 10, 20, 36 delete documents 60 end paragraphs 13, 17, 40, 42, 85 | erase pictures 55 move forward 12 move words off pictures 38, 47, border on 63 98 place pictures 20, 53, 54 print documents 24, 62 print sample page 68 save documents 22, 58 select menu choices 4, 13, 14, 16, 18, 21, 24, 63, 66, 84 pictures 18-19, 50, 51, 52 predesigned headings 51, 52 saved documents 7, 58 Start new column 41 line 12, 13, 17, 40, 42, 85 page 39, 41 return key markers  $(\square)$  17, 40-41, 42, 86 deleting 17 hiding 17, 40-41, 42, 86 showing 17, 40-41, 42, 86

"Return" key markers command 17, 40-41, 42, 86 ribbon, printer black 23, 67, 103 changing type of 67 color 23, 61, 67; 104 wearing of 104 right column on screen 33 rotating pictures See flipping pictures running the program See starting the program

#### S

sample documents and ideas 71-81 illustrations of 9, 29, 31, 73, 75, 76, 77, 79, 80, 81 sample page printing 24, 61, 68-69 Sample.Letter document 7-24 getting 7-8 parts of 9-10 printing 23-24 saving 21-22 working with pictures 18-20 working with words in Body Workspace 13-20 in Heading Workspace 10, 11- 12 samples of fonts 94 sizes of, actual 95 Save on Storage Disk 21,58 saving documents 56, 57-59 Sample.Letter 21-22 system setup 65, 67, 68 scrolling 15, 16, 35, 39, 54 Secrets for a Fast Start 3-25

See Names of Saved Work 58 Select By Name 18, 49, 50 Select By Number 51 Select Picture 18, 48 selected pictures See pictures selecting document layouts 30-32 styles 28-32 types 28-30 fonts 16, 36, 45 menu choices 4, 13, 14, 16, 18, 21, 24, 63, 66, 84 pictures 18-19, 48-52 by name 49-5] by number 51-52 from compatible picture disks 52 predesigned headings 50-52 by name 50-51 by number 51-52 problems with 98-99 saved documents 7-8, 59-60 text to cut 41, 43 service, customer 104, 105 settings current 23, 61-68 margins 30 printout options 61-64 system setup 23, 61, 65-68 saving 65, 67, 68 setup See system setup and printout options shift key ((shift)) 12, 16, 40, 85 show page See viewing small version of whole document return key markers  $(\Box)$  17, 40-41, 42, 86

signs, ideas for 80 size of documents' 28, 29, 39 fonts, actual 95 text on printout 29, 95 on screen 29 Workspace on screen 33 slot number 65, 67 small version of whole document 10, 20, 35-36, 42-43, 55, 86 solutions to problems See Troubleshooting space between lines 45 problems printing with 102 spacebar key ((spacebar)) 12, 36, 38, 40, 47, 84, 85 spaces (See also blank lines) erasing 12, 16 in document names 7, 22, 58 Special Keys 84-86 Start Again 66 starting a part of the body at top of page 31 new document 25, 28-33 column 39, 41 line 13, 17, 40, 42, 85 page 39, 41 page number, setting 30, 63, 64 the program 4 stopping printing between pages 64 the program 25 Storage Disk 7, 8, 21, 56, 57, 58, 59, 60 formatting 56-57 problems with 100 seeing names on 7, 58, 59, 60

stories, ideas for 75-76 storing See saving Story See Report type document styles of documents 28-32 type See fonts Support, customer 104, 105 system setup 23, 61, 65-68 changing 66-68 loading saved 65, 67, 68 saving 65, 67, 68

#### T

tab key  $((\overline{\text{tab}}))$  40, 85 template See Sample.Letter document Test Printer 24, 61, 68 testing the printer 24, 61, 68-69 text centering 12,41, 86 changing fonts 40, 45-46 copying and moving 43-44 cutting 41, 43-44, 86 entering 38, 39-41 erasing 11, 15, 40, 85 mixing fonts in 45-46 moving between documents 44 left 41, 86 off pictures 38, 47, 98 problems with 96-98 to center 12,41, 86 within a document 43-44 moving and copying 43-44 moving in (See also arrow keys to move cursor) 12, 84, 85 pasting 41, 43-44, 86 problems with 96-98

text—continued size on printout 29, 95 screen. 29 starting new line of 13, 17, 40, 42,85 tricks with, chart 40-41 underlined 41, 86 3 1/2" disk 4, 23, 56, 66 tips, on placing pictures 55 naming documents 59 using fonts 55 using pictures 55 titles See heading of document and names of documents Tricks with Text, chart 40-41 Troubleshooting 96-104 centering text 97 fitting text between pictures 97 on page 98 formatting disks 100 moving of text and pictures 96- D7}, 99 moving the cursor 96, 99 pictures 98-99 printing 101-104 using arrow keys 96, 99 viewing small version of whole document 97 words changing position 96-97 tutorial, See Quick Lesson, A two-column type document, See Newsletter type document type sizes actual 95 on printout 29, 95 on screen 29

type styles 16, 36, 40, 45, 46, 94-95 changing 40, 45-46 selecting 16, 36, 45 sizes of, actual 95 using, tips on 55 types of documents 28-30 typing text See entering text top character on a key 40, 85

#### U

U key  $((\overline{U}))$  41, 86 "Underline" key command 41, 86 underlined text, typing 41, 86 Use Compatible Picture Disk 52 user messages, new (See also messages) 5, 65, 68 using pictures, tips on 55 Using the Program 27-69 Using the Workspace and Menu Bar 33-37 Using Your Creativity 72

#### V

V key  $((V)$  10, 20, 35-36, 42-43, 55, 86 "View" key command 10, 20, 35-36, 42-43, 55, 86 viewing documents See getting saved documents and scrolling hidden parts of documents 35-36 problems with 99 names of saved documents 7, 58, 59, 60 pictures 49, 50-52 pictures from compatible picture disks 52 predesigned headings 51-52

viewing—continued return key markers  $(1)$  17, 40-41, 42, 86 small version of whole document 10, 20, 35-36, 42-43, 55, 86 problems with 97

#### **W**

warming messages (See also messages) 15 whole document, viewing small version of 10, 20, 35-36, 42-43, 55, 86 word wrapping 39 words See text Working with Documents and Disks (See also documents and disks) 56-60 problems with 100 Pictures (See also pictures) 34, 47-55 in Sample.Letter 18-20 problems with 98-99 special keys 86 Words (See also text) 34, 38-46 in Sample.Letter 11-17 problems with 96-98 special keys 85-86 Workspace 10, 14, 33-36, 38, 47-48 adding pictures 47-54 difference between Heading and Body 34 entering text in 38, 39-41 erasing entire 37, 41 pictures 54,55 text (See also cutting text) 11, 15, 40, 85

#### Index aero estas estas estas estas estas estas estas estas estas estas estas estas estas estas estas estas estas est

Workspace-continued energy in Sample.Letter 10, 11-20 moving between Heading and Body 4, 37 moving text in See moving text moving to it from Menu Bar 13, 14, 16, 20, 34 problems 96-99 scrolling 15, 16, 35, 39, 54 size on screen 33 write-protected disks 56-57, 100 writing, ideas for 71-81

#### Y and the set of  $\mathbf{Y}$

Yes 60, 62, 63, 67

——————

—

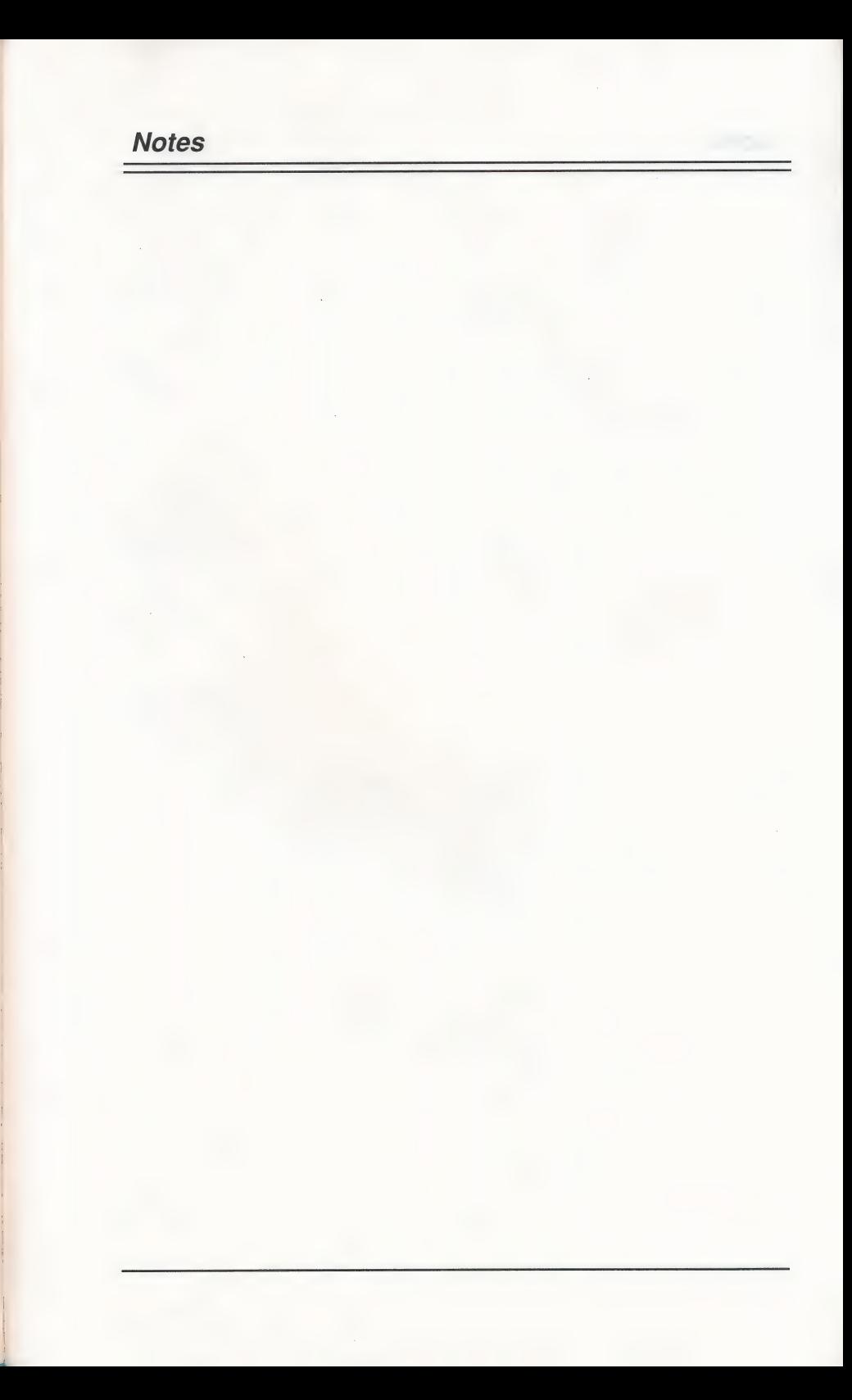

### **Notes**

Project Manager

John Miller

- 
- 

**Notes** 

 $\ddot{\phantom{a}}$ 

 $\equiv$ 

#### **CREATIVE** PURSUITS

Project Manager Frances Peskoff

Design Beverly Ellman Ariella Lehrer

Program Stanley Wojtysiak, Lead Programmer John Miller Dieter Rohfleisch

Production Kathleen Paredes

# **CREDITS**

THE LEARNING COMPANY

Project Manager David Rubin

Art Lynn Kirkpatrick Collette Michaud

Design Bill Dinsmore John Powers Bill Reichert Leni Silberman

**Testing** Sid Weber, Manager Elaine French John Jacobs Joshua Marks Mylene Pelimiano

User's Guide Janet Joers, Lead Writer Leslie Grimm

Production Diana James-Cairns, Manager Olga Flores Corinne Grimm Cheri Robison Pamela Schrauwen

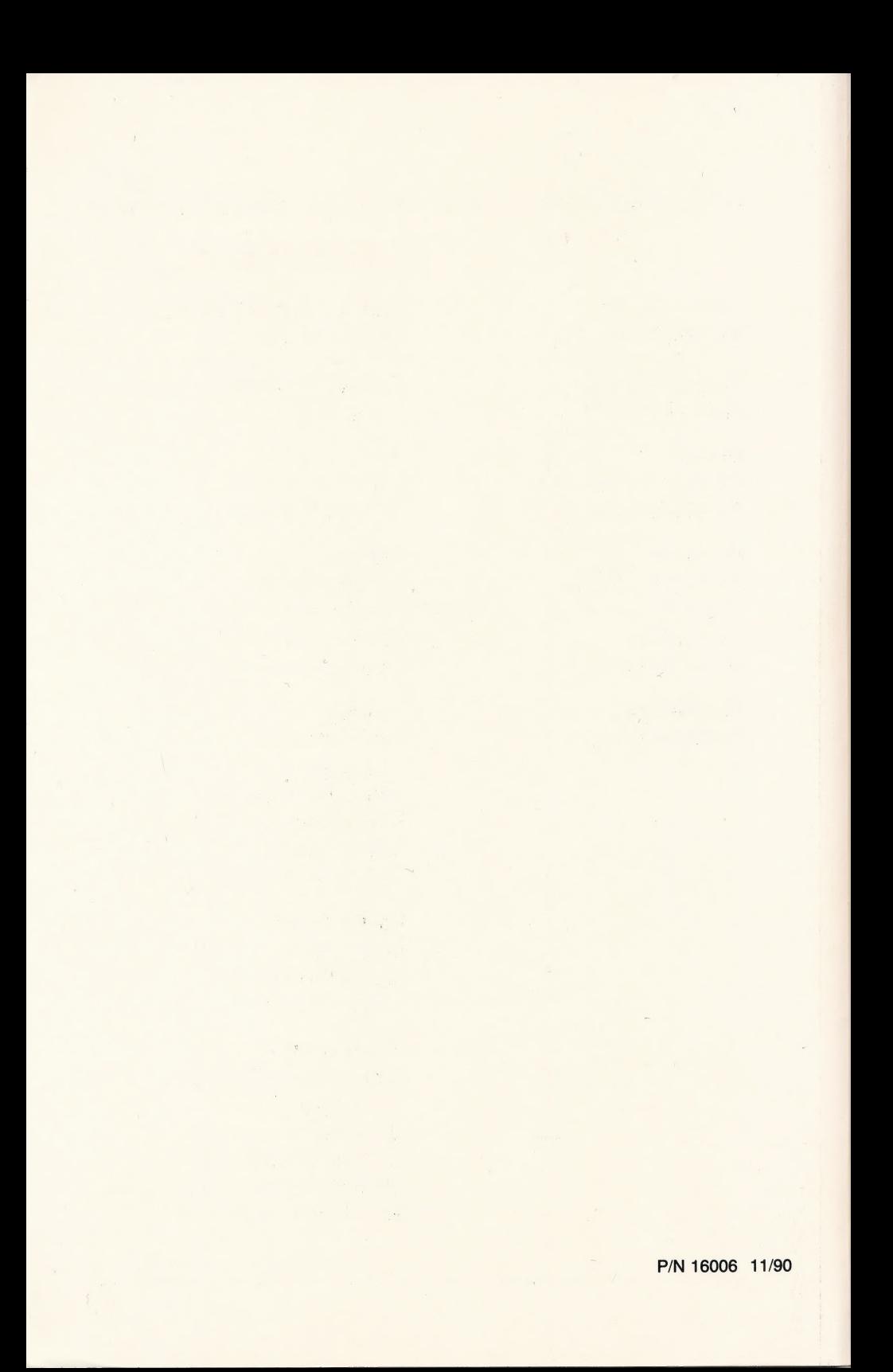